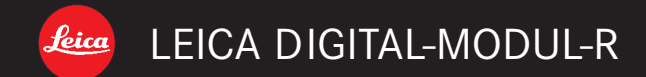

Anleitung/Instructions

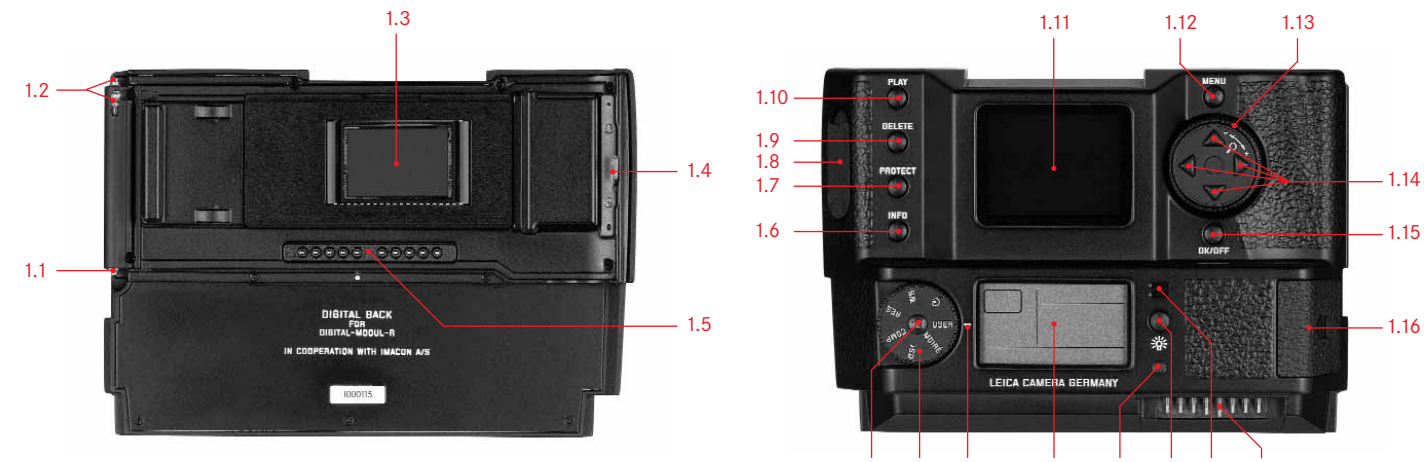

1.23 1.22 1.22a 1.21 1.20 1.19 1.18 1.17

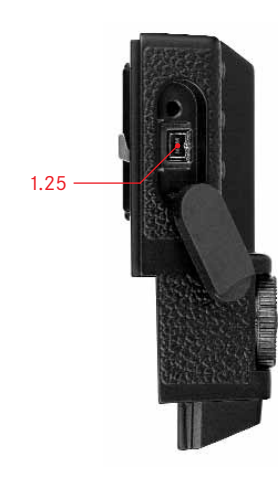

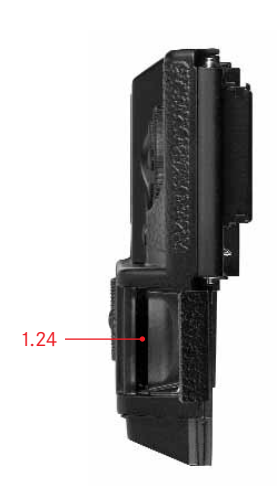

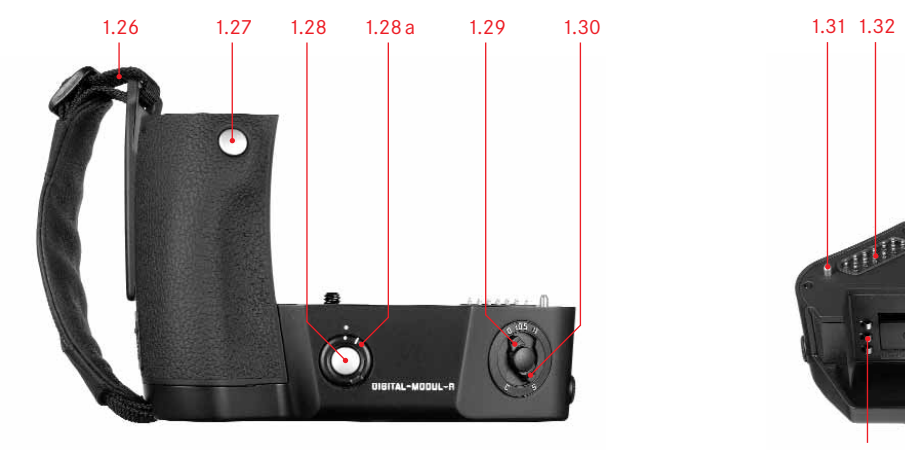

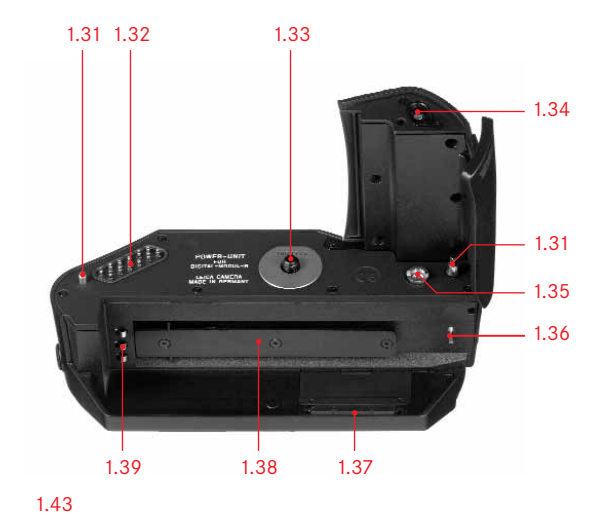

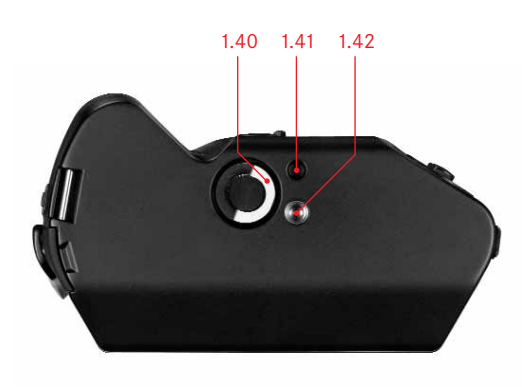

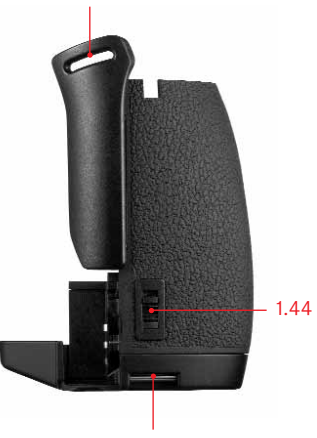

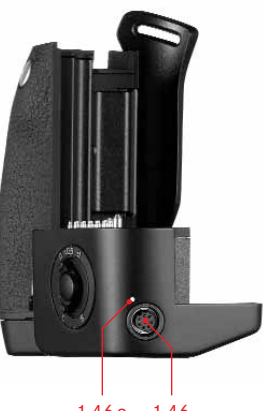

1.45 1.46a 1.46

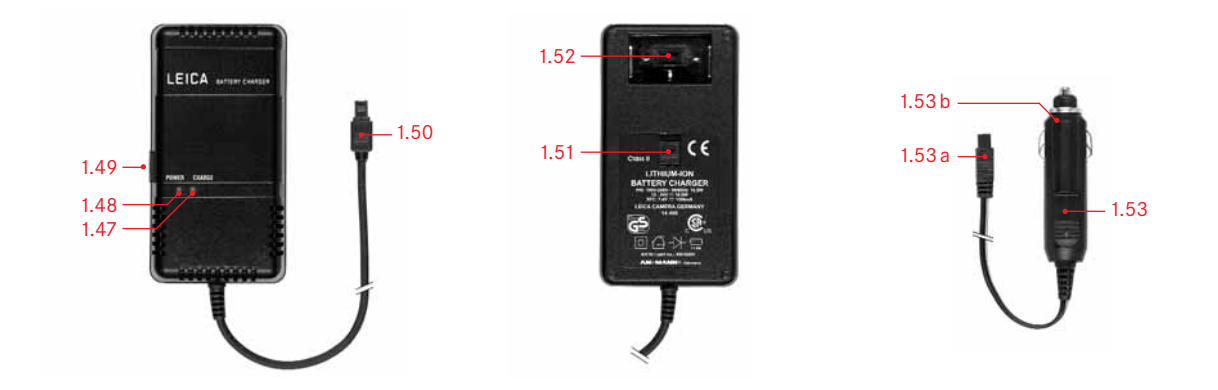

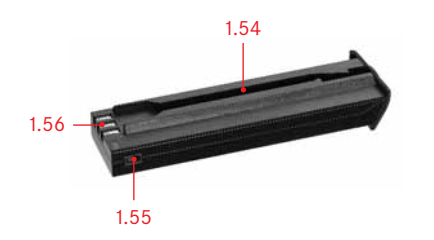

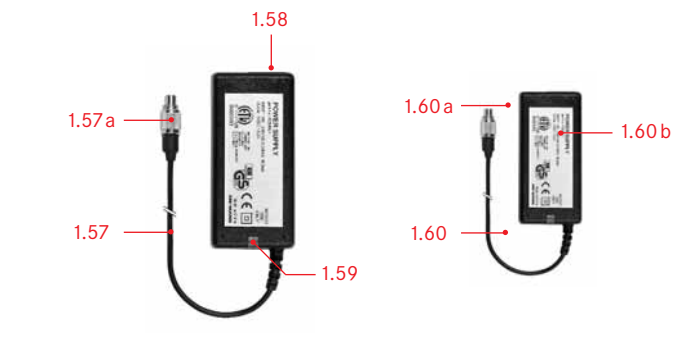

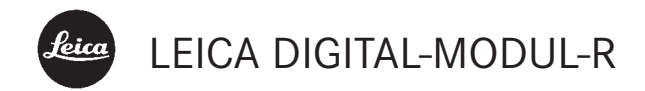

# Anleitung

English instructions pages 59–114

Wir wünschen Ihnen viel Freude und Erfolg beim Fotografieren mit Ihrem neuen LEICA DIGITAL-MODUL-R. Es eröffnet Ihnen die Möglichkeit, die Qualität und Leistungsfähigkeit Ihrer LEICA R8/R9 und Leica R-Objektive jederzeit auch für die Digitalfotografie einzusetzen.

> Das Wechseln zwischen den beiden Systemen ist ausgesprochen einfach, und die Handhabung Ihrer vorhandenen Ausrüstungsteile bleibt dabei unverändert. Die Bedienungsoberfläche für die digital-spezifischen Einstellungen ist ebenso logisch und ergonomisch ausgeführt wie an der Leica R selbst. Damit Sie die volle Leistungsfähigkeit Ihres LEICA DIGITAL-MODUL-R richtig nutzen, sollten Sie bitte zunächst diese Anleitung lesen.

> Diese Anleitung wurde auf 100% chlorfrei-gebleichtem Papier gedruckt, dessen aufwendiger Herstellungsprozess die Gewässer entlastet und damit unsere Umwelt schont.

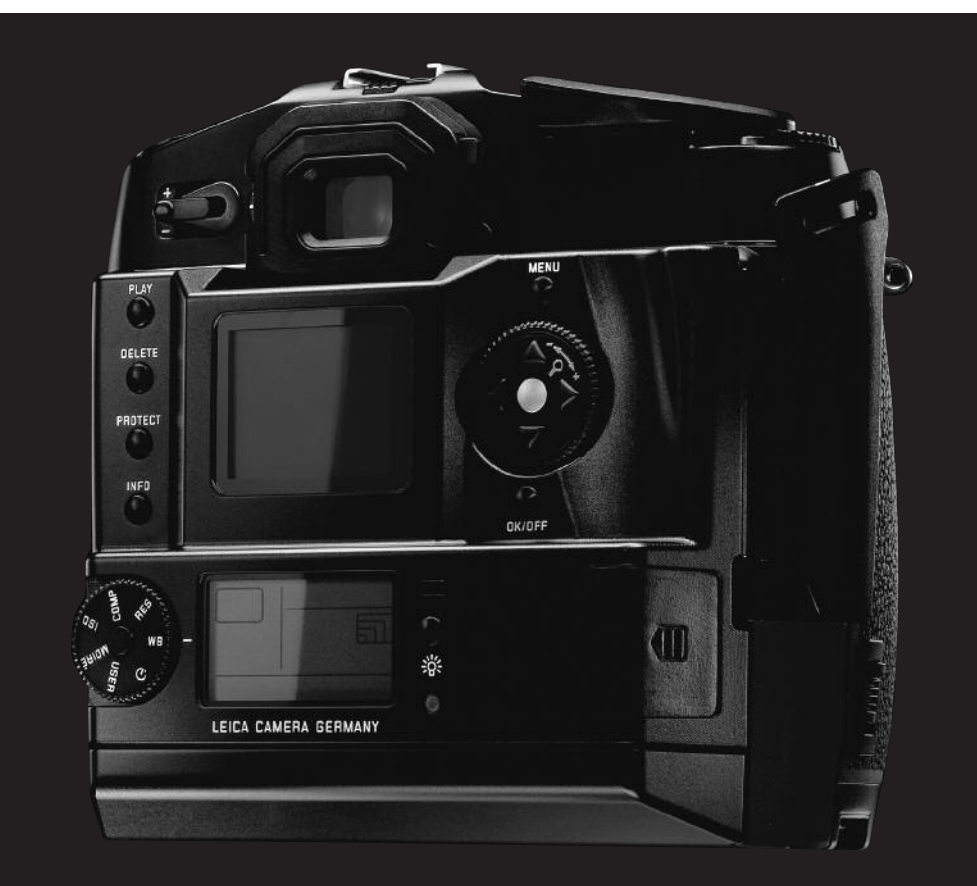

# **Inhaltsangabe**

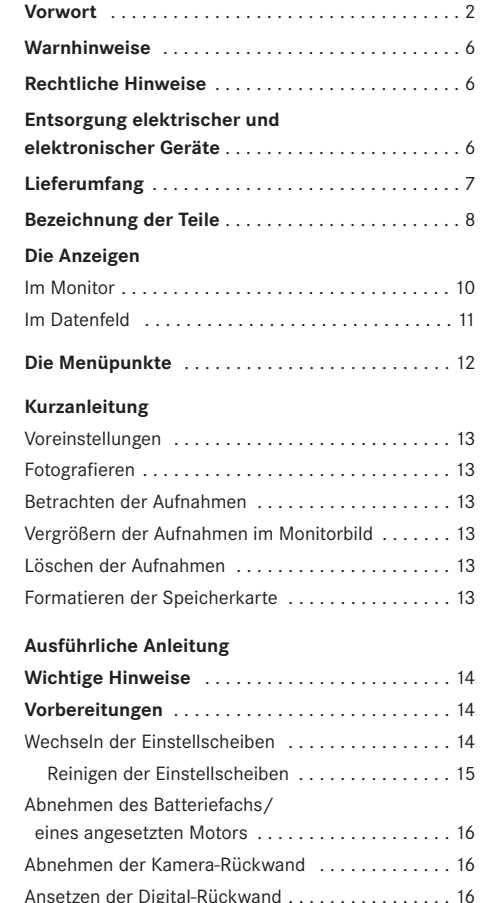

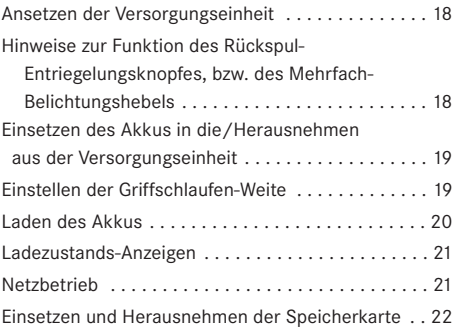

# **Die wichtigsten Einstellungen/**

# **Bedienungselemente**

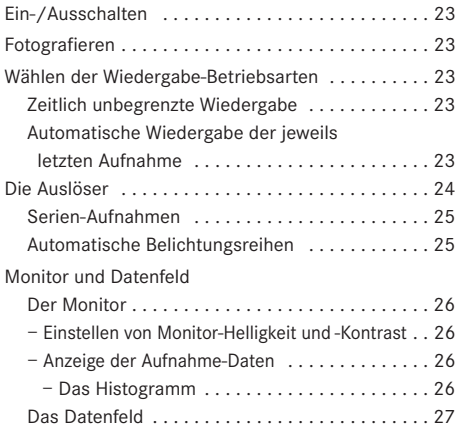

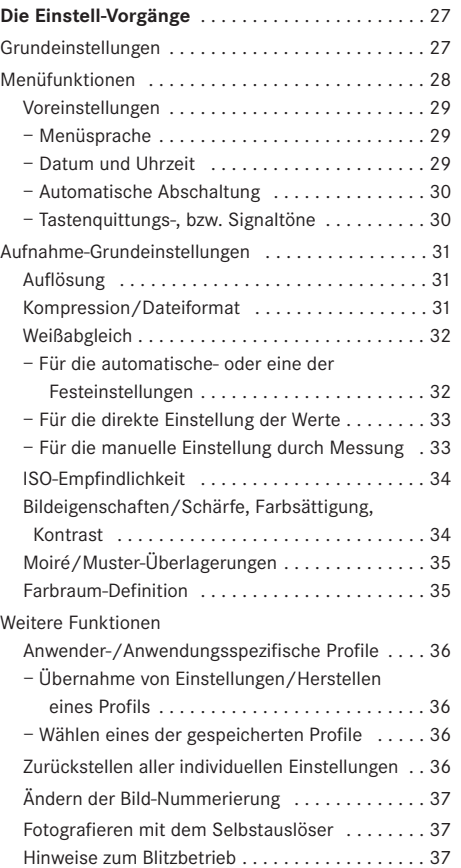

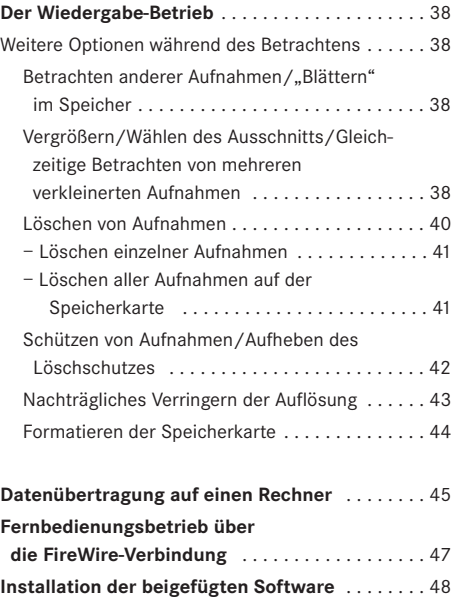

# **Verschiedenes**

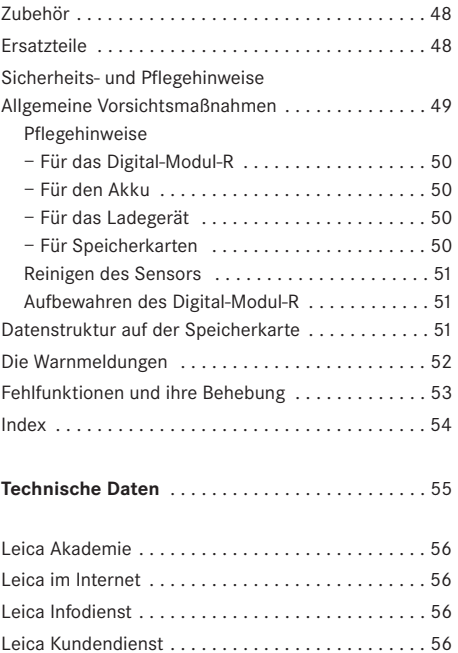

# Warnhinweise

- Verwenden Sie ausschließlich empfohlenes Zubehör, um Störungen, Kurzschlüsse oder elektrische Schläge zu vermeiden.
- Setzen Sie das Gerät nicht Feuchtigkeit oder Regen aus.
- Versuchen Sie nicht, Gehäuseteile (Abdeckungen) zu entfernen; fachgerechte Reparaturen können nur in autorisierten Servicestellen durchgeführt werden.

# Rechtliche Hinweise

- Beachten Sie bitte sorgfältig die Urhebergesetze. Die Aufnahme und Veröffentlichung von selbst bereits aufgenommenen Medien wie Bänder, CDs, oder von anderem veröffentlichtem oder gesendetem Material kann Urhebergesetze verletzen.
- Dies trifft genauso auf die gesamte mitgelieferte Software zu.
- Das SD-Logo ist ein Warenzeichen
- Andere Namen, Firmen- und Produktnamen, die in dieser Anleitung erwähnt werden, sind Warenzeichen, bzw. eingetragene Warenzeichen der betreffenden Firmen.

# Entsorgung elektrischer und elektronischer Geräte

**(Gilt für die EU, sowie andere europäische Länder mit getrennten Sammelsystemen)**

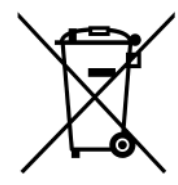

Dieses Gerät enthält elektrische und/oder elektronische Bauteile und darf daher nicht im normalen Hausmüll entsorgt werden! Stattdessen muss es zwecks Recycling an entsprechenden, von den Gemeinden bereitgestellten Sammelstellen abgegeben werden. Dies ist für Sie kostenlos.

Falls das Gerät selbst wechselbare Batterien oder Akkus enthält, müssen diese vorher entnommen werden und ggf. ihrerseits vorschriftsmäßig entsorgt werden (siehe dazu die Angaben in der Anleitung des Geräts).

Weitere Informationen zum Thema bekommen Sie bei Ihrer Gemeindeverwaltung, Ihrem Entsorgungsunternehmen, oder dem Geschäft, in dem Sie dieses Gerät erworben haben.

Lieferumfang<br>
Bevor Sie Ihr LEICA DIGITAL-MODUL-R in Betrieb neh-<br>
men übergrüfen Sie bitte das mitgelieferte Zubehör men, überprüfen Sie bitte das mitgelieferte Zubehör auf Vollständigkeit.

- A. Einstellscheibe inkl. Hilfsmittel für den Wechsel
- B. Schieber zum Abnehmen der Kamera-Rückwand
- C. Digital-Rückwand mit
	- a. Schutz-Abdeckung für Sensor mit
	- b. Entriegelungsschieber und
	- c. Entriegelungswippe
- D. Versorgungseinheit mit
	- a. Griffschlaufe
- E. Akku
- F. Ladegerät mit
	- a. 3 Wechselsteckern für unterschiedliche Steckdosen-Systeme
	- b. KFZ-Ladekabel
- G. 512MB SD-Speicherkarte (in Antistatik-Behältnis)
- H. FireWire-Kabel
- I. FireWire-Adapter
- J. CD Adobe® Photoshop® Elements® 3

# Bezeichnung der Teile **Digital-Rückwand**

#### **Vorderansicht**

(bei abgenommener Schutz-Abdeckung)

- 1.1 unterer, starrer Scharnierstift zum Einhängen in die Kamera
- 1.2 oberer, beweglicher Scharnierstift zum Einhängen in die Kamera
- 1.3 Sensor
- 1.4 Verschlussriegel
- 1.5 Kontaktleiste für die Verbindung zum Kameragehäuse

# **Rückansicht**

- 1.6 Taste zur Anzeige der Aufnahme-Daten bei Bild-Wiedergabe (INFO)
- 1.7 Taste zur Anwahl der Löschschutz-Funktion (PROTECT)
- 1.8 Abdeckung über der FireWire-Buchse
- 1.9 Taste zur Anwahl der Lösch-Funktion (DELETE)
- 1.10 Taste zur Einschaltung des (Dauer-)Wiedergabe-Betriebs (PLAY)
- 1.11 Monitor
- 1.12 Taste zur Ein- und Ausschaltung der Menüsteuerung (MENU)
- 1.13 Einstellrad zum Navigieren in den Menüs/zum Einstellen der angewählten Menüpunkte/ Funktionen, zum Blättern im Aufnahmespeicher, und zum Vergrößern/Verkleinern der betrachteten Aufnahmen
- 1.14 Kreuztasten zum Navigieren im Menü/zum Einstellen der angewählten Menüpunkte/ Funktionen (mit oberer und unterer), und zum Blättern im Aufnahmespeicher (mit linker und rechter)
- 1.15 Taste zur Ausschalter, bzw. zur Eingabe-Bestätigung (OK/OFF)
- 1.16 Abdeckklappe über dem Speicherkarten-Schacht
- 1.17 Kontaktleiste für die Verbindung zur Versorgungseinheit
- 1.18 Lautsprecher
- 1.19 Taste zur Beleuchtung des Datenfeldes ( $\frac{1}{2}$ )
- 1.20 LED zur Bestätigung der Aufnahme-Bereitschaft, bzw. der erfolgenden Speicherung einer Aufnahme
- 1.21 Datenfeld
- 1.22 Wählrad für die 5 Aufnahme-Grundeinstellungsfunktionen, die Benutzerprofile und die Selbstauslöser-Funktion mit a. Index
- 1.23 SET-Taste zur Einstellung der mit dem Wählrad 1.22 angewählten Funktionen

#### **Ansicht von rechts** (bei offener Abdeckklappe) 1.24 Speicherkarten-Schacht

# **Ansicht von links** (bei offener Abdeckung)

1.25 (FireWire)-Buchse für Verbindung mit Rechnern

# **Versorgungseinheit**

## **Vorderansicht**

- 1.26 Griffschlaufe
- 1.27 Haupt-Auslöser
- 1.28 Hochformat-Auslöser mit a. Verriegelungsring
- 1.29 Hebel zur Einstellung einer automatische Belichtungsreihe
- 1.30 Hebel zur Wahl zwischen Einzel- und Serienaufnahmen

# **Ansicht von oben**

- 1.31 Führungsstifte zum Ansetzen an das Kameragehäuse
- 1.32 Kontaktleiste für die Steuerungs-Verbindungen zum Kameragehäuse
- 1.33 Befestigungsschraube
- 1.34 Kontakte für Kamera-Stromversorgung
- 1.35 Kupplung zum Spannen des Verschlusses
- 1.36 Entriegelungsstift für Akku
- 1.37 Kontaktleiste für die Verbindung zur Digital-Rückwand
- 1.38 Führung für Akku
- 1.39 Kontakte für Akku

# **Ansicht von unten**

- 1.40 Knebel der Befestigungsschraube
- 1.41 Orientierungsbohrung für Stativköpfe mit Führungsstift
- 1.42 Stativ-Anschlussgewinde

# **Ansicht von rechts**

- 1.43 Oberer Befestigungspunkt für Griffschlaufe
- 1.44 Entriegelungsschieber für Akku
- 1.45 Unterer Befestigungspunkt für Griffschlaufe

# **Ansicht von links**

1.46 Buchse für Netzgerät und Fernsteuerung mit a. Indexpunkt

# **Ladegerät**

- 1.47 Rote (CHARGE) Leuchtdiode zur Ladeanzeige
- 1.48 Grüne (POWER) Leuchtdiode zur Anzeige der Netzverbindung
- 1.49 2-polige Buchse für KFZ-Ladekabel
- 1.50 Akku-Anschlusskabel mit 3-poligem Stecker
- 1.51 Entriegelungsschieber für
- 1.52 Auswechselbare Netzstecker (Euro/GB/USA, JP)
- 1.53 KFZ-Ladekabel mit
	- a. 2-poligem Stecker für Ladegerät, und
	- b. Stecker für Zigarettenanzünder

# **Akku**

- 1.54 Führung
- 1.55 Buchse für Ladestecker
- 1.56 Kontakte

# **Netzgerät**

- 1.57 Gerätefestes Kamera-Verbindungskabel mit a. 8-poligem Stecker
- 1.58 Buchse für Netzkabel
- 1.59 Leuchtdiode zur Anzeige der Netzverbindung
- 1.60 Netzkabel (2 im Lieferumfang, 1x mit Eurostecker, 1x mit JP/USA-Stecker) mit
	- a. 2-poligem Gerätestecker
	- b. Netzstecker

# Die Anzeigen **2.1 Im Monitor**

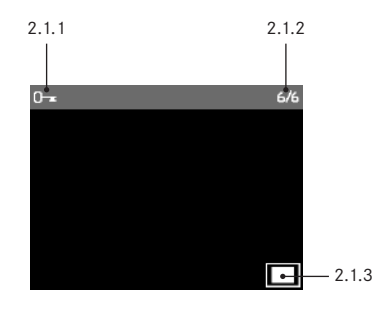

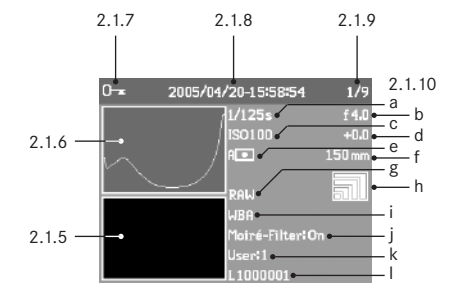

# **Bei normaler Wiedergabe**

- 2.1.1 Löschschutz-Symbol (nur wenn eingestellt)
- 2.1.2 Bildnummer/Gesamtzahl der vorhandenen Aufnahmen (nicht bei vergrößerter Wiedergabe)
- 2.1.3 Vergrößerungsstufe, bzw. Lage des gezeigten **Ausschnitts** (schematisch, nur bei vergrößerter Wiedergabe)
- 2.1.4 △ Angewähltes Bild (nur bei verkleinerter Wiedergabe von 4, bzw. 9 Bildern)

# **Bei Wiedergabe mit Zusatzinformationen** (INFO)

- 2.1.5 Bild
- 2.1.6 Histogramm
	- a. Luminanz (Helligkeit)
	- b. Rot/Grün/Blau (getrennte Darstellung der einzelnen Farben)
- 2.1.7 Löschschutz-Symbol (nur wenn eingestellt)
- 2.1.8 Datum/Uhrzeit
- 2.1.9 Bildnummer/Gesamtzahl der vorhandenen Aufnahmen

#### 2.1.10 Bilddaten

- a. Verschlusszeit
- b. Blende1
- c. Empfindlichkeit
- d. Belichtungskorrektur
- e. Belichtungs-Messmethode
- f. Brennweite1, 2
- g. Kompression/Dateiformat
- h. Auflösung
- i. Weißabgleich
- j. Moiré-Filtereinstellung
- k. Benutzer-Profil
- l. Ordnernummer/Dateiname

- Die meisten Objektive mit ROM-Ausstattung, einschließlich des EXTENDER-R 2x 11 269, (siehe dazu Kamera- und Objektiv-Anleitungen), liefern die dazu erforderlichen Infos. Mit Objektiven und Extendern ohne ROM-Ausstattung erfolgen keine entsprechenden Anzeigen.
- <sup>2</sup> Bei Zoom-Objektiven mit ROM-Ausstattung erfolgt die Angabe der jeweiligen Anfangs- und End-Brennweiten.

# **2.2 Im Datenfeld**

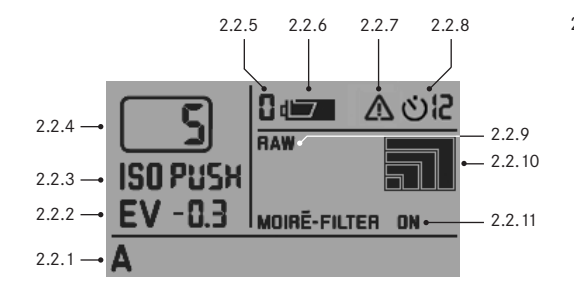

# 2.2.1 Weißabgleich

- a. A für automatische Einstellung<sup>1</sup>
- b. für Glühlampen-Licht
- c. **We für Leuchstoff-Röhren**
- d. für Sonnenlicht
- e. **h** für Blitzlicht
- f. **für leichte Bewölkung, Dunst, etc.**
- g. für Schlagschatten
- h. M (Beispiel) für manuelle Einstellung durch Messung
- i. 5000K (Beispiel) direkt einstellbarer Farbtemperatur-Wert
- 2.2.2 Belichtungskorrektur

(±3EV in 0,5EV-Stufen, über Kamera einzustellen)

- 2.2.3 Empfindlichkeit
	- a. ISO 100<sup>1</sup>
	- b. ISO 200
	- $c$ . ISO 400
	- d. ISO 800
	- e. ISO PUSH (höhere Empfindlichkeit, entspricht ISO1600, nur über Menüsteuerung zugänglich, zusätzlich erscheint 2.2.7)
- 2.2.4 Rest-Aufnahmezahl2
- 2.2.5 Gewähltes Benutzer-Profil
	- (nur wenn angewählt, beinhaltet Funktionen 2.2.1/.3/.8/.9/.10, sowie Menü-Einstellungen)
	- a. keine Anzeige: momentane Einstellung(en) entsprechen keinem gespeicherten Benutzer-Profil<sup>1</sup>
	- b. 0 Werkseinstellung (nicht veränderbar)
	- c. 1 1. gespeichertes Benutzer-Profil
	- d. 2 2. gespeichertes Benutzer-Profil
	- e. 3 3. gespeichertes Benutzer-Profil
- 2.2.6 Akku-Ladezustand
	- a. Voll
	- b. Teilentladen
	- c. Erschöpft (blinkend)
- 2.2.7 Hinweis auf ISO PUSH (nur zusammen mit 2.2.3e)
- 2.2.8 Selbstauslöser eingeschaltet/ablaufend
	- a. **Öll** 2 Sekunden Vorlaufzeit
	- b. 12 Sekunden Vorlaufzeit
- 2.2.9 Kompression/Dateiformat
	- a. RAW<sup>1</sup>
	- b. TIFF
	- c. JPEG FINE
	- d. JPEG BASIC
- 2.2.10 Auflösung
	- a.  $\blacksquare$  (3872 x 2576)<sup>1</sup> b.  $\sqrt{2896 \times 1920}$ c.  $\boxed{1936 \times 1280}$ d.  $\boxed{)}$  (1280 x 848)

2.2.11 Moiré-Filtereinstellung

<sup>1</sup> Werks-Grundeinstellungen

<sup>2</sup> siehe dazu S. 31

# **Die Menüpunkte**

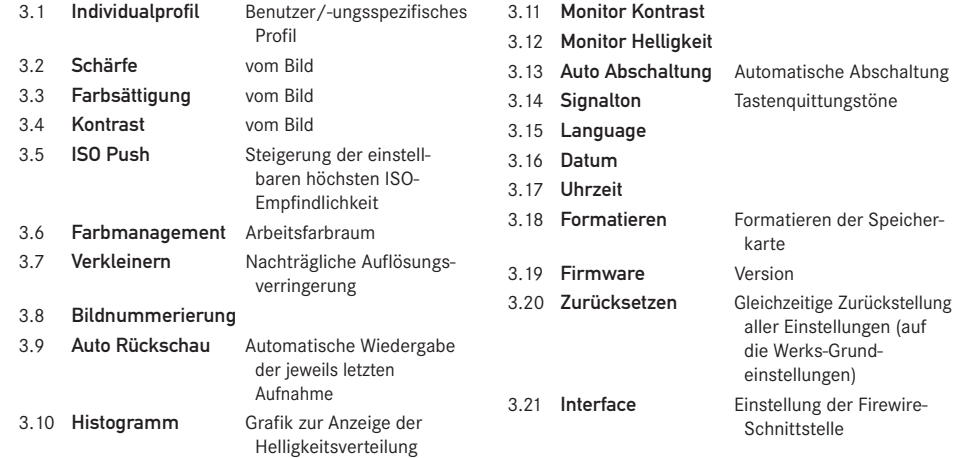

# Kurzanleitung

Halten Sie die folgenden Teile bereit:

- Kamera
- Einstellscheibe (A) mit Wechsel-Hilfsmitteln
- Schieber zum Abnehmen des Kamera-Rückwand (B)
- Digital-Rückwand (C) mit Schutzabdeckung (Ca)
- Versorgungseinheit (D)
- Akku (E)
- Ladegerät (F)
- Speicherkarte (G)

# **Voreinstellungen**

# **Hinweise:**

- Näheres zu Bedienungsschritten/-vorgängen an der Kamera entnehmen Sie bitte der entsprechenden Anleitung.
- Die auf die unten beschriebene Weise erstellten Aufnahmen erfolgen mit den Werks-Grundeinstellungen der verschiedenen Funktionen (s. S. 11).
- 1. Schließen Sie das Ladergerät (F) an den Akku an, um ihn zu laden (s. S. 20).
- 2. Wechseln Sie die Einstellscheibe in der Kamera gegen die mit dem Digital-Modul-R mitgelieferte (A) aus (s. S. 14).
- 3. Nehmen Sie das Batteriefach der Kamera ab.
- 4. Nehmen Sie die Kamera-Rückwand ab (s. S. 16).
- 5. Setzen Sie das Digital-Rückwand (C) an die Kamera (s. S. 17).
- 6. Setzen Sie die Versorgungseinheit (D) an die Digital-Rückwand (s. S. 18).
- 7. Setzen Sie den geladenen Akku in die Versorgungseinheit ein (s. S. 19).
- 8. Setzen Sie die Speicherkarte (G) ein (s. S. 22).
- 9. Stellen Sie an der Kamera die gewünschten Betriebsarten/Funktionen ein.
- 10. Schalten Sie das Digital-Modul-R ein (s. S. 23).
- 11. Stellen Sie Datum und Uhrzeit ein (s. S. 29).

# **Fotografieren**

- 1. Stellen Sie wie gewohnt auf der Einstellscheibe scharf. Beachten Sie bei der Bestimmung des Ausschnitts die Begrenzungslinien für das Digital-Format (s. S. 14).
- 2. Lösen Sie für die Aufnahme mit einem der 3 Auslöser aus (s. S. 24).

# **Betrachten der Aufnahmen**

Für unbegrenzte Betrachtungsdauer:

- 1. Drücken Sie die PLAY-Taste (1.10), um die letzte Aufnahme zu betrachten.
- 2. Drücken Sie die linke oder rechte Kreuztaste (1.14), um andere Aufnahmen zu betrachten.

# **Hinweise:**

- Für automatische, kurzzeitige Wiedergabe nach jeder Aufnahme steht die Auto Rückschau Funktion zur Verfügung (3.9, s. S. 23).
- Mit der INFO-Funktion (s. S. 26) lassen sich bei verkleinerter Wiedergabe des Bildes – gleichzeitig zusätzliche Aufnahme-Daten anzeigen.

# **Vergrößern der Aufnahmen im Monitorbild**

(nur bei normaler Wiedergabe (über PLAY-Taste) möglich, bei Auto Rückschau-Betrieb muss dazu vorher die PLAY-Taste betätigt werden) Drehen Sie das Einstellrad (1.13) nach rechts (im Uhrzeigersinn), um die gezeigte Aufnahme vergrößert zu betrachten (s. S. 38).

**Hinweis:** Durch Drehen nach links (gegen den Uhrzeigersinn) können zur Übersicht 4, bzw. 9 verkleinerte Aufnahmen gleichzeitig betrachtet werden (s. S. 39).

# **Löschen der Aufnahmen**

(nur bei normaler Wiedergabe (über PLAY-Taste) möglich, bei Auto Rückschau-Betrieb muss dazu vorher die PLAY-Taste betätigt werden) Drücken Sie die DELETE-Taste (1.9) und folgen Sie den Anweisungen im Monitor (1.11, s. dazu auch S. 40).

**Hinweis:** Die Aufnahmen können, z. B. gegen versehentliches Löschen, auch geschützt werden (PROTECT, s. S. 42).

# **Formatieren der Speicherkarte**

- 1. Drücken Sie die MENU-Taste (1.12).
- 2. Wählen sie im Menü den Menüpunkt Formatieren (3.13, weitere Bedienungsschritte erforderlich, s. S. 12/28/44), um sämtliche Daten auf der Speicherkarte zu löschen.

# Ausführliche Anleitung

# **Wichtige Hinweise:**

- Einige in dieser Anleitung beschriebene Abläufe beinhalten auch die Bedienung der Kamera – dieses wird hier jedoch nicht im Detail behandelt. Näheres zu Bedienungsschritten/-vorgängen an der LEICA R8/R9 entnehmen Sie bitte der entsprechenden Anleitung.
- Bis auf wenige Ausnahmen gilt das Beschriebene gleichermaßen für die Verwendung mit den Kameramodellen LEICA R8 und LEICA R9. Die Ausnahmen im Einzelnen:
- a. Ein- und Ausschalten des Digital-Modul-R Siehe "Ein- und Ausschalten", S. 23
- b. Sperrung der Auslöser Siehe "Die Auslöser", S. 24
- c. Blitzbetrieb
	- Die Auslöser der LEICA R9 (nicht jedoch der LEICA R8) werden gesperrt, wenn ein aufgesetztes und betriebsbereites Blitzgerät auf TTL eingestellt ist (s. S. 37).
- Die **B**-Funktion steht bei beiden Kameramodellen zusammen mit dem LEICA DIGITAL-MODUL-R nicht zur Verfügung.

# **Vorbereitungen**

# **Wechseln der Einstellscheiben**

Die Einstellscheibe in der Kamera muss gegen die mitgelieferte (A) ausgewechselt werden. Diese besitzt einen Rahmen, der dem etwas kleineren Format des Sensors entspricht.

**Wichtig:** Motivteile, die im Sucher der Kamera zwar zu sehen sind, jedoch außerhalb dieses Rahmens liegen, werden nicht vom Sensor erfasst, erscheinen also nicht im Bild.

#### **Herausnehmen**

1. Nehmen Sie, falls ein Objektiv an der Kamera angesetzt ist, dieses ab.

Dann

2. nehmen Sie die Pinzette aus dem Behälter mit der mitgelieferten Einstellscheibe (Bild 1) und setzen den Nocken vorn an der Pinzette, wie in Bild 2 gezeigt, hinter die Haltefeder (hinter der Kontaktleiste im Bajonett, Pfeil).

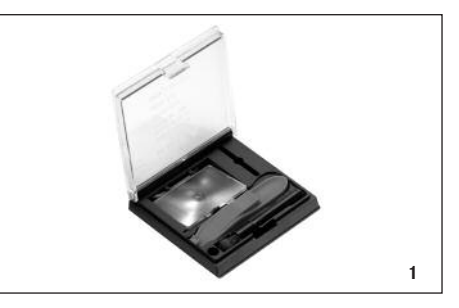

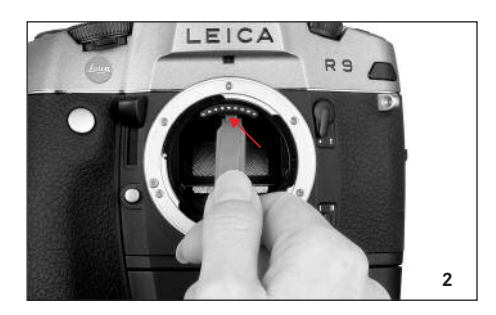

**Wichtig:** Nutzen Sie zum Wechseln der Einstellscheiben nur die Pinzette, versuchen Sie es nicht mit der bloßen Hand, und achten Sie dabei darauf, weder die einliegende Einstellscheibe noch den Spiegel mit der Pinzette oder der Hand zu berühren, um Verschmutzungen und Kratzer auf den empfindlichen Oberflächen zu vermeiden.

3. Ziehen Sie die Haltefeder nach vorne, so dass der Rahmen mitsamt der einliegenden Einstellscheibe nach unten klappt (Bild 3).

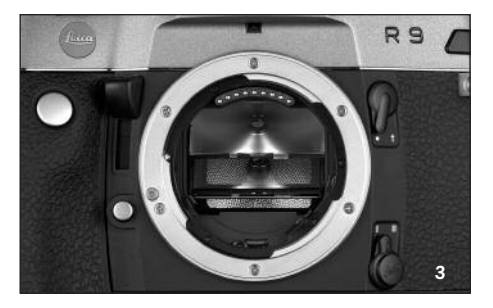

- 4. Greifen Sie mit der Pinzette anschließend den Haltesteg der Einstellscheibe (rechts vorne),
- 5. heben Sie die Einstellscheibe nach oben aus dem Rahmen, und
- 6. nehmen Sie sie dann nach unten heraus (Bild 4).

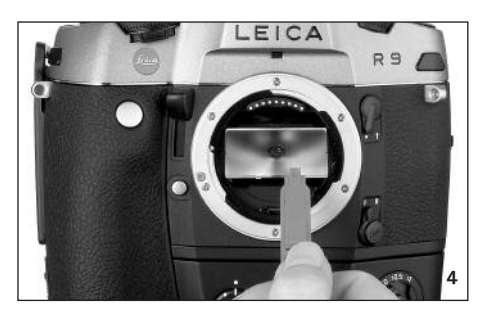

**Hinweis:** Zur vorübergehenden, sicheren Aufbewahrung während es Wechsels sollten Sie die Einstellscheibe, wie in Bild 5 gezeigt, in das dafür vorgesehene Fach des Behälters stellen.

#### **Einsetzen**

- 1. Greifen Sie die im Behälter liegende Einstellscheibe mit der Pinzette am Haltesteg,
- 2. lösen Sie sie aus ihrem Fach durch leichten Druck auf die Federnut,
- 3. führen Sie sie schräg nach oben in die Bajonettöffnung, und
- 4. legen Sie sie in den Rahmen.
- 5. Setzen Sie nun wieder den Nocken vorne an der Pinzette hinter die Haltefeder des Rahmens, und
- 6. drücken Sie den Rahmen nach oben, bis er einrastet.

**Wichtig:** Wenden Sie bitte keine Gewalt an; überprüfen Sie ggf., ob die Einstellscheibe richtig im Rahmen liegt.

Die ausgewechselte Einstellscheibe stecken Sie mit der Pinzette unter die Federnut im Behälter und lassen Sie dann in ihrem Fach einrasten.

# **Reinigen der Einstellscheiben**

Staubpartikel können mit Hilfe des beiliegenden Pinsels entfernt werden. Es empfiehlt sich, den Pinsel in das dafür vorgesehene Loch im Behälter einzustecken, und die Einstellscheiben mit der Pinzette über das Pinselhaar zu führen.

Grobe Verschmutzungen und Fingerabdrücke werden durch ein Ultraschallbad beim Optiker oder beim Customer Service der Leica Camera AG (Adresse s. S. 56) beseitigt.

**Hinweis:** Sauberes, frisches Ultraschallbad verwenden; Einstellscheibe mit der Pinzette halten und 3–4 Minuten eintauchen, nicht nur hineinlegen.

**Wichtig:** Versuchen Sie nicht, eine Einstellscheibe mit Linsenpapier oder einem Tuch zu reinigen – die Oberfläche kann dabei so stark beschädigt werden, dass die Einstellscheibe unbrauchbar wird.

Danach die Einstellscheibe im Ultraschallgerät mit destilliertem Wasser 3–4 Minuten nachspülen.

# **Hinweise:**

- Bei Verwendung von nicht destilliertem Wasser muss mit Flecken gerechnet werden.
- Ultraschallbad und destilliertes Wasser dürfen nicht geheizt werden.

Beim Herausnehmen der Einstellscheibe das restliche Wasser leicht abschütteln und zum Trocknen im Behälter ablegen.

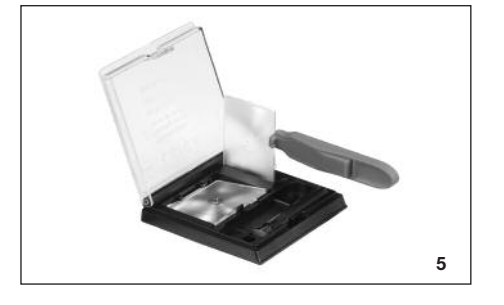

# **Abnehmen des Batteriefachs/ eines angesetzten Motors**

Die Versorgungseinheit des Digital-Modul-R besitzt wie der Motor-Winder-R8/R9 / Motor-Drive-R8/R9 einen eigenes, fest integriertes Griffteil. Daher müssen Sie das Batteriefach, bzw. einen angesetzten Motor von der Kamera abnehmen.

# **Abnehmen der Kamera-Rückwand**

- 1. Öffnen Sie die Kamera-Rückwand.
- 2. Setzen Sie den Schieber B wie im Bild 1 gezeigt auf die Innenseite der Rückwand. Die Nuten im Schieber müssen dabei zur korrekten Führung auf der senkrechten Leiste rechts neben der Achse (Pfeil) liegen.

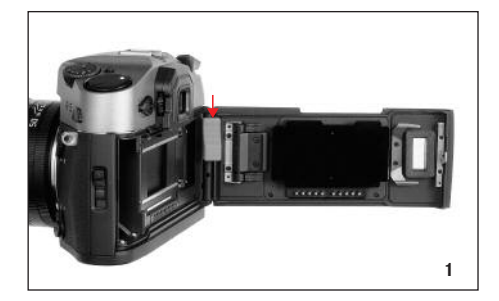

3. Drücken Sie den Schieber und damit den beweglichen oberen Scharnierstift der Rückwand nach unten. Die Rückwand ist damit entriegelt, und kann 4. gekippt (Bild 2) und abgenommen werden.

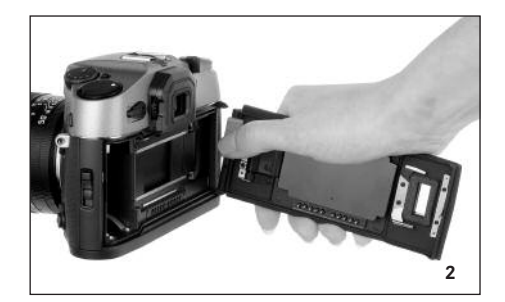

Zum Ansetzen der Kamera-Rückwand gehen Sie in umgekehrter Reihenfolge vor.

# **Ansetzen der Digital-Rückwand**

1. Setzen Sie den unteren, starren Scharnierstift (1.1) der Digital-Rückwand, das dazu leicht schräg angesetzt wird, in das untere Deckellager der Kamera (Bild 3). Kamera und Rückwand bilden dabei etwa einen 90°-Winkel.

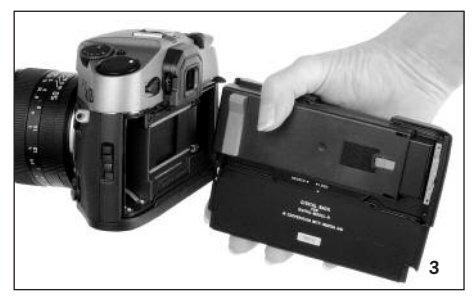

2. Drücken Sie den roten Schieber (Cb) auf der Schutzabdeckung (Ca) – und damit den beweglichen oberen Scharnierstift – nach unten (Bild 4),

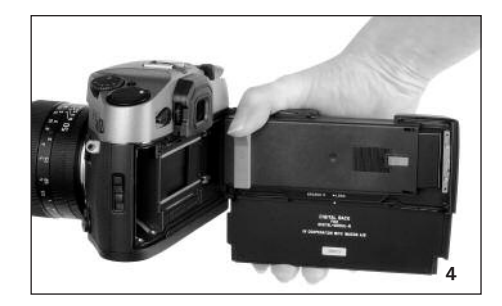

3. halten ihn dort,

- 4. kippen die Digital-Rückwand in die richtige Lage, und
- 5. lassen den oberen Scharnierstift (1.2) durch Freigeben des Schiebers in das obere Deckellager eingreifen.
- 6. Drücken Sie zum Entriegeln der Schutzabdeckung die linke Seite der Wippe (Cc, Bild 5),

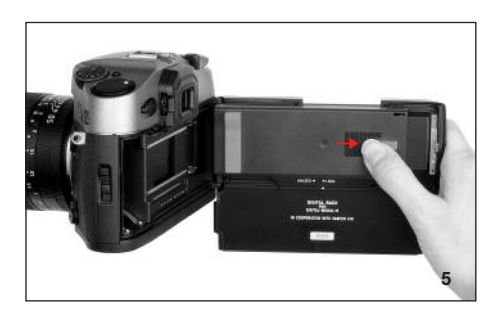

7. ziehen Sie die Schutzabdeckung (Ca) nach rechts (ca. 5mm, Bild 6) und nehmen Sie sie vorsichtig senkrecht von der Rückwand ab.

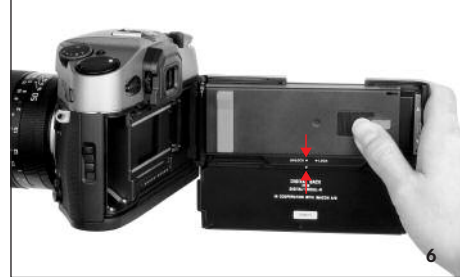

# **Wichtig:**

- Die Digital-Rückwand sollte in einer möglichst staubfreien Umgebung angesetzt und abgenommen werden.
- Vermeiden Sie es dabei sorgfältig, die Sensor-Oberfläche zu berühren oder verschmutzen zu lassen. Fingerabdrücke beispielsweise können das Sensor-Deckglas irreparabel beschädigen!
- Setzen Sie die Abdeckung immer sofort nach Abnehmen der Digital-Rückwand von der Kamera auf und nehmen Sie sie nur zum Ansetzen an die Kamera ab. Dies ist auch notwendig, um das Farbfilter vor Verblassen durch längere Einwirkung von hellem Licht oder UV-Strahlung zu schützen.
- Sorgen Sie dabei dafür, dass auch die Abdeckung staubfrei ist.
- Sollten der Sensor dennoch verschmutzt sein, d.h. eine Reinigung notwendig sein, sollten Sie sich zur Vermeidung einer Beschädigung unbedingt an die Anweisungen im Abschnitt "Reinigen des Sensors" (s. S. 51) halten.
- 8. Schließen Sie die Kamera durch Andrücken der Digital-Rückwand. Die Verriegelung erfolgt dabei selbsttätig – genau so wie mit der Kamera-Rückwand.

Zum Abnehmen der Digital-Rückwand gehen Sie in umgekehrter Reihenfolge vor.

# **Ansetzen der Versorgungseinheit**

1. Setzen Sie die Versorgungseinheit (D) von unten und gerade an Kamera und Digital-Rückwand und schieben sie sie nach oben, ihr hinterer Rand umfasst dabei die Digital-Rückwand.

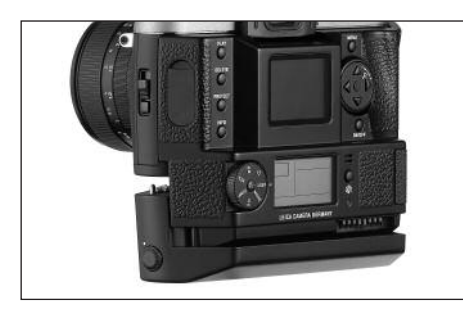

2. Sichern Sie die Verbindung durch Anziehen (im Uhrzeigersinn) der Befestigungsschraube mit deren Knebel (1.40).

# **Hinweise zur Funktion des Rückspul-Entriegelungsknopfes, bzw. des Mehrfach-Belichtungshebels**

- Mit angesetztem Digital-Modul-R sollten Sie keinesfalls den Rückspul-Entriegelungsknopf oder den Mehrfach-Belichtungshebel der Kamera betätigen.
- Achten Sie stets vor dem Ansetzen des Digital-Modul-R darauf, dass der Rückspul-Entriegelungsknopf nicht eingerastet ist.
- Nach der Filmrückspulung ist der Rückspul-Entriegelungsknopf immer eingerastet. Bevor das Digital-Modul-R angesetzt wird, muss er von Hand in seine normale Position gebracht werden.
- 1. Öffnen Sie hierzu die Rückwand,
- 2. schieben Sie den Mehrfach-Belichtungshebel einmal nach hinten und sofort wieder zurück, und
- 3. drehen Sie an der Filmtransportwalze, wie in der Abbildung dargestellt.

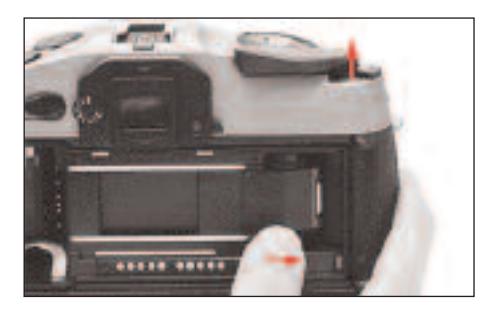

**Wichtig:** Achten Sie bitte darauf, unter keinen Umständen den Verschluss (Bildfenster) zu berühren!

4. Sobald die Walze blockiert und der Rückspul-Entriegelungsknopf herausgesprungen ist, können Sie mit dem Ansetzen des Digital-Modul-R fortfahren, wie auf den Seiten 16–18 beschrieben ist.

# **Hinweise**

- Sollten Sie einmal versehentlich den Rückspul-Entriegelungsknopf während des Betriebs mit dem Digital-Modul-R gedrückt haben, kann es sein, dass es sich anschließend nicht mehr auslösen lässt und die Kamera versucht, den Film zurückzuspulen. Sie hören dann ein regelmäßiges Summen des Motors im Versorgungsteil. Verfahren Sie in diesem Fall bitte wie oben in den Punkten 1-4. beschrieben. Es empfiehlt sich (zum Schutz des Sensors), dazu das Digital-Modul-R vorübergehend wieder abzunehmen und die Schutzabdeckung aufzusetzen.
- Sollten Sie den Mehrfach-Belichtungshebel versehentlich beim Betrieb des Digital-Modul-R an der LEICA R8 betätigt haben, lässt sich zwar die Kamera auslösen, jedoch werden dann keine Bilder aufzeichnet. Schieben Sie den Hebel in diesem Fall bitte wieder zurück.

# **Einsetzen des Akkus in die/Herausnehmen aus der Versorgungseinheit**

# **Einsetzen**

- 1. Halten Sie den Akku so, dass die Seite mit der Führung (1.54) nach vorne zeigt (zum Objektiv).
- 2. Führen Sie den Akku in den entstandenen Schacht, und

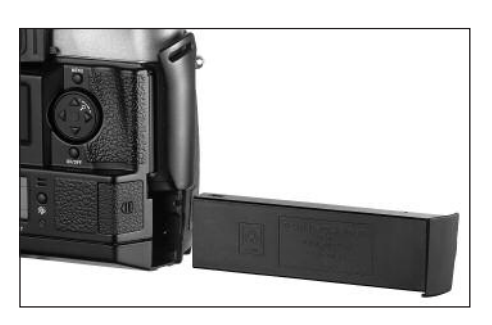

3. schieben ihn ganz nach links. Dabei verriegelt der Akku selbsttätig nach Überwindung der Federkraft.

# **Hinweise:**

- Der Akku sollte vor der ersten Verwendung des Digital-Modul-R geladen werden (s. S. 20).
- Vor dem Entnehmen des Akkus sollte das Digital-Modul-R ausgeschaltet werden.

# **Herausnehmen**

- 5. Drücken Sie den Entriegelungsschieber 1.44 nach oben. Der Akku springt daraufhin Federkraft unterstützt so weit hervor, dass Sie ihn greifen, und
- 6. ganz herausziehen können.

# **Einstellen der Griffschlaufen-Weite**

Die integrierte Griffschlaufe (1.26) bewirkt – auch auf Dauer und in Verbindung mit längeren und schwereren Objektiven – sehr bequemes Handhaben und Tragen. Die Bilderreihe zeigt, wie Sie die Schlaufenweite anpassen können.

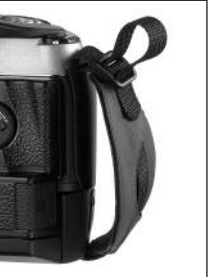

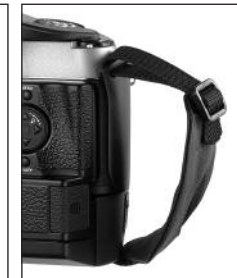

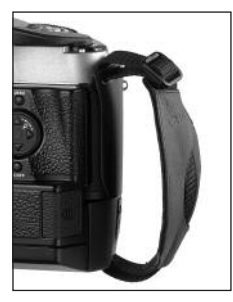

# **Laden des Akkus**

Der leistungsfähige und schnell-ladefähige Lithium-Ionen Akku (E) versorgt sowohl das LEICA DIGITAL-MODUL-R als auch die LEICA R8/R9 mit der notwendigen Energie.

# **Achtung:**

- Es darf ausschließlich der in dieser Anleitung aufgeführte und beschriebene Akkutyp, bzw. von der Leica Camera AG aufgeführte und beschriebene Akkutypen im Digital-Modul-R verwendet werden.
- Der Akku darf ausschließlich mit dem speziell dafür vorgesehenen Gerät, und nur genau wie unten beschrieben geladen werden.
- Die vorschriftswidrige Verwendung des Akkus und die Verwendung von nicht vorgesehenen Akkutypen können unter Umständen zu einer Explosion führen.
- Das mitgelieferte Ladegerät darf ausschließlich zum Laden dieses Akkutyps verwendet werden. Versuchen sie nicht, es für andere Zwecke einzusetzen.
- Sorgen Sie dafür, dass die verwendete Netzsteckdose frei zugänglich ist.
- Das Ladegerät darf nur in geschlossenen, trockenen Räumen eingesetzt werden.
- Das Ladegerät muss vor Feuchtigkeit geschützt werden, es darf nur bei abgezogenem Netzstecker gereinigt werden.
- Das Ladegerät darf nicht geöffnet werden. Reparaturen dürfen nur von autorisierten Werkstätten durchgeführt werden.
- Werfen Sie Akkus keinesfalls in ein Feuer, da sie sonst explodieren können.
- Defekte Akkus sollten den Angaben des Herstellers entsprechend entsorgt werden.

# **Hinweise:**

- Der Akku kann nur außerhalb der Versorgungseinheit (D), d.h. ausschließlich am Ladegerät aufgeladen werden. In der Versorgungseinheit wird er auch bei Netzbetrieb (s. S. 21) nicht geladen.
- Der Akku sollte vor der ersten Verwendung des Digital-Modul-R geladen werden.
- Der Akku muss eine Temperatur zwischen 0°–35°C aufweisen, um geladen werden zu können (ansonsten schaltet sich das Ladegerät nicht ein).
- Lithium-Ionen Akkus wie der des Digital-Modul-R entwickeln keinen "Memory-Effekt". Sie können daher jederzeit und unabhängig vom Ladezustand geladen werden. Ist ein Akku bei Ladebeginn nur teil-entladen, wird die Voll-Ladung entsprechend schneller erzielt.
- Während des Ladevorgangs erwärmt sich der Akku. Dies ist normal und keine Fehlfunktion.
- Ein neuer Akku erreicht seine vollständige Kapazität erst nachdem er 2–3 mal vollständig ge- und entladen worden ist.
- Für eine maximale Lebensdauer des Akkus sollte er nicht dauerhaft extrem hohen oder niedrigen Temperaturen (z. B. in einem stehenden Fahrzeug im Sommer, bzw. Winter) ausgesetzt werden. Auch sollte er weder
- a. vollständig geladen werden, ohne ihn bald danach einzusetzen (kann Kapazitätsverlust verursachen), noch
- b. mehrere Monate ohne Zwischenladung gelagert werden (wg. der unvermeidlichen, langsamen Selbstentladung).
- Die Lebensdauer jedes Akkus ist selbst bei optimalen Einsatzbedingungen – begrenzt! Nach mehreren hundert Ladezyklen ist dies an deutlich kürzer werdenden Betriebszeiten zu erkennen.

Schließen Sie das Ladegerät (C) an, d.h. seinen Kabelstecker (1.50) in die Buchse des Akkus (1.55) und den Netzstecker (1.52) an eine Steckdose.

• Beide LEDs (grün / POWER, 1.48; rot / CHARGE, 1.47) leuchten zur Anzeige eines korrekt erfolgenden Ladevorgangs auf.

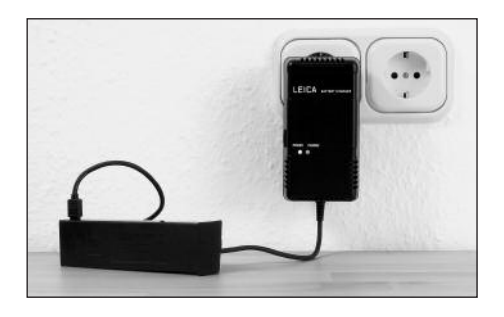

Nach erfolgter Ladung – ca. 2 Std.<sup>1</sup> – erlischt die rote LED und der Ladestrom wird abgeschaltet. Eine Gefahr der Überladung besteht daher nicht. Anschließend sollte das Ladegerät dennoch vom Netz getrennt werden.

Ein fehlerhafter, bzw. nicht möglicher Ladevorgang wird durch folgende LED-Anzeigen angegeben:

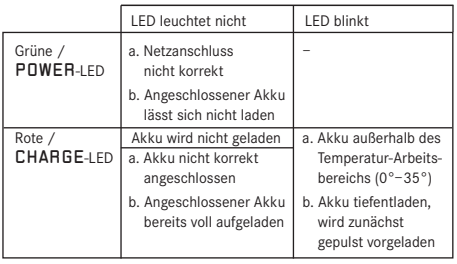

Falls sich ein Fehler nicht durch Beseitigung der in der Tabelle genannten Ursachen beheben lässt, sollten Sie sich an Ihren Händler, die Leica Vertretung in Ihrem Land oder die Leica Camera AG wenden.

Mit vollständig geladenem Akku steht eine Betriebsdauer von ca. 3Std. zur Verfügung.

<sup>1</sup> Diese Zeit kann bei niedriger Akku-Temperatur oder einem älteren Akku auch bis zu 3 Std. betragen, bzw. bei einem noch teilweise geladenem Akku auch (erheblich) kürzer sein.

# **Ladezustands-Anzeigen (2.2.6)**

Der Ladezustand des Akkus wird im Datenfeld (1.21) angegeben (nicht jedoch, wenn das Netzgerät angeschlossen ist, s. nächsten Abschnitt).

- = ausreichende Kapazität
- = nachlassende Kapazität
- = Ersatz oder wieder Aufladen des Akkus erforderlich

# **Hinweise:**

- Nehmen Sie den Akku heraus, wenn Sie die Kamera/ das Digital-Modul-R für längere Zeit nicht einsetzen. Schalten Sie dazu vorher beide Geräte aus.
- Spätestens 10 Tage nachdem die Kapazität eines im Digital-Modul-R verbliebenen Akkus erschöpft ist, müssen Datum und Uhrzeit neu eingestellt werden (s. S. 29).

# **Netzbetrieb**

Sie können die Einheit Kamera/Digital-Modul-R auch mit dem als Zubehör erhältlichen Netzgerät (Best.-Nr. 14 452) am Netz betreiben, um unabhängig von der Akkukapazität zu sein.

### **Anwendung**

Mit dem Netzgerät kann – bei ortsfester Anwendung – eine LEICA R8/9 mit angesetztem LEICA DIGITAL-MODUL-R über beliebig lange Zeiträume eingesetzt werden. Bei Studio- oder Langzeitaufnahmen z.B. kann dies gegenüber der serienmäßigen Versorgung durch den Wechselakku eine erhebliche Arbeitserleichterung bedeuten.

#### **Zur Verbindung:**

- 1. Der 8-polige Stecker (1.57a) wird in die entsprechende Buchse (1.46) des Versorgungsteils des Digital-Modul-R gesteckt, wobei darauf zu achten ist, dass die Führungen an Stecker und Buchse gegenüberstehen (am Gehäuse des Digital-Modul-R durch einen weißen Punkt gekennzeichnet, 1.46a). Anschließend wird die Verbindung durch Festschrauben der Überwurfmutter am Stecker gesichert.
- 2. Schließen Sie dann das dem jeweiligen System entsprechende Netzkabel (1.60) an, d.h. den kleineren Stecker des Netzkabels (1.60a) an die Buchse 2 und den Netzstecker (1.60b) an eine Steckdose.
	- Die LED 1.59 leuchtet zur Bestätigung der korrekten Netzverbindung auf.

# **Hinweise**

- Das Netzgerät schaltet automatisch auf die jeweils vorherrschende Netzspannung um.
- Der Akku wird bei Netzbetrieb nicht geladen.
- Der Akku muss nicht für den Netzbetrieb im Digital Modul-R bleiben.
- Während des Betriebs mit Netzverbindung wird das Digital-Modul-R warm – dies ist normal und keine Fehlfunktion.
- Während des Netzbetriebs sollte die Verbindung des Digital-Modul-R zum Netzgerät nicht unterbrochen werden.

# **Sicherheitshinweise**

- Das Netzgerät darf nur an geeignete Spannungsquellen, d.h. nur an den in dieser Anleitung beschriebenen angeschlossen werden.
- darf nur in geschlossenen, trockenen Räumen eingesetzt werden.
- Es muss vor Feuchtigkeit, Öl und Fett geschützt werden.
- Es darf wegen Überhitzungsgefahr nicht abgedeckt werden.
- Es darf keinesfalls in der Nähe von brennbaren Gasen betrieben werden.
- Sorgen Sie dafür, dass die verwendete Netzsteckdose frei zugänglich ist.
- Das Netzgerät darf nur bei abgezogenem Netzstecker gereinigt werden, und nur mit einem trockenen Tuch.
- Bei Beschädigungen des Gehäuses oder des Netzsteckers darf das Gerät nicht in Betrieb genommen werden.
- Es darf nicht geöffnet werden. Reparaturen dürfen nur von autorisierten Werkstätten durchgeführt werden.

# **Einsetzen und Herausnehmen der Speicherkarte**

Das LEICA DIGITAL-MODUL-R speichert die Aufnahme-Daten auf einer äußerst kompakten und robusten SD- (Secure Digital) Karte. Alternativ können auch Multi-MediaCards verwendet werden. SD-Speicherkarten und MultiMediaCards sind kleine, leichte und austauschbare externe Speichermedien. SD-Speicherkarten, insbesondere solche hoher Kapazität ermöglichen eine deutlich schnellere Aufzeichnung und Wiedergabe der Daten. Sie besitzen einen Schreibschutz-Schalter, mit dem sie gegen unbeabsichtigte Speicherungen und Löschungen gesperrt werden können. Dieser

Schalter ist als Schieber auf der nicht abgeschrägten Seite der Karte ausgeführt; in seiner unteren, mit LOCK gekennzeichneten Stellung sind die Daten gesichert.

SD-Speicherkarten und MultiMediaCards gibt es von verschiedenen Anbietern und mit unterschiedlicher Kapazität.

Zum Lieferumfang des LEICA DIGITAL-MODUL-R gehört eine 512MB SD-Speicherkarte.

**Hinweis:** Berühren Sie die Kontakte der Speicherkarte nicht.

- 1. Schalten Sie das Digital-Modul-R mit dessen OK/OFF Taste (1.15) aus.
- 2. Öffnen Sie die Abdeckklappe (1.18) über dem Speicherkarten-Schacht auf der rechten Seite des Digital-Modul-R, indem Sie sie zunächst entsprechend dem Pfeilsymbol ein Wenig nach hinten drücken/ ziehen. Die Federkraft unterstützte Klappe springt daraufhin selbsttätig auf.
- 3. Setzen Sie die Speicherkarte (G) mit den Kontakten nach hinten- und mit der abgeschrägten Ecke nach oben zeigend in den Schacht (1.24). Schieben Sie sie gegen den Federwiderstand ganz hinein bis sie hörbar einrastet.
- 4. Schließen Sie die Klappe wieder, indem Sie sie andrücken und nach vorne schieben bis sie einrastet.

Zum Herausnehmen der Speicherkarte in umgekehrter Reihenfolge vorgehen. Zur Entriegelung muss die Karte – wie in der Klappe angegeben – zunächst noch ein Wenig weiter hinein geschoben werden.

# **Hinweise:**

- Einige SD-Kartentypen führen unter Umständen mit dem Digital-Modul-R zu Fehlfunktionen. Bitte setzen Sie sich deshalb vor dem Erwerb weiterer Speicherkarten mit dem Leica Infodienst in Verbindung (Adresse: siehe S. 56).
- Falls sich die Speicherkarte nicht einsetzen lässt, überprüfen Sie ihre korrekte Ausrichtung.
- Falls sich die Klappe nach Entnahme der Speicherkarte nicht schließen lässt, versuchen Sie es nochmals nach erneutem Einsetzen und Herausnehmen der Speicherkarte.
- Wenn Sie die Abdeckklappe (1.16) öffnen und die Speicherkarte herausnehmen, erscheint im Monitor (1.11) eine entsprechende Warnmeldungen anstatt der jeweiligen Anzeigen: Achtung keine SD-Karte
- Entnehmen Sie weder Speicherkarte noch Akku, bzw. trennen sie die Netzverbindung nicht, solange die LED (1.20) als Hinweis auf Aufnahme-Aufzeichnung und/oder Datenspeicherung auf Karte leuchtet. Ansonsten könnten die Daten auf der Karte zerstört werden und das Digital-Modul-R fehlerhaft arbeiten.
- Da elektromagnetische Felder, elektrostatische Aufladung, sowie Defekte an Digital-Modul-R und Karte zur Beschädigung oder Verlust der Daten auf der Speicherkarte führen können, empfiehlt es sich, die Daten auch auf einem Rechner zu überspielen und dort zu speichern (s. S. 45).
- Aus dem gleichen Grund empfiehlt es sich, die Karte grundsätzlich in dem mitgelieferten, antistatischen Behältnis aufzubewahren.

# **Die wichtigsten Einstellungen/ Bedienungselemente**

# **Ein- und Ausschalten**

# **Einschalten**

Das Digital-Modul-R wird mit einem der drei Auslöser (Kamera-Auslöser/Haupt-[1.27] und Hochformat-Auslöser [1.28]) oder mit dem Abblend-Schieber der Kamera eingeschaltet, bzw. an der LEICA R9 auch mit ihrem Hauptschalter. Die LED (1.20) leuchtet kurz auf und die Anzeigen im Datenfeld (1.21) erscheinen (s. S. 11; ggf. bis sich das Digital-Modul-R automatisch ausschaltet, s. nächsten Abschnitt). Im Monitor (1.11) erscheint gleichzeitig das Leica Logo - und erlischt wenn Betriebsbereitschaft erreicht ist (nach ca. 3s). Sofern die Rückmelde-Töne eingeschaltet sind (Signalton, 3.14, s. S. 30), signalisieren sie ebenfalls Aufnahmebereitschaft.

**Hinweis:** Nach dem Ansetzen und Einschalten des Digital-Modul-R sollten Sie prüfen, ob der Verschluss der Kamera gespannt, und damit aufnahmebereit ist. Wenn nicht, kann dies jederzeit mit dem Schnellschalthebel der Kamera erfolgen oder, nach dem Einschalten des Digital-Modul-R, durch (erneutes) Antippen einer der Auslöser (s. dazu auch "Die Auslöser", S. 24).

# **Ausschalten**

Das Digital-Modul-R wird mit seiner OK/OFF Taste (1.15) ausgeschaltet, bzw. an der LEICA R9 auch mit ihrem Hauptschalter. Die Anzeigen in Monitor (1.11) und Datenfeld (1.21) erlöschen.

Das Digital-Modul-R wird automatisch abgeschaltet, wenn über die Menüsteuerung eine automatische Abschalt-Zeit vorgegeben ist (Auto Abschaltung, 3.13, s. S. 12/28/30) und innerhalb dieser Zeit keine Bedienung erfolgt.

#### **Fotografieren**

Nach dem Einschalten ist das Digital-Modul-R grundsätzlich im Aufnahme-Betrieb, d.h. der Monitor (1.11) bleibt – nach Erreichen der Betriebsbereitschaft – dunkel.

Die Bedienung der Kamera einschließlich der Einstellung sämtlicher Kamera-Funktionen bleibt auch bei der Verwendung des Digital-Modul-R völlig unverändert. Lediglich bei der Bestimmung des Ausschnitts müssen Sie die Begrenzungslinien für das Digital-Format (s. S. 14) auf der Einstellscheibe beachten. Aus der Wiedergabe-Betriebsart (s. nächsten Abschnitt) können Sie jederzeit durch Antippen einer der Auslöser (s. S. 24), bzw. Betätigen des Kamera-Abblendschiebers zurück in den Aufnahme-Betrieb umschalten.

# **Wählen der Wiedergabe-Betriebsarten**

Für die Wiedergabe der Aufnahmen kann zwischen zwei Betriebsarten gewählt werden: Zeitlich unbegrenzte Wiedergabe – PLAY, und kurzzeitige Wiedergabe nach der Aufnahme – Auto Rückschau.

# **Zeitlich unbegrenzte Wiedergabe -** PLAY

Durch Betätigen der PLAY-Taste (1.10) kann jederzeit auf den Wiedergabe-Betrieb umgeschaltet werden. Im Monitor erscheint das zuletzt aufgenommene Bild sowie die entsprechenden Anzeigen (s. S. 10). Ist allerdings keine Bilddatei auf der eingesetzten Speicherkarte vorhanden, erscheint nach Umschalten auf Wiedergabe die entsprechende Meldung: Kein Bild vorhanden.

# **Automatische Wiedergabe der jeweils letzten Aufnahme -** Auto Rückschau

Im Auto Rückschau Betrieb wird jedes Bild unmittelbar nach der Aufnahme im Monitor (1.11) gezeigt. Auf diese Weise können Sie z.B. schnell und einfach kontrollieren, ob das Bild gelungen ist oder wiederholt werden sollte.

Die Funktion erlaubt die Wahl der Dauer, für die das Bild gezeigt werden soll, sowie die Wiedergabe der Aufnahme-Daten mit oder ohne Histogramm (s. dazu S. 26).

# **Einstellen der Funktion**

Wählen Sie im Menü (s. S. 12/28) den Punkt Auto Rückschau (3.9), im dazugehörigen Untermenü zunächst den Punkt Dauer, und im daraufhin erscheinenden, weiteren Untermenü die gewünschte Funktion, bzw. Dauer: (Aus, 1 Sekunde, 3 Sekunden, 5 Sekunden).

Zur Wahl, ob sie die Wiedergabe mit oder ohne Histogramm (s. dazu auch S. 26) haben möchten, rufen Sie erneut das erste Untermenü auf, wählen Sie Histogramm, und hier die gewünschte Variante (Standard, Ohne).

Aus dem Auto Rückschau-Betrieb kann jederzeit in den normalen, d.h. zeitlich unbegrenzten PLAY-Wiedergabe-Betrieb durch eine der folgenden Maßnahmen umgeschaltet werden: Betätigen der PLAY- (1.10), DELETE-(1.9), PROTECT-(1.7), INFO-(1.6), MENU-(1.12), oder OK/OFF- (1.15) Tasten, bzw. Verwenden der Lupen-Funktion (s. S. 38) mit dem Einstellrad (1. 13).

**Hinweis:** Wenn mit der Serienbild-Funktion (s. S. 25) oder der automatischen Belichtungsreihe (s. S. 25) fotografiert worden ist, wird bei beiden Wiedergabe-Betriebsarten zunächst das letzte Bild der Serie gezeigt. Wie Sie die anderen Aufnahmen der Serie anwählen können, sowie weitere Möglichkeiten bei der Wiedergabe finden Sie in den Abschnitten unter "Der Wiedergabe-Betrieb", ab S. 38 beschrieben.

# **Die Auslöser**

Es gibt an der Kamera und am Digital-Modul-R insgesamt drei Auslöser, die Sie je nach Situation und/oder persönlicher Vorliebe verwenden können. Alle drei, der Kamera-Auslöser und die zwei am Digital-Modul-R (1.29/30) arbeiten identisch, d.h. dreistufig:

1. Ein kurzes Antippen aktiviert das Messsystem der Kamera und startet eine evtl. vorgewählte Selbstauslöser-Vorlaufzeit.

War das Digital-Modul-R vorher ausgeschaltet, wird es dadurch eingeschaltet (s. S. 23).

#### **Hinweise:**

- Die Betriebsbereitschaft wird beim Einschalten nach ca. 3s erreicht.
- Ggf. muss nach dem Einschalten der Verschluss der Kamera noch gespannt werden – entweder manuell mit dem Schnellschalthebel oder durch erneutes Antippen einer der Auslöser (s. dazu auch "Einschalten", S. 23).
- Die Auslöser bleiben gesperrt
	- a. wenn der interne Zwischenspeicher (vorübergehend) voll ist, z.B. nach einer Serie von 10 Aufnahmen,
- b. falls die eingesetzte Speicherkarte voll ist,
- c. falls keine Speicherkarte eingesetzt ist oder
- d. falls eine Selbstauslöser-Vorlaufzeit eingestellt ist, bzw. bereits abläuft.
- 2. Durch Niederdrücken bis zum Druckpunkt und Halten in dieser Stellung wird der Belichtungs-Messwert bei Selektiv-, bzw. mit der LEICA R9 auch bei Integralmessung in den automatischen Belichtungs-Betriebsarten A, T und P gespeichert.
- 3. Beim Durchdrücken lösen Kamera und Digital-Modul-R aus, die Aufnahme erfolgt und die Daten werden auf die Speicherkarte übertragen.

#### **Hinweise:**

- Ein im Digital-Modul-R integrierter Motor übernimmt das Spannen des Verschlusses nach jeder Aufnahme. Alternativ können Sie dies, z. B. zwecks Sparen von Akku-Kapazität oder Geräuschvermeidung auch manuell mit dem Schnellschalthebel der Kamera durchführen. Solange der Schnellschalthebel in der Bereitschaftsstellung, d.h. ausgeklappt ist, erfolgt kein motorischer Antrieb.
- Es können über die Menüsteuerung Tastenquittungstöne ausgewählt werden (Signalton, 3.14, s. S. 30).
- Die Auslöser sollten zur Vermeidung von Verwacklung weich und nicht ruckartig gedrückt werden.

# **Serien-Aufnahmen**

Mit dem LEICA DIGITAL-MODUL-R können Sie dank des integrierten Motors für die Verschluss-Spannung nicht nur Einzelaufnahmen – Hebel 1.30 auf (S [single]), sondern auch Aufnahmeserien erstellen - Hebel auf (C [continuous]), z. B. um Bewegungsabläufe in mehreren Stufen festzuhalten.

Serienaufnahmen erfolgen bis auf die Bedienung des Auslösers wie Einzelaufnahmen: Wenn Sie einen Auslöser nur kurz drücken, erfolgen weiterhin Einzelaufnahmen. Dagegen erfolgen Serienaufnahmen, solange Sie den Auslöser ganz durchgedrückt halten (und die Kapazität der Speicherkarte ausreicht)

In Abhängigkeit von der eingestellten Auflösung (s. S. 31) und Kompressionsrate/Dateiformat (s. S. 31) können maximal ca. 2 Bilder pro Sekunde und bis zu 9 hintereinander erstellt werden. Genaue Angaben über die insgesamt möglichen Aufnahmezahlen für die mitgelieferte 512MB Speicherkarte entnehmen sie bitte der Tabelle auf S. 31.

#### **Hinweise:**

- Die maximale Bildfrequenz von 2B/s wird nur mit Verschlusszeiten von 1/<sub>500</sub> s und kürzer erreicht.
- Unabhängig davon, wie viele Aufnahmen in einer Serie erfolgt sind, wird mit den Funktionen PLAY (s. S. 23) und Auto Rückschau (3.9, s. S. 23) zunächst immer die letzte gezeigt. Die anderen Aufnahmen der Serie können durch Drücken der rechten und/oder linken Kreuztaste (1.14) angewählt werden.

### **Automatische Belichtungsreihen**

Viele reizvolle Motive sind sehr kontrastreich, d.h. sie weisen sowohl sehr helle als auch sehr dunkle Bereiche auf. Je nachdem, auf welche Anteile Sie Ihre Belichtung abstimmen, kann die Bildwirkung unterschiedlich sein. In solchen Fällen können Sie sich mit der automatischen Belichtungsreihe mehrere Alternativen mit abgestufter Belichtung erstellen. Im Anschluss können Sie die passendste Aufnahme zur weiteren Verwendung auswählen.

Mit dem Digital-Modul-R besteht eine automatische Belichtungsreihe (Bracketing) aus jeweils 3 Aufnahmen. Zwei Abstufungen stehen zur Verfügung, sie werden mit dem Hebel 1.29 angewählt: Die Aufnahmen werden entsprechend jeweils um  $1/2$  EV ( $\pm$ 0.5), bzw. 1EV (±1) unterschiedlich belichtet. Je nach der am Digital-Modul-R eingestellten Betriebsart werden die unterschiedlichen Belichtungen durch verändern der Blende (bei T), der Verschlusszeit (bei A und m) oder beidem (bei P) erzielt. Die Belichtungen erfolgen in der Reihenfolge: korrekte Belichtung, Unterbelichtung, Überbelichtung.

Steht der Hebel auf 0, ist die Funktion nicht in Betrieb.

#### **Hinweise:**

- Bei automatischen Belichtungsreihen erfolgen die drei Aufnahmen – bei eingeklapptem Schnellschalthebel der Kamera (siehe dazu "Die Auslöser", S. 24) – stets automatisch hintereinander, vorausgesetzt, dass Serienaufnahmen eingestellt sind (s. vorigen Abschnitt).
- Solange der Hebel 1.29 in den entsprechenden Stellungen ist, werden durch erneutes Betätigen oder das weiter gedrückt Halten einer der Auslöser und der Einstellung auf Serienaufnahmen/C weitere Belichtungsreihen erzeugt, d.h. der Hebel muss zurückgestellt werden, wenn keine Belichtungsreihen mehr erzeugt werden sollen. Bei Einstellung auf Einzelaufnahmen/S erfolgt dagegen nur eine einzige Belichtungsreihe, Soll eine weiter erfolgen, muss der Hebel 1.29 in diesem Fall zunächst auf D und dann wieder auf die gewünschte Abstufung gestellt werden.
- Je nach verfügbarer Verschlusszeit-/Blenden-Kombination kann der Arbeitsbereich der automatischen Belichtungsreihe eingeschränkt sein.

# **Monitor und Datenfeld**

Das LEICA DIGITAL-MODUL-R besitzt zwei Anzeigen, die zusammen mit dem Gerät eingeschaltet werden.

# **Der Monitor**

Der Farb-Monitor (1.11) dient der Betrachtung der Aufnahmen auf der Speicherkarte.

**Hinweis:** In einer digitalen Spiegelreflexkamera deckt der Schwingspiegel den Sensor ab – außer in dem kurzen Augenblick während der Aufnahme. Deshalb kann – im Gegensatz zu digitalen Sucherkameras -kein "live"-Bild gezeigt werden.

Deshalb ist ein Monitorbild nur im Wiedergabe-Betrieb verfügbar (s. S. 23), und muss mit der PLAY-Taste (1.10) eingeschaltet werden.

Zwecks ungestörter Betrachtung wird nur in der Kopfzeile die Bildnummer (2.1.2) angezeigt, bzw. bei löschgeschützten Aufnahmen (s. S. 42) als Hinweis das Zeichen (2.1.1/.7), bei vergrößerter, bzw. zusätzlich aus der Mitte verschobener Wiedergabe zusätzlich rechts unten als Hinweis darauf ein Symbol ( $\Box$ , 2.1.3), das – in etwa – Lage und Größe des gezeigten Ausschnitts darstellt.

### **Einstellen von Monitor-Helligkeit und -Kontrast**

Helligkeit und Kontrast des Monitorbildes lassen sich über die Menüsteuerung (s. S. 12/28, Monitor Helligkeit, 3.12 / Monitor Kontrast, 3.11;) in jeweils drei Stufen – Hoch, Standard oder Niedrig – einstellen, so dass Sie sie optimal auf die jeweilige Situation, d.h. die vorhandenen Lichtverhältnisse anpassen können

**Hinweis:** Die Einstellung der Helligkeit wirkt sich auf die Akku-Standzeit aus: Je heller, desto höher der Stromverbrauch und daher desto kürzer die Standzeit.

# **Anzeige der Aufnahme-Daten**

Mit der INFO-Taste (1.6) können Sie sich eine ganze Reihe von Aufnahme-Daten zusammen mit einem verkleinerten Bild anzeigen lassen.

Über die Menüsteuerung (Histogramm, 3.10) können Sie zusätzlich verschiedene Histogramm-Varianten wählen (s. nächsten Abschnitt).

### **Das Histogramm**

Das Histogramm (2.1.5) stellt die Helligkeitsverteilung in der Aufnahme dar. Dabei entspricht die waagerechte Achse den Tonwerten von schwarz (links) über grau bis zu weiß (rechts). Die senkrechte Achse entspricht der Menge der Pixel der jeweiligen Helligkeit.

Diese Darstellungsform erlaubt – neben dem Bildeindruck selbst – eine zusätzliche, schnelle und einfache Beurteilung der Belichtungseinstellung nach der Aufnahme.

Im LEICA DIGITAL-MODUL-R können Sie zwischen vier Varianten des Histogramms wählen: Entweder bezogen auf die Gesamthelligkeit, oder getrennt für die 3 Grundfarben Rot/Grün/Blau, und jeweils wahlweise mit oder ohne Kennzeichnung (rot) der Bereiche, die im Bild keine Zeichnung mehr aufweisen, d.h. zu hell sind (Clipping).

**Hinweis:** Die Histogramm-Anzeige bezieht sich immer auf den gerade gezeigten Ausschnitt der Aufnahme.

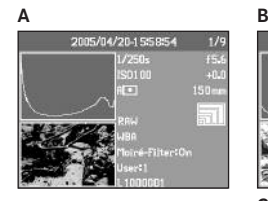

- **A:** Überwiegend dunkle Pixel, nur wenig helle: Unterbelichtung
- **B:** Die Mehrzahl der Pixel weisen mittlere Helligkeiten auf: korrekte Belichtung
- **C:** Überwiegend helle Pixel, nur wenig dunkle: Überbelichtung

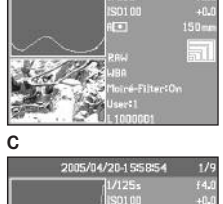

2005/04/20-155854

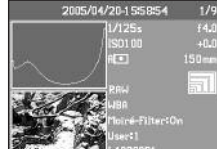

# **Einstellen der Funktion**

Wählen Sie im Menü (s. S. 12/28) Histogramm (3.10) und im dazugehörigen Untermenü die gewünschte Funktion: (Standard Histogramm ohne Sätt.Anz./ Standard Histogramm mit Sätt.Anz./ RGB Histogramm ohne Sätt.Anz./ RGB Histogramm mit Sätt.Anz.).

**Hinweis:** Das Histogramm steht bei der gleichzeitigen Wiedergabe von mehreren verkleinerten Aufnahmen (s. S. 38) nicht zur Verfügung.

#### **Das Datenfeld**

Im Datenfeld (1.21) werden die mit dem Einstellrad (1.13) gewählten Grundeinstellungen (s. dazu auch S. 11, und den folgenden Abschnitt) angezeigt. Auf Wunsch kann das Datenfeld durch Betätigen der Taste (1.19) auch beleuchtet werden. Durch nochmalige Betätigung der Taste wird die Beleuchtung wieder ausgeschaltet. Nach 12s schaltet sie sich zwecks ökonomischen Umgangs mit der Akkukapazität selbsttätig aus.

#### **Die Einstell-Vorgänge**

Die Funktionen und Einstellungen am LEICA DIGITAL-MODUL-R sind in zwei Gruppen aufgeteilt:

**A.** Grundeinstellungen für die Aufnahme, und **B.** Menufunktionen.

# **A. Grundeinstellungen**

In diesen Aufnahme-Grundeinstellungen sind diejenigen zusammengefasst, die am häufigsten zur Anpassung an verschiedene Motive, Verwendungszwecke, u.

s. w. benötigt werden:

- 1. Kompressionsrate/Dateiformat (COMP [compression], s. S. 31)
- 2. Auflösung (RES [resolution], s. S. 31)
- 3. Empfindlichkeit (ISO, s. S. 34)
- 4. Struktur-Überlagerungen (Moiré, s. S. 35)

5. Weißabgleich (WB [white balance], s. S. 32) Ebenfalls zur gleichen Gruppe gehören:

6. Benutzerprofile (USER, s. S. 36)

7. Selbstauslöser  $($   $\circ$  $)$  , s, S, 37)

Die jeweiligen Einstellungen dieser Funktionen werden bei eingeschaltetem Digital-Modul-R im Datenfeld (1.21) angezeigt.

Zwecks schneller und einfacher Bedienung werden diese Funktionen alle mit dem neben dem Datenfeld liegenden Wählrad (1.22) direkt angewählt.

Die eigentliche Einstellung dieser Funktionen erfolgt in allen Fällen gleich:

- 1. Wählen Sie die gewünschte Funktion durch Drehen des Wählrades (so, dass die entsprechende Beschriftung dem Indexstrich (1.22a) gegenüber steht).
- 2. Drücken Sie die SET-Taste (1.23) in der Mitte des Rades.
	- Im Datenfeld sind daraufhin nur noch die Anzeigen der angewählten Funktion zu sehen.

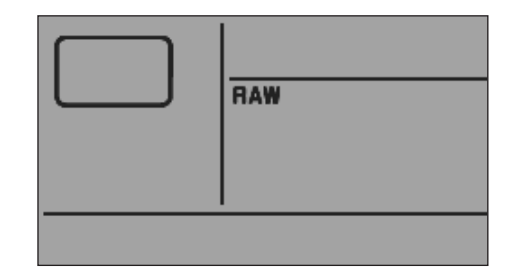

3. Stellen sie – bei weiterhin gedrückt gehaltener SET-Taste – mit dem Einstellrad (1.13) den gewünschten Wert ein.

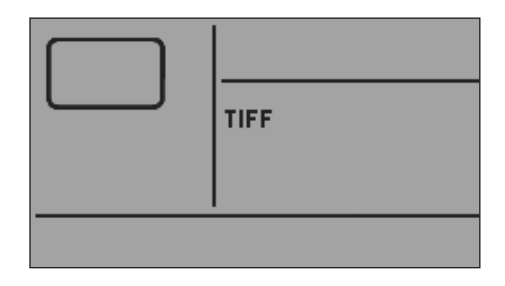

4. Lassen Sie die SET-Taste (1.23) los, und der Wert wird übernommen.

Die Funktion Weißabgleich (WB) erfordert weitere Einstellungen. Die entsprechenden Erläuterungen, wie auch weitere Einzelheiten zu den anderen Funktionen finden Sie in den jeweiligen Abschnitten.

# **B. Menüfunktionen**

Die im Menü zusammengefassten Funktionen (s. "Die Menüpunkte", S. 12) betreffen die Voreinstellung des Digital-Modul-R, die Vorwahl einiger Bildeigenschaften für die Aufnahme, die Anpassung der Bilddateien nach der Aufnahme bis hin zur Löschung sämtlicher Daten, sowie die Wahl der gewünschten Histogramm-Darstellung bei der Anzeige der Bilddaten.

Auch bei den Menü-Funktionen erfolgt die Einstellung im Prinzip immer gleich, allerdings jetzt mit den Tasten rechts neben dem Monitor, der in diesem Fall auch als Anzeige dient:

- 1. Rufen Sie das Menü durch Drücken der MENU-Taste (1.12) auf.
	- Daraufhin erscheinen die ersten 7 Menüpunkte im Monitor (1.11).

Der momentan aktive Menüpunkt ist immer schwarz hinterlegt und rot umrandet. Rechts in der Zeile ist immer die jeweils vorher eingestellte Funktionsvariante aufgeführt.

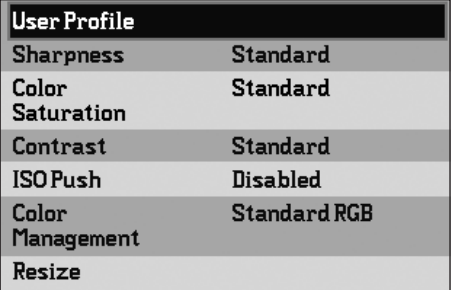

2. Den gewünschten Menüpunkt können Sie sowohl durch Drehen des Einstellrades (1.13) als auch mit der oberen/unteren Kreuztaste (1.14) anwählen.

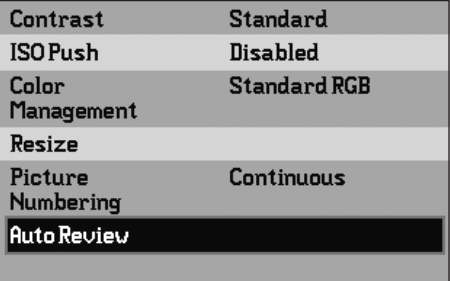

**Hinweis:** Die Menüpunkte sind nicht in einer "Endlos-Schleife" angeordnet, d.h. an den "End"-Menüpunkten Individualprofil (3.1) und Interface (3.21) steht jeweils nur eine Einstell-Richtung zur Verfügung – im ersten Fall nach unten, im zweiten nach oben.

- 3. Zur Einstellung der jeweiligen Funktion drücken Sie zunächst die OK/OFF-Taste (1.15).
	- Rechts neben dem Menüpunkt erscheint das durch die rote Umrandung gekennzeichnete, dazugehörige, mehrzeilige Untermenü. Der jeweils gewählte Punkt ist zur Kennzeichnung wieder schwarz hinterlegt.

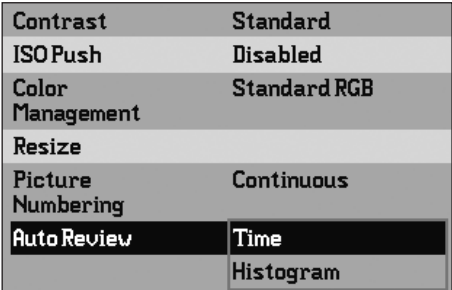

4. Die gewünschte Funktionsvariante können Sie dann wieder sowohl durch Drehen des Einstellrades (1.13) als auch mit der oberen/unteren Kreuztaste (1.14) anwählen.

**Hinweis:** Sie können die Untermenüs jederzeit ohne Übernahme der dort evtl. vorgenommenen Einstellungen durch Drücken der MENU-Taste verlassen.

- 5. Ihre Einstellung speichern Sie durch erneute Betätigung der OK/OFF-Taste.
	- Rechts in der Menüzeile ist die damit eingestellte Funktionsvariante aufgeführt.

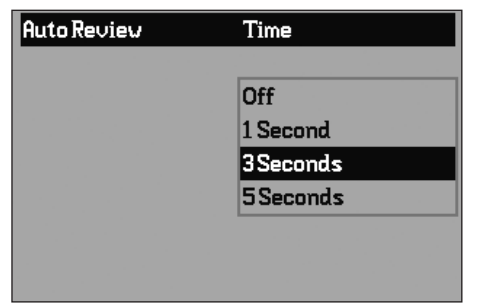

6. Das Menü verlassen Sie durch erneute Betätigung der MENU-Taste.

Menüpunkte wie z. B. Datum (3.16) und Uhrzeit (3.17) erfordern weitere Einstellungen. Die entsprechenden Erläuterungen, wie auch weitere Einzelheiten zu den anderen Menü-Funktionen finden Sie in den jeweiligen Abschnitten.

# **Voreinstellungen**

# **Menüsprache**

Die in der Werkseinstellung der Menüsteuerung verwendete Sprache ist Englisch, d.h. alle Menüpunkte erscheinen zunächst mit ihren englischen Bezeichnungen. Als alternative Menüsprachen können auch Deutsch, Spanisch, Französisch, Japanisch, Italienisch, oder Niederländisch gewählt werden.

In dieser Anleitung werden sämtliche Menü-Funktionen und -Anzeigen in der jeweiligen Anleitungssprache aufgeführt, in den Bildern wird jedoch jeweils das englischsprachige Menü gezeigt

# **Einstellen der Funktion**

Wählen Sie im Menü (s. S. 12/28) Language (3.15) und im dazugehörigen Untermenü die gewünschte Sprache.

• Bis auf wenige Ausnahmen (Tastenbezeichnungen, Kurzbegriffe) wechseln alle sprachlichen Angaben.

# **Datum und Uhrzeit**

Datum und Uhrzeit werden jeweils über eigene Menüpunkte eingestellt.

# **Datum**

Es stehen 3 Varianten für die Reihenfolge der Darstellung zur Verfügung.

# **Einstellen**

- 1. Wählen Sie im Menü (s. S. 12/28) Datum (3.16) und rufen Sie das Untermenü auf. Es besteht aus den 2 Punkten Einstellung und Format.
- 2. Wählen Sie Einstellung.
	- Es erscheint ein weiteres Untermenü mit Zifferngruppen für die Jahres-, Monats- und Tageszahlen, wobei die jeweils aktivierte, d.h. einstellbare durch die schwarze Hinterlegung und die rote Umrandung gekennzeichnet ist.
- 3. Mit der oberen und unteren Kreuztaste (1.14) werden die Zahlenwerte eingestellt, mit der linken und rechten Kreuztasten zwischen den Zahlengruppen gewechselt.
	- **Hinweise:** Die Zahlenwerte sind nicht in einer "Endlos-Schleife" angeordnet, d. h. für niedrigere Werte muss die untere Kreuztaste verwendet werden, für höhere die obere.
- 4. Nach der Einstellung aller 3 Werte bestätigen und speichern Sie sie durch Betätigen der OK/OFF-Taste (1.15).
	- Die Liste der Menüpunkte erscheint wieder.
- 5. Zur Änderung der Darstellungsweise wählen Sie im Untermenü jetzt den Punkt Format.
	- Es erscheinen die 3 möglichen Reihenfolgen Tag/Monat/Jahr, Monat/Tag/Jahr, und Jahr/Monat/Tag.
- 6. Die Einstellung und Bestätigung erfolgen prinzipiell genau wie in den Punkten 3. und 4..

**Hinweis:** Selbst wenn kein Akku eingesetzt, bzw. er leer ist und das Netzgerät nicht angeschlossen ist, bleibt die Datums- und Uhrzeit-Einstellung durch eine eingebaute Pufferbatterie für etwa 10 Tage erhalten. Danach müssen Datum und Uhrzeit allerdings wieder, wie oben beschrieben neu eingestellt werden.

#### **Uhrzeit**

Die Uhrzeit kann wahlweise im 24-Stunden oder im 12-Stunden Format dargestellt werden.

# **Einstellen**

Die Einstellung sowohl der beiden Zifferngruppen als auch der Darstellungsweise erfolgen im Menüpunkt Uhrzeit (3.17) in den Unterpunkten Einstellung und Darstellung, und prinzipiell genau wie beim Datum auf S. 29 beschrieben.

#### **Automatische Abschaltung**

Diese Funktion schaltet das Digital-Modul-R selbsttätig nach einer vorher festgelegten Zeit aus. Sie können wählen, ob Sie diese Funktion aktivieren möchten, und wenn ja, nach welcher Zeit dies erfolgen soll. So können Sie diese Funktion optimal Ihrer persönlichen Arbeitsweise anpassen und ggf. die Standzeit einer Akkuladung deutlich verlängern.

#### **Einstellen der Funktion**

Wählen Sie im Menü (s. S. 12/28) Auto Abschaltung (3.13) und dort die gewünschte Funktion.

**Hinweis:** Wenn bei eingeschalteter Kamera das Digital-Modul-R ausgeschaltet ist, kann es jederzeit durch Drücken einer der drei Auslöser (Kamera-Auslöser [nur bei LEICA R9]/Haupt-[1.27] und Hochformat-Auslöser [1.28]) oder durch betätigen des Abblend-Schiebers der Kamera [nur bei LEICA R9] wieder in Betrieb genommen werden (s. dazu auch "Ein- und Ausschalten", S. 23).

# **Tastenquittungs-, bzw. Signaltöne**

Mit dem LEICA DIGITAL-MODUL-R können Sie entscheiden, ob Ihre Einstellungen und einige Funktionsabläufe durch akustische Signale – es sind zwei Lautstärken wählbar – quittiert werden sollen, oder ob der Betrieb des Digital-Modul-R weitgehend geräuschlos sein soll.

Als Rückmeldung dient ein Klickton, der jeweils einzeln zur Bestätigung von Tastenbetätigungen und als Hinweis auf eine volle Speicherkarte aktiviert werden kann. Für das Audio-Histogramm dienen unterschiedliche Doppeltöne: bei richtiger Belichtung mit gleich bleibender, bei Unterbelichtung mit absteigender, oder bei Überbelichtung mit aufsteigender Tonhöhe.

**Hinweis:** In der Werkseinstellung sind die Signaltöne ausgeschaltet.

## **Einstellen der Funktionen**

- 1. Wählen Sie im Menü (s. S. 12/28) Signalton (3.14) und rufen Sie das Untermenü auf. Es besteht aus den 4 Punkten Lautstärke, Audio Histogramm (akustische Belichtungskontrolle), Tastendruck und SD-Karte ist voll.
- 2. Wählen Sie Lautstärke,
	- Es erscheint ein weiteres Untermenü mit den 3 Alternativen Aus (grundsätzlich keine Töne), Laut und Leise.
- 3. und in diesem Untermenü die gewünschte Funktion.
	- Nach der Bestätigung erscheint wieder das anfängliche Monitorbild
- 4. Wählen Sie in den anderen 3 Untermenüs, ob Sie die Töne für die jeweiligen Funktionen aktivieren möchten oder nicht.

# **Aufnahme-Grundeinstellungen**

# **Auflösung**

Die Aufzeichnung der Bilddaten ist mit vier unterschiedlichen Pixel-(Bildpunkt-) Mengen, d.h. Auflösungen möglich. Dies erlaubt eine genaue Abstimmung auf den vorgesehenen Verwendungszweck, bzw. auf die Nutzung der vorhandenen Speicherkarten-Kapazität.

Mit der höchsten Auflösung (gleichbedeutend mit der größten Datenmenge), die Sie z.B. für höchste Qualität bei größeren Ausdrucken wählen sollten, können naturgemäß wesentlich weniger Aufnahmen auf einer Karte gespeichert werden als bei geringster Auflösung, die z.B. für die Versendung per e-mail oder auf Internet-Seiten völlig ausreicht.

**Hinweis:** Zusammen mit Rohdaten-Speicherung (RAW, siehe nächsten Abschnitt) wird auf  $\blacksquare$  umgeschaltet.

**Hinweis:** Die Angaben in der Tabelle beziehen sich auf die mitgelieferte 512MB-Speicherkarte und gleich bleibende Einstellungen. Wechseln Sie dagegen zwischendurch Kompressionsrate und/oder Auflösung, ergeben sich andere Bildzahlen.

#### **Einstellen der Funktion**

Drehen Sie das Wählrad (1.22) auf RES (resolution), halten Sie die SET-Taste (1.23) gedrückt, und wählen Sie mit dem Einstellrad (1.13) die gewünschte Auflösung (s. dazu auch S. 27).

• Im Datenfeld verändert sich die Anzeige entsprechend (2.2.9a/b/c/d).

#### **Kompression/Dateiformat**

Die Aufzeichnung der Bilddaten ist mit vier unterschiedlichen Kompressionsraten, bzw. Dateiformaten möglich. Dies erlaubt eine genaue Abstimmung auf den vorgesehenen Verwendungszweck, bzw. auf die Nutzung der vorhandenen Speicherkarten-Kapazität. Geringer komprimierte, bzw. unkomprimierte Datensätze, die mehr Bildinformationen beinhalten und die Sie z.B. für großformatige Abzüge oder die Weiterverarbeitung mit Bildbearbeitungsprogrammen wählen sollten, erlauben naturgemäß wesentlich weniger Aufnahmen pro Speicherkarte als bei stärkerer Kompression, also mit verringerten Bildinformationen.

# **Hinweise:**

- Zusammen mit Rohdaten-Speicherung RAW wird die Auflösung automatisch und unabhängig von der bestehenden Einstellung auf  $\blacksquare$  (3872 x 2576) umgeschaltet (siehe vorherigen Abschnitt). Zur Speicherung der Kamera-Rohdaten wird das standardisierte DNG (Digital Negative) Format benutzt.
- Durch eine hohe Kompressionsrate können feine Strukturen im Motiv verloren gehen, bzw. fehlerhaft wiedergegeben werden (Artefakte; z.B. "Treppchenbildung" an schrägen Kanten).

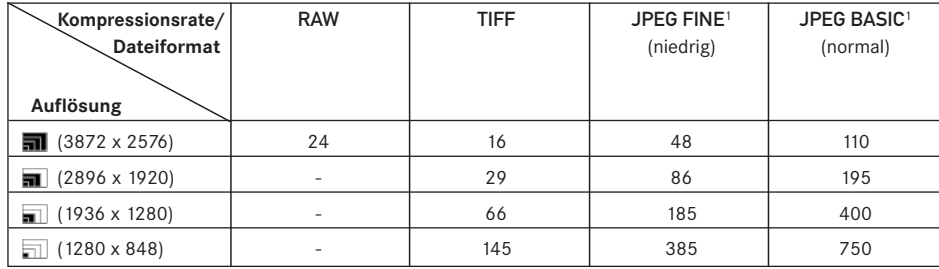

**Die möglichen Auflösungen und die daraus resultierenden Aufnahmezahlen**

<sup>1</sup> Durchschnittliche Werte, können je nach Motiven stark abweichen.

- Die im Monitor angezeigte, verbleibende Bildzahl, bzw. Aufnahmedauer wechselt nicht unbedingt nach jeder Aufnahme. Dies hängt vom Motiv ab; sehr feine Strukturen ergeben höhere Datenmengen, homogene Flächen geringere. Die Angaben in der Tabelle richten sich nach einer durchschnittlichen Dateigröße bei der eingestellten Auflösung. Je nach Bildinhalt und Kompressionsrate sind die Dateigrößen jedoch oft geringer, so dass die verbleibende Speicherkapazität danach größer ist als vorher berechnet und angezeigt.
- Die möglichen Kompressionsraten und die daraus resultierenden Aufnahmezahlen entnehmen Sie bitte der Tabelle im vorangegangenen Abschnitt.

#### **Einstellen der Funktion**

Drehen Sie das Wählrad (1.22) auf COMP (compression), halten Sie die SET-Taste (1.23) gedrückt, und wählen Sie mit dem Einstellrad (1.13) die gewünschte Kompressionsrate (s. dazu auch S. 27).

• Im Datenfeld verändert sich die Anzeige entsprechend (2.2.10).

# **Weißabgleich**

In der digitalen Fotografie sorgt der Weißabgleich für eine neutrale Farbwiedergabe bei jedem Licht. Er beruht darauf, dass das Digital-Modul-R vorab darauf abgestimmt wird, welche Farbe als Weiß wiedergegeben werden soll.

Im LEICA DIGITAL-MODUL-R können Sie dazu zwischen neun verschiedenen Einstellungen wählen:

- A für die automatische Steuerung, die in den meisten Situationen neutrale Ergebnisse liefert,
- sechs feste Voreinstellungen für die häufigsten Lichtquellen,
	- z.B. für Innenaufnahmen mit (vorherrschendem) Glühlampen-Licht
	- z.B. für Innenaufnahmen mit (vorherrschendem) Licht von Leuchstoff-Röhren
	- z.B. für Außenaufnahmen bei Sonnenschein,
	- **1** z.B. für Aufnahmen mit (vorherrschender) Elektronenblitz-Beleuchtung,
	- z.B. für Außenaufnahmen bei bewölktem Himmel,
	- $\triangle$  z.B. für Außenaufnahmen mit dem Hauptmotiv im Schatten,
- M (Beispiel) für die manuelle Einstellung durch Messung und
- 5000K<sup>1</sup> (Beispiel) für einen direkt einstellbaren Wert.

**Hinweis:** Bei der Verwendung von Elektronenblitzgeräten muss der Weißabgleich für eine korrekte Farbwiedergabe entweder auf Automatik-(A) oder auf  $\overline{y}$ gestellt werden.

#### **Einstellen der Funktion**

# **Für die automatische- oder eine der Festeinstellungen**

Drehen Sie das Wählrad (1.22) auf WB (white balance), halten Sie die SET-Taste (1.23) gedrückt, und wählen Sie mit dem Einstellrad (1.13) die gewünschte Variante (s. dazu auch S. 27).

• Im Datenfeld verändert sich die Anzeige entsprechend (2.2.1a/b/c/d/e/f/g).

<sup>1</sup> Farbtemperaturen werden grundsätzlich in Kelvin angegeben.
#### **Für die direkte Einstellung der Werte**

Sie können Werte zwischen 2600 und 9800 (K1) direkt einstellen (von 2600 bis 5000K in 100er Schritten, von 5000 bis 8000K in 200er Schritten und von 8000 bis 9800K in 300er Schritten). Damit steht Ihnen ein sehr weiter Bereich zur Verfügung, der fast alle jemals in der Praxis vorkommenden Lichttemperaturen abdeckt, und innerhalb dessen Sie die Farbwiedergabe sehr feinfühlig an die vorhandene Lichtfarbe und/oder Ihre persönlichen Vorstellungen abstimmen können.

- 1. Drehen Sie das Wählrad (1.22) auf WB (white balance), halten Sie die SET-Taste (1.23) gedrückt, und wählen Sie mit dem Einstellrad (1.13) die Variante 5000K (2.2.1h, Beispiel).
- 2. Geben Sie die SET-Taste wieder frei
	- Nach dem Freigeben der SET-Taste blinkt der Zahlenwert 5000 für ca. 3s als Hinweis darauf, dass er während dieser Zeit verändert werden kann.
- 3. Wählen Sie mit dem Einstellrad den gewünschten Wert, und
- 4. bestätigen Sie Ihre Einstellung durch Betätigen einer der drei Auslöser (Kamera-Auslöser/Haupt- [1.27] und Hochformat-Auslöser [1.28]) oder erneut der SET-Taste.
	- Die Anzeige des eingestellten Wertes (2.2.1i) leuchtet dauerhaft.

**Hinweis:** Die Anzeige des Werts hört nach ca. 3s auf zu blinken, d.h. der dann vorliegende Wert ist gespeichert. Möchten Sie ihn verändern, müssen Sie dazu erneut die SET-Taste drücken.

### **Für die manuelle Einstellung durch Messung**

- 1. Drehen Sie das Wählrad (1.22) auf WB (white balance), halten Sie die SET-Taste (1.23) gedrückt, und wählen Sie mit dem Einstellrad (1.13) die Variante M (2.2.1h).
- 2. Geben Sie die SET-Taste wieder frei.
	- Im Datenfeld blinkt das M als Hinweis auf die Einstell-Bereitschaft, gleichzeitig erscheint im Monitor die Meldung Richten Sie die Kamera auf eine weiße Fläche und lösen aus
- 3. Die eigentliche Einstellung erfolgt durch eine anschließende Aufnahme, bei der eine weiße oder neutral graue Fläche in der Bildmitte anvisiert werden sollte.
	- Im Datenfeld erscheint die Anzeige M. Als Zeichen, dass der Wert gespeichert ist, blinkt das M nicht mehr und die Meldung Weißabgleich ok erscheint im Monitor. Wird jedoch die Belichtung als nicht korrekt bewertet, oder die anvisierte Fläche als nicht neutral, erscheint als Hinweis darauf Falsche Belichtung – Weißabgleich nicht ok, bzw. Falsches Motiv – Weißabgleich nicht ok. Wiederholen Sie in solchen Fällen Schritt 3 mit korrigierter Belichtungseinstellung, bzw. mit einer neutraleren Fläche.

Ein auf diese Art ermittelter Wert bleibt so lange gespeichert, d.h. er wird für alle folgenden Aufnahmen verwendet, bis Sie entweder eine neue Messung vornehmen - in dem Fall reicht zur Herstellung der Einstell-Bereitschaft das Betätigen der SET-Taste, oder eine der anderen Weißabgleichs-Einstellungen (2.2.1a-g,i) verwenden.

### **ISO-Empfindlichkeit**

In der herkömmlichen Fotografie wird mit der Wahl des ISO-Wertes die Lichtempfindlichkeit des verwendeten Films berücksichtigt. Höher empfindliche Filme erlauben – bei gleicher Helligkeit – kürzere Verschlusszeiten und/oder kleinere Blenden, und umgekehrt.

Die ISO-Einstellung am LEICA DIGITAL-MODUL-R erlaubt – in fünf Stufen – ebenfalls eine bedarfsgerechte, manuelle Anpassung der Verschlusszeit-/Blendenwerte an die jeweiligen Situationen. Optimale Wiedergabequalität wird mit ISO 100, der niedrigsten der möglichen Einstellungen erzielt. Die höheren Empfindlichkeiten ISO 200, ISO 400, ISO 800, sowie die bei der letzten Variante zusätzlich

mögliche Steigerung durch die ISO PUSH Funktion (s. u.) haben ein zunehmendes "Bildrauschen" zur Folge. Dieser Effekt kann mit der "Körnung" hochempfindlicher Filme verglichen werden.

#### **Einstellen der Funktion**

Drehen Sie das Wählrad (1.22) auf ISO, halten Sie die SET-Taste (1.23) gedrückt, und wählen Sie mit dem Einstellrad (1.13) die gewünschte Empfindlichkeit (s. dazu auch S. 27).

• Im Datenfeld verändert sich die Anzeige entsprechend (2.2.3a/b/c/d).

Wenn Sie, z.B. wegen sehr schlechten Lichtverhältnissen, eine weitere Erhöhung der Empfindlichkeit über ISO 800 hinaus benötigen (d.h. wenn eine kürzere Verschlusszeit wichtiger als das erhöhte Bildrauschen ist), steht ihnen durch die ISO PUSH Funktion zusätzlich die Empfindlichkeitsstufe ISO 1600 zur Verfügung.

**Hinweis:** ISO PUSH steht ausschließlich bei vorheriger Freigabe der Einstellung im Menü zur Verfügung

Wählen Sie im Menü (s. S. 12/28) ISO Push (3.5) und im dazugehörigen Untermenü die gewünschte Funktion.

#### **Bildeigenschaften/Schärfe, Farbsättigung, Kontrast**

Eine der vielen Vorteile der elektronischen- gegenüber der herkömmlichen Bildaufzeichnung liegt in der sehr einfachen Veränderung wesentlicher, d.h. den Charakter entscheidend bestimmender Bildeigenschaften. Während Bildbearbeitungsprogramme dies – nach der Aufnahme und am Rechner – in großem Umfang erlauben, können Sie beim LEICA DIGITAL-MODUL-R drei der wesentlichsten Bildeigenschaften bereits vor den Aufnahmen beeinflussen:

- Die scharfe Abbildung durch die korrekte Entfernungseinstellung - zumindest des Hauptmotivs - ist eine Voraussetzung für eine gelungene Aufnahme. Der Schärfe-Eindruck eines Bildes wiederum wird stark von der Kantenschärfe bestimmt, d.h. davon, wie klein der hell/dunkel-Übergangsbereich an Kanten im Bild ist. Durch Vergrößern oder Verkleinern solcher Bereiche kann also auch der Schärfe-Eindruck verändert werden.
- Die Farbsättigung bestimmt, ob die Farben im Bild eher "blass" und pastellartig- oder "knallig" und bunt erscheinen. Während Lichtverhältnisse und Witterung (dunstig/klar) als Aufnahmebedingungen gegeben sind, kann hier die Wiedergabe sehr wohl beeinflusst werden.
- Der Kontrast, d.h. der Unterschied zwischen hellen und dunklen Partien, bestimmt ob ein Bild eher "flau" oder "brillant" wirkt. Infolgedessen kann der Kontrast durch Vergrößern oder Verkleinern dieses Unterschiedes, d.h. durch die hellere Wiedergabe heller- und dunklere Wiedergabe dunkler Partien beeinflusst werden.

Bei allen drei Bildeigenschaften können Sie – unabhängig voneinander – neben der normalen d.h. unveränderten Wiedergabe Standard, auch jeweils eine abgeschwächte Niedrig oder eine verstärkte Variante Hoch wählen. Im Fall von Farbsättigung kann als vierte Variante auch Schwarz/Weiß gewählt werden.

**Hinweis:** Ist das Dateiformat RAW vorgegeben, haben diese Einstellungen keine Auswirkungen, da die Bilddaten in diesem Fall grundsätzlich in der ursprünglichen Form gespeichert werden (Veränderungen müssen später am Rechner erfolgen).

#### **Einstellen der drei Funktionen**

Wählen Sie im Menü (s. S. 12/28) den jeweiligen Punkt, Schärfe (3.2), Farbsättigung (3.3), oder Kontrast (3.4) und in den dazugehörigen Untermenüs die gewünschten Varianten.

# **Moiré/Struktur-Überlagerungen**

Im Gegensatz zur herkömmlichen Fotografie, bei der das Negativ/Bild aus völlig willkürlich verteilten "Silberkörnern", bzw. "Farbstoff-Wölkchen" besteht, beruht Digitale Fotografie auf der Erfassung des Motivs mit Sensoren, die eine absolut regelmäßige Anordnung der Pixel/Bildpunkte aufweisen. Werden nun Motive, die ihrerseits regelmäßige, kleine Strukturen aufweisen, wie z.B. ein aus der Entfernung aufgenommenes Brückengeländer, Gewebeoberflächen, ein Teesieb, der Nadelstreifen Anzug, u.s.w. digital fotografiert, kann es zu Überlagerungen der beiden Strukturen kommen, die sich als störende Muster auf diesen Bildpartien bemerkbar machen – das so genannte Moiré.

Am LEICA DIGITAL-MODUL-R kann eine Filterfunktion eingesetzt werden, die eine Abschwächung dieses Effekts erzielt.

#### **Einstellen der Funktion**

Drehen Sie das Wählrad (1.22) auf MOIRE, halten Sie die SET-Taste (1.23) gedrückt, und wählen Sie mit dem Einstellrad (1.13) die gewünschte Variante (s. dazu auch S. 27).

• Im Datenfeld verändert sich die Anzeige entsprechend (2.2.11).

#### **Hinweise:**

- Diese Filterfunktion sollte nur eingesetzt werden, wenn sich die entsprechenden Effekte in einer Aufnahme gezeigt haben.
- Die Moiré-Filterfunktion bedingt einen erhöhten Rechenaufwand. Infolgedessen verlängert sich die Daten-Verarbeitungszeit, und damit auch die Speicherzeit insbesondere zusammen mit der Serienbild-Funktion (s. S. 25).

#### **Farbraum-Definition**

Für die verschieden Verwendungszwecke digitaler Bilddateien sind die Anforderungen an die Farbwiedergabe sehr unterschiedlich. Daher sind unterschiedliche Farbräume entwickelt worden, wie z.B. das für den einfachen Druck völlig ausreichende Standard RGB (Rot/Grün/Blau). Für anspruchsvollere Bildbearbeitung mit entsprechenden Programmen, z.B. zwecks Farbkorrekturen, hat sich in den einschlägigen Branchen das Adobe RGB durchgesetzt. Das LEICA DIGITAL-MODUL-R erlaubt die Einstellung auf eine dieser beiden Farbräume, entweder Standard RGB (wird oft abgekürzt als sRGB bezeichnet), oder

# Adobe RGB.

# **Einstellen der Funktion**

Wählen Sie im Menü (s. S. 12/28) Farbmanagement (3.6) und im dazugehörigen Untermenü die gewünschte Funktion.

#### **Hinweise:**

- Wenn Sie Ihre Ausdrucke durch Foto-Großlabore, Minilabs oder über Internet-Bilderdienste herstellen lassen sollten Sie auf jeden Fall die Einstellung Standard RGB wählen.
- Die Einstellung auf Adobe RGB empfiehlt sich nur für professionelle Bildbearbeitung in vollständig farbkalibrierten Arbeitsumgebungen.

#### **Weitere Funktionen**

#### **Anwender-/Anwendungsspezifische Profile**

Am LEICA DIGITAL-MODUL-R sind beliebige Kombinationen aller Menü- und Datenfeld-Einstellungen dauerhaft speicherbar, z.B. um sie jederzeit für immer wieder kehrende Situationen/Motive schnell und unkompliziert aufzurufen zu können. Es stehen Ihnen insgesamt drei Speicherplätze für solche Kombinationen zur Verfügung – 1/2/3

# **Übernahme von Einstellungen/ Herstellen eines Profils**

- 1. Stellen sie die gewünschten Menü- und Datenfeld-Funktionen ein.
- 2. Wählen Sie im Menü (s. S. 12/28) Individualprofil (3.1) und im dazugehörigen Untermenü den gewünschten Speicherplatz.

# **Wählen eines der gespeicherten Profile**

- 3. Drehen Sie das Wählrad (1.22) auf USER, halten Sie die SET-Taste (1.23) gedrückt, und wählen Sie mit dem Einstellrad (1.13) den gewünschten Speicherplatz.
	- Nach der Betätigung der SET-Taste (1.23) erscheint im Datenfeld zunächst - statt einer der Ziffern (2.2.5).

Währenddessen kann die Taste wieder freigegeben werden, ohne einen der Speicherplätze wählen zu müssen.

• Nach der Wahl einer der Speicherplätze verändert sich die Anzeige entsprechend.

#### **Hinweise:**

- Zusätzlich zu den drei Speicherplätzen gibt es auch noch die Einstellung 0, mit der Sie jederzeit wieder die Werks-Grundeinstellungen aufrufen können, und zwar unabhängig davon, ob eine der Speicherplätze gerade genutzt wird, oder beliebige andere, nicht gespeicherte Funktionseinstellungen. Somit entspricht Individualprofil 0 weitgehend der Zurücksetzen-Funktion (s. nächsten Abschnitt).
- Verändern Sie eine der Einstellungen des gerade verwendeten Profils, erlischt die entsprechende Anzeige.

#### **Zurückstellen aller individuellen Einstellungen**

Mit dieser Funktion können Sie sämtliche vorher vorgenommenen eigenen Einstellungen alle auf einmal auf die Werks-Grundeinstellungen zurückstellen, d.h. sowohl die innerhalb der Menüsteuerung, als auch die, die mit dem Wählrad 1.22 im Datenfeld vorgenommen worden waren.

### **Einstellen der Funktion**

Wählen Sie im Menü Zurücksetzen (3.20) und im dazugehörigen Untermenü die gewünschte Funktion.

• In Monitor (1.11) und Datenfeld (1.21) werden die Werks-Grundeinstellungen der aufgeführten Funktionen angezeigt.

**Wichtig:** Diese Zurückstellung betrifft auch die ggf. mit Individualprofil (3.1) festgelegten und gespeicherten, individuellen Profile.

# **Ändern der Bild-Nummerierung**

Das LEICA DIGITAL-MODUL-R ordnet den Aufnahmen laufende Bildnummern zu, und zwar in der Werks-Grundeinstellung unabhängig davon, ob die Speicherkarte gewechselt wird (fortlaufend). Sie können jedoch jederzeit über die Menüsteuerung festlegen, dass die Nummerierung mit jedem Wechsel der Speicherkarte neu beginnt, oder dass dies sofort erfolgt, z.B. um die Bildnummern verschiedenen Ereignissen, Motiven, etc. zuzuordnen.

#### **Einstellen der Funktion**

Wählen Sie im Menü (s. S. 12/28) Bildnummerierung (3.8) und im dazugehörigen Untermenü die gewünschte Funktion.

• Je nach gewählter Funktion beginnt die Zählung der Datei-Nummerierung nach dem nächsten Speicherkarten-Wechsel – Rückstellung bei SD-Kartenwechsel, bzw. ab der nächsten Aufnahme – Rückstellung jetzt - wieder ab 1.

#### **Hinweise:**

- Die Änderung der Nummerierung bezieht sich ausschließlich auf die Datei-Bezeichnung, z.B. L100 0001, die nur bei der INFO-Darstellung (s. S. 26) angezeigt wird.
- Nach dem Formatieren der Speicherkarte kann auch die Ordnernummer zurückgestellt werden.

# **Fotografieren mit dem Selbstauslöser**

Mit dem Selbstauslöser können Sie eine Aufnahme mit einer Verzögerung von wahlweise 2 oder 12s erstellen. Dies ist besonders nützlich, z.B. im ersten Fall wenn Sie Unschärfen durch Verwackeln beim Auslösen vermeiden wollen, oder, im zweiten, bei Gruppenaufnahmen, in denen Sie selbst auch mit im Bild erscheinen möchten. Es empfiehlt sich in solchen Fällen, die Kamera auf einem Stativ zu befestigen.

#### **Einstellen und Verwenden der Funktion**

Drehen Sie das Wählrad (1.22) auf (5), halten Sie die SET-Taste (1.23) gedrückt, und wählen Sie mit dem Einstellrad (1.13) die gewünschte Variante (s. S. 27).

• Im Datenfeld erscheint eine entsprechende Anzeige (2.2.8).

Zum Starten der Vorlaufzeit tippen Sie einen der Auslöser (Kamera-Auslöser/1.27/28) an.

• Vorne an der Kamera zeigt die blinkende Leuchtdiode das Ablaufen der Vorlaufzeit an, im Datenfeld wird sie gleichzeitig zurückgezählt.

**Hinweis:** Während der laufenden Selbstauslöser-Vorlaufzeit kann der Betrieb jederzeit durch Drücken der SET-Taste abgebrochen – die jeweilige Einstellung bleibt erhalten, bzw. durch erneutes Antippen einer der Auslöser neu gestartet werden.

**Wichtig:** Im Selbstauslöser-Betrieb erfolgt die Einstellung der Belichtung nicht bei Druckpunktnahme eines Auslösers, sondern erst unmittelbar vor der Aufnahme.

#### **Hinweise zum Blitzbetrieb**

Der TTL-Blitzbetrieb, d.h. die Verwendung der TTL-Einstellung des Blitzgeräts für die Steuerung der Blitz-Belichtung durch die Kamera, ist prinzipbedingt nicht möglich.

Grund: Diese TTL-Blitz-Belichtungssteuerung basiert auf den Reflektionseigenschaften von Filmen. Die Oberfläche digitaler Bildsensoren weisen jedoch generell andere Reflektionseigenschaften auf. Infolgedessen sollte die Computersteuerung (meist **A**), oder der Manuellbetrieb des jeweiligen Blitzgeräts (meist **M**) verwendet werden.

Dagegen ist die Blitz-Messung und –Belichtungseinstellung mit der F-Funktion der Kameras ohne Einschränkungen anwendbar. Mit der LEICA R9 sowie entsprechend ausgestatteten Blitzgeräten steht auch die HSS-Funktion zur Verfügung.

Weitere Einzelheiten entnehmen Sie bitte den jeweiligen Blitzgeräte-Anleitungen.

Bei der Verwendung von Elektronenblitzgeräten muss am Digital-Modul-R der Weißabgleich für eine korrekte Farbwiedergabe entweder auf Automatik- (**A**), Elektronenblitz  $\boldsymbol{\psi}$ , oder auf manuelle Einstellung durch Messung (**M**) gestellt werden (s. S. 32).

#### **Der Wiedergabe-Betrieb**

Wie bereits in den Abschnitten "Wählen der Wiedergabe-Betriebsarten" und "Automatische Wiedergabe der jeweils letzten Aufnahme" (S. 23) beschrieben, können Sie die Bilder nach der Aufnahme im Monitor (1.11) des LEICA DIGITAL-MODUL-R betrachten. Die Wiedergabe erfolgt entweder automatisch unmittelbar danach für kurze Zeit im Auto Rückschau-Betrieb, oder jederzeit und zeitlich nicht beschränkt im PLAY-Betrieb. In beiden Fällen stehen Ihnen währenddessen mehrere weitere Optionen offen.

#### **Hinweise:**

- Das Digital-Modul-R speichert Aufnahmen gemäß den DCF-Standards (Design Rule for Camera File System).
- Mit dem Digital-Modul-R können ausschließlich mit dem Gerät aufgenommene Bilddaten wiedergegeben werden.

#### **Weitere Optionen während des Betrachtens**

# **A. Betrachten anderer Aufnahmen/ "Blättern" im Speicher**

Mit der linken und rechten Kreuztaste (1.14) können Sie die anderen gespeicherten Aufnahmen aufrufen. Drücken der linken Taste führt zu den Aufnahmen mit kleineren Nummern, der rechten zu den mit höheren Nummern. Längeres Drücken (ca. 2s) ergibt einen schnellen Durchlauf. Nach den höchsten und niedrigsten Nummern beginnt die Reihe der in einer Endlos-Schleife angeordneten Aufnahmen wieder von vorne, so dass Sie sämtliche Aufnahmen in beiden Richtungen erreichen können.

• Im Monitor wechseln dementsprechend die Bildund Datei-Nummern.

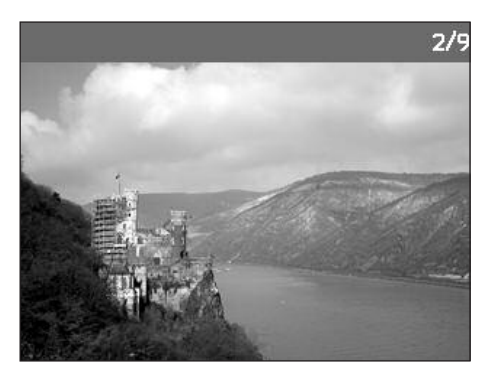

# **B. Vergrößern/Wählen des Ausschnitts/ Gleichzeitiges Betrachten von mehreren verkleinerten Aufnahmen**

Mit dem LEICA DIGITAL-MODUL-R ist es möglich, von einer Einzelaufnahme im Monitor zur genaueren Beurteilung einen vergrößerten Ausschnitt aufzurufen und den Ausschnitt dabei frei zu wählen. Umgekehrt können Sie auch bis zu 9 Bilder gleichzeitig im Monitor betrachten, z.B. um sich einen Überblick zu verschaffen oder um ein gesuchtes Bild schneller zu finden.

# **Hinweise:**

- Je stärker die Aufnahme vergrößert wird, desto mehr lässt – wegen der proportional geringeren Auflösung – die Wiedergabequalität im Monitor nach.
- Aufnahmen, die mit Kameras anderen Typs erstellt wurden, können unter Umständen nicht vergrößert wiedergegeben werden.
- Solange eine Aufnahme vergrößert abgebildet ist, stehen die Kreuztasten nicht für das Aufrufen anderer Aufnahmen zur Verfügung, sondern dienen zum "Navigieren" im Bild.

Durch Drehen des Einstellrades (1.13) nach rechts (im Uhrzeigersinn) erfolgt die Vergrößerung eines mittigen Ausschnitts. Je weiter Sie drehen, desto stärker ist die Vergrößerung und desto kleiner der Ausschnitt.

• Während der Umrechnung der Daten erscheint kurzfristig die Sanduhr  $\blacksquare$  im Bild. Das Rechteck innerhalb des Rahmens (2.1.2) in der rechten unteren Ecke des Monitors symbolisiert die jeweilige Vergrößerung.

Mit den vier Kreuztasten (1.14) können Sie bei vergrößerter Abbildung zusätzlich die Lage des Ausschnitts beliebig wählen. Dazu wird die Taste (mehrfach) gedrückt, in deren Richtung Sie den Ausschnitt verschieben möchten.

- Das Rechteck innerhalb des Rahmens (2.1.2) in der rechten unteren Ecke des Monitors symbolisiert – zusätzlich zur Vergrößerung – die Lage des gezeigten Ausschnitts.
- $2/9$

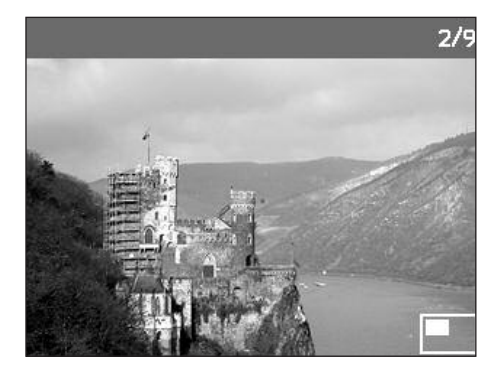

Durch Drehen des Einstellrades nach links (gegen den Uhrzeigersinn, ausgehend von der Normalgröße) können sie gleichzeitig 4 -, bzw. durch weiteres Drehen 9 Aufnahmen im Monitor betrachten.

• Im Monitor (1.11) werden bis zu 9 verkleinerte Abbildungen gezeigt, einschließlich der vorher in Normalgröße betrachteten Aufnahme, die durch eine rote Umrandung gekennzeichnet ist.

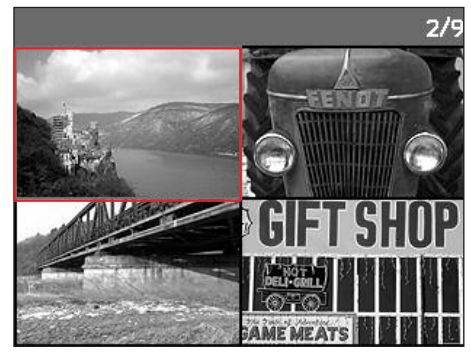

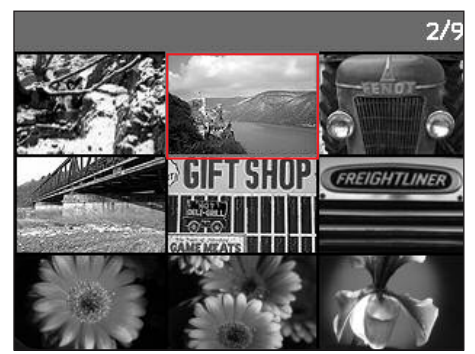

Mit den vier Kreuztasten (1.14) können Sie frei unter den verkleinerten Abbildungen navigieren, das jeweilige Bild wird entsprechend gekennzeichnet. Dieses Bild können Sie durch Drehen des Einstellrades (1.13) nach rechts wieder auf Normalgröße bringen.

**Hinweis:** Bei der Wiedergabe von 9 Bildern wird durch eine weitere Drehung des Einstellrades nach links der rote Rahmen um die gesamte Bildergruppe gelegt, so dass dann "blockweise" und damit entsprechend schnell "geblättert" werden kann.

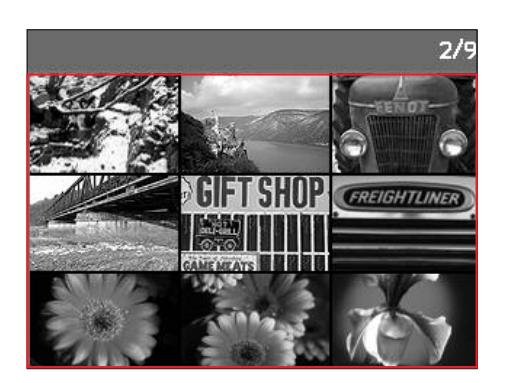

#### **C. Löschen von Aufnahmen**

Solange eine Aufnahme im Monitor abgebildet wird, kann sie auf Wunsch auch gleich bei dieser Gelegenheit gelöscht werden. Dies kann sinnvoll sein, z.B. wenn die Aufnahmen bereits auf anderen Medien gespeichert wurden, wenn sie nicht mehr benötigt werden, oder wenn mehr Speicherplatz auf der Karte benötigt wird.

Das LEICA DIGITAL-MODUL-R bietet Ihnen dazu die Möglichkeit, je nach Bedarf einzelne, oder gleichzeitig alle Aufnahmen zu löschen.

#### **Hinweise:**

- Löschen ist unabhängig davon möglich, ob eine Aufnahme gerade in Normalgröße-, oder ob mehrere verkleinerte gezeigt werden.
- Bei geschützten Aufnahmen muss der Löschschutz zunächst wieder aufgehoben werden, bevor sie gelöscht werden können (siehe dazu auch den nächsten Abschnitt).

**Wichtig:** Das Löschen der Aufnahmen ist endgültig. Sie können danach nicht wieder aufgerufen werden.

### **Vorgehensweise**

Drücken Sie die DELETE-Taste (1.9).

• Im Monitor (1.11) erscheint im Bild das entsprechende Untermenü.

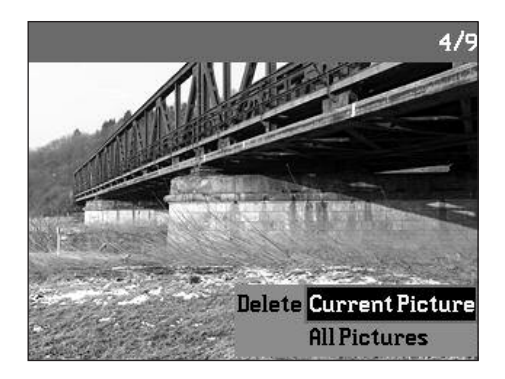

# **Hinweise:**

- Der Löschvorgang kann jederzeit durch erneute Betätigung der DELETE-Taste abgebrochen werden.
- Während des gesamten Löschvorgangs stehen die folgenden Bedienungselemente, bzw. deren Funktionen nicht zur Verfügung: die MENU- (1.12), PROTECT- (1.7) und INFO- (1.6) Tasten.

Die weitere Bedienung erfolgt Menü gesteuert, d.h. prinzipiell genauso wie in den Abschnitten "Die Einstell-Vorgänge"/"Menüfunktionen" beschrieben (auf den S. 27/28). Es erfolgt nach Vorgabe des jeweiligen Menübildes, und mit Hilfe der Kreuztasten (1.14) oder des Einstellrades (1.13) und der OK/OFF-Taste (1.15).

Im ersten Schritt entscheiden sie,

ob Sie einzelne

Löschen **Aktuelles Bild** 

oder

gleichzeitig alle Aufnahmen löschen möchten

Löschen **Alle Bilder** 

**Hinweis:** Ist die gezeigte Aufnahme löschgeschützt (s. S. 42), kann im Untermenü die Funktionsvariante Aktuelles Bild nicht gewählt werden.

Bei der Löschung aller Aufnahmen müssen Sie – zur Sicherheit gegen versehentliches Löschen – in einem Zwischenschritt noch einmal bestätigen, dass Sie wirklich alle Bilder auf der Speicherkarte löschen möchten.

### **Die Anzeigen nach dem Löschen**

#### **Löschen einzelner Aufnahmen**

Nach dem Löschen erscheint die vorhergehende Aufnahme.

Falls jedoch keine weitere Aufnahme auf der Karte gespeichert war erscheint die Meldung: .

Kein Bild vorhanden

# **Löschen aller Aufnahmen auf der Speicherkarte**  Nach dem Löschen erscheint die Meldung: .

#### Kein Bild vorhanden

Falls jedoch eine oder mehrere Aufnahmen löschgeschützt waren, erscheint diese, bzw. die erste dieser Aufnahme/n.

**Hinweis:** Durch das Löschen einer Aufnahme werden die nachfolgenden Aufnahmen im Bildzählwerk (2.2.4) nach folgendem Muster neu nummeriert: Löschen Sie beispielsweise Bild Nr. 3, bekommt das ehemalige Bild Nr. 4 anschließend die Nr. 3, das ehemalige Bild Nr. 5 die Nr. 4, u.s.w.. Dies gilt jedoch nicht für die Datei-Nummerierung auf der SD-Karte (in der INFO-Darstellung, s. S. 26) der verbleibenden Bilddateien innerhalb der Ordner (2.2.12), die grundsätzlich unverändert bleibt.

# **D. Schützen von Aufnahmen/Aufheben des Löschschutzes**

Die auf der Speicherkarte aufgezeichneten Aufnahmen können gegen versehentliches Löschen geschützt werden. Dieser Löschschutz kann jederzeit auch wieder entfernt werden.

### **Hinweise:**

- Schützen von Aufnahmen, bzw. das Aufheben des Löschschutzes ist unabhängig davon möglich, ob eine Aufnahme gerade in Normalgröße-, oder ob mehrere verkleinerte gezeigt werden.
- Zu den unterschiedlichen Verfahren/Reaktionen beim Löschen geschützter Aufnahmen lesen Sie bitte den vorigen Abschnitt.

Möchten Sie sie dennoch löschen, heben Sie den Schutz wie unten beschrieben auf.

- Der Löschschutz ist nur in diesem Digital-Modul-R wirksam.
- Selbst geschützte Aufnahmen werden beim Formatieren der Speicherkarte gelöscht (siehe dazu auch den nächsten Abschnitt).
- Bei SD-Speicherkarten können Sie versehentliches Löschen verhindern, indem Sie den Schreibschutz-Schalter der Karte (s. S. 22) in die mit LOCK gekennzeichnete Stellung schieben.

# **Vorgehensweise**

Drücken Sie die PROTECT-Taste (1.7).

• Im Monitor (1.11) erscheint im Bild das entsprechende Untermenü.

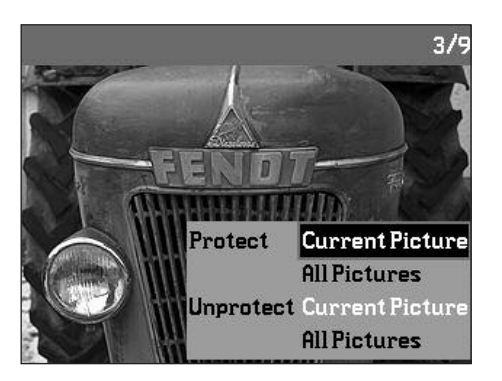

# **Hinweise:**

- Der Einstellvorgang kann jederzeit durch erneute Betätigung der PROTECT-Taste abgebrochen werden.
- Während des gesamten Einstellvorgangs stehen die folgenden Bedienungselemente, bzw. deren Funktionen nicht zur Verfügung: die MENU- (1.12), DELETE- (1.9) und INFO- (1.6) Tasten

Die weitere Bedienung erfolgt Menü gesteuert, d.h. prinzipiell genauso wie in den Abschnitten "Die Einstell-Vorgänge"/"Menüfunktionen" beschrieben (auf den S. 27/28). Es erfolgt in mehreren Schritten nach Vorgabe des jeweiligen Menübildes, und mit Hilfe der Kreuztasten (1.14) oder des Einstellrades (1.13) und der OK/OFF-Taste (1.15).

Im ersten Schritt entscheiden Sie,

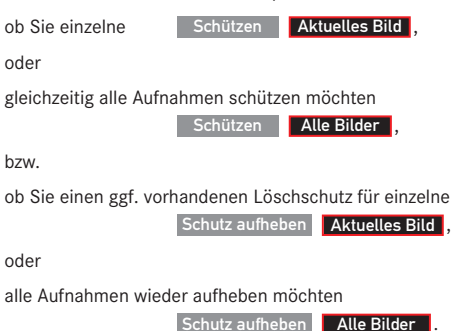

**Hinweis:** Bei folgenden, nicht mögliche Funktionen erscheint die Menüschrift als Hinweis darauf weiß statt schwarz:

- a. Schützen einer bereits geschützten Aufnahme, bzw.
- b. wenn alle Aufnahmen bereits geschützt sind, sowie
- c. Aufheben des Löschschutzes bei einer nicht geschützten Aufnahme, bzw.
- d. wenn keine Aufnahme geschützt ist

Beim Schützen, bzw. Aufheben des Löschschutzes aller Aufnahmen müssen Sie – zur Sicherheit gegen unbeabsichtigte Einstellungen – Ihre Wahl in einem Zwischenschritt noch einmal bestätigen.

# **Die Anzeigen nach dem Schützen/ Aufheben des Löschschutzes**

Nach Verlassen der Menüsteuerung erscheint das ursprüngliche Monitorbild wieder, bei geschützten Aufnahmen mit der entsprechenden Anzeige  $\mathbb{O}$  (2.1.1/.7).

Hinweis: Die Anzeige O<sub></sub> erscheint auch, wenn eine bereits geschützte Aufnahme aufgerufen wird

### **Nachträgliches Verringern der Auflösung**

Sie können die Auflösung (s. dazu auch S. 31) einer bereits gespeicherten Aufnahme nachträglich verringern. Dies empfiehlt sich insbesondere, wenn Sie die verbleibende Speicherkapazität auf der Karte vergrößern möchten, die Aufnahme als Anhang einem e-Mail hinzufügen oder als Teile einer Website nutzen möchten.

Es stehen maximal 3 Verringerungsstufen zur Verfügung, die fest mit zwei Kompressionsraten (s. dazu auch S. 31) gekoppelt sind: 2896 x 1920 / Groß JPEG fine, 1920 x 1280 / Mittel JPEG fine und 1280 x 848 / Klein JPEG basic.

**Hinweis:** Die Auflösung kann nur verringert werden, wenn mindestens eine niedrigere Auflösung als die der ursprünglichen Aufnahme zur Verfügung steht.

#### **Einstellen der Funktion**

Wählen Sie im Menü (s. S. 12/28) Verkleinern (3.7) und im dazugehörigen Untermenü das gewünschte Format.

• Im Untermenü erscheint zunächst eine Sanduhr als Hinweis darauf, dass der Datensatz umgerechnet wird. Bei der Verwendung der INFO-Funktion (s. S. 26) werden die neuen Eigenschaften (2.1.10 g/h) angegeben.

#### **Hinweise:**

- **•** Die Umrechnung der Bild-Datensätze auf das jeweilige neue Format kann einige Sekunden dauern.
- **•** Neue Auflösungs-Varianten ersetzen diejenigen mit der ursprünglichen Auflösung und übernehmen auch deren Bildnummern.

#### **Formatieren der Speicherkarte**

Normalerweise ist es nicht erforderlich, die Speicherkarte zu formatieren (zu initialisieren). Falls jedoch die Fehlermeldung Fehler auf SD-Karte angezeigt wird, ist dies notwendig.

Es empfiehlt sich allerdings, die Speicherkarte gelegentlich zu formatieren, da gewissen Rest-Datenmengen (aufnahmebegleitende Infos) einiges der Speicherkapazität beanspruchen können.

**Wichtig:** Beim Formatieren gehen alle auf der Karte vorhandenen Informationen wie Aufnahme-Dateien, sowie alle anderen Daten, wie z.B. Musikdateien, unwiderruflich verloren. Machen Sie es sich deshalb zur Gewohnheit, alle Ihre Aufnahmen immer möglichst bald auf einen sicheren Massenspeicher, w. z.B. die Festplatte Ihres Rechners zu überspielen.

#### **Hinweise:**

- Schalten Sie das Digital-Modul-R nicht aus, während die Speicherkarte formatiert wird.
- Falls die Speicherkarte in einem anderen Gerät, wie z.B. einem Rechner formatiert worden ist, sollten Sie sie im Digital-Modul-R erneut formatieren.
- Falls sich die Speicherkarte nicht formatieren lässt, sollten Sie Ihren Händler oder Leica um Rat fragen.
- Beim Formatieren der Speicherkarte werden selbst geschützte Aufnahmen (s. vorigen Abschnitt) gelöscht.

### **Vorgehensweise**

Wählen Sie im Menü (s. S. 12/28) Formatieren (3.18).

• Im Monitor (1.11) erscheint das entsprechende Untermenü.

Anschließend müssen Sie – zur Sicherheit gegen unbeabsichtigte Einstellungen – im dazugehörigen Untermenü bestätigen, dass Sie die Speicherkarte wirklich formatieren möchten.

# **Die Anzeigen beim Formatieren**

• Während der Bearbeitung erscheint kurzfristig im Untermenü zusätzlich die Sanduhr M. danach erlischt das Untermenü und stattdessen kurz im ansonsten leeren Monitorbild die Anzeige Kein Bild vorhanden, und schließlich wieder die Menüpunkte.

#### **Datenübertragung auf einen Rechner**

Das LEICA DIGITAL-MODUL-R ist kompatibel mit folgenden Betriebssystemen:

- Microsoft® Windows®: Windows® 98, Windows® ME, Windows® 2000, Windows® XP
- Apple® Macintosh®: Mac® OS X

Zur Übertragung der Daten auf einen Rechner ist das Digital-Modul ist mit einer IEEE 1394 Firewire-Schnittstelle ausgerüstet. Diese ermöglicht die extrem schnelle Datenübertragung zu Rechnern mit gleichartiger Schnittstelle. Der Verwendete Rechner muss entweder einen FireWire-Anschluss (IEEE 1394, zum direkten Anschluss des Digital-Modul-R) besitzen, oder mit einem Kartenlesegerät für SD-Karten ausgestattet sein.

**Wichtig:** Die FireWire-Stecker des mitgelieferten Kabels (H) sind unterschiedlich – entsprechend den verschiedenen Buchsengrößen am Digital-Modul-R, bzw. am Rechner, d.h. sie passen gar nicht in die "falschen" Buchsen. Normalerweise erfolgt die Verbindung daher "automatisch" korrekt, u. U. mit Hilfe des mitgelieferten Adapters (I).

Achten Sie dennoch darauf, sie nicht zu verwechseln und wenden Sie keine Gewalt an, da es dann zu einer falschen Polung kommen könnte – dies kann Schäden an den Geräten verursachen.

**Hinweis:** Bei Verwendung einer FireWire-Verbindung ist folgendes zu beachten: Bei Anschluss von zwei oder mehr Geräten an einen Rechner, bzw. mittels eines Verteilers ("Hub") oder Verlängerungskabeln, kann es Funktionsstörungen geben.

# **Anschließen und Übertragen der Daten mit Windows® 98 SE**

- 1. Wählen Sie im Menüpunkt Interface (3.21) die Funktion Wechseldatenträger, und schalten Sie danach das Digital-Modul-R aus und wieder ein.
- 2. Schließen Sie das Digital-Modul-R mit dem mitgelieferten FireWire-Kabel (H, und evtl. dem mitgelieferten Adapter I) an eine FireWire-Buchse des Rechners an.
- 3. Halten Sie beim ersten Anschließen des Digital-Modul-R die Windows® 98 SE-Installations-CD bereit, da evtl. ein Treiber auf die Festplatte des Rechners kopiert werden muss.

Wenn der Treiber für die Datenübertragung bereits auf der Festplatte vorhanden ist, setzen Sie die Datenübertragung fort wie unter Punkt 5 beschrieben, falls nicht folgen Sie Punkt 4.

- 4. Legen Sie die Windows® 98 SE Installations-CD in ein CD-laufwerk Ihres Rechners ein und folgen Sie den Anweisungen auf dem Bildschirm. Danach muss evtl. der Rechner neu gestartet werden.
- 5. Nach dem erfolgreichen Anschluss erscheint die im Digital-Modul-R eingesetzte Speicherkarte als Laufwerksbuchstaben auf dem Desktop Ihres Rechners. Gleichzeitig erscheint ein FireWire-Symbol im Monitor (1.11) des Digital-Modul-R.
- 6. Nun können Sie von dort die Bilder mit dem Windows® -Explorer wie gewohnt in einen Ordner ihrer Wahl kopieren und darauf zugreifen.

# **Anschließen und Übertragen der Daten mit Windows® 2000, Windows® XP**

- 1. Wählen Sie im Menüpunkt Interface (3.21) die Funktion Wechseldatenträger, und schalten Sie danach das Digital-Modul-R aus und wieder ein.
- 2. Schließen Sie das Digital-Modul-R mit dem mitgelieferten FireWire-Kabel (H, und evtl. dem mitgel. Adapter I) an eine FireWire-Buchse des Rechners an.
- 3. Nach dem erfolgreichen Anschluss erscheint die im Digital-Modul-R eingesetzte Speicherkarte als Laufwerksbuchstaben auf dem Desktop Ihres Rechners. Gleichzeitig erscheint ein FireWire-Symbol im Monitor (1.11) des Digital-Modul-R.
- 4. Nun können Sie von dort die Bilder mit dem Windows®-Explorer wie gewohnt in einen Ordner ihrer Wahl kopieren und darauf zugreifen.

# **Anschließen und Übertragen der Daten mit Mac® OS X**

- 1. Wählen Sie im Menüpunkt Interface (3.21) die Funktion Wechseldatenträger, und schalten Sie danach das Digital-Modul-R aus und wieder ein.
- 2. Schließen Sie das Digital-Modul-R mit dem mitgelieferten FireWire-Kabel (H, und evtl. dem mitgel. Adapter I) an eine FireWire-Buchse des Rechners an.

**Wichtig:** Die FireWire-Stecker des mitgelieferten Kabels (H) sind unterschiedlich – entsprechend den verschiedenen Buchsengrößen am Digital-Modul-R (1.46), bzw. am Rechner, d.h. sie passen gar nicht in die "falschen" Buchsen. Normalerweise erfolgt die Verbindung daher "automatisch" korrekt, u. U. mit Hilfe des mitgelieferten Adapters (I). Achten Sie dennoch darauf, sie nicht zu verwechseln und wenden Sie keine Gewalt an, da es dann zu einer falschen Polung kommen könnte – dies kann Schäden an den Geräten verursachen.

- 3. Nach dem erfolgreichen Anschluss erscheint die im Digital-Modul-R eingesetzte Speicherkarte als Laufwerksbuchstaben auf dem Desktop Ihres Rechners. Gleichzeitig erscheint ein FireWire-Symbol im Monitor (1.11) des Digital-Modul-R.
- 4. Zum Übertragen der Daten öffnen Sie durch Doppelklicken auf das entsprechende Symbol den Ordner DCIM. Sie finden einzelne Verzeichnisse mit der Bezeichnung 100LEICA, 101LEICA, u.s.w..
- 5. Von dort können Sie die Bilder wie gewohnt in einen Ordner ihrer Wahl kopieren und darauf zugreifen.

#### **Wichtig:**

- Verwenden Sie ausschließlich das mitgelieferte FireWire -Kabel (H), und ggf. den mitgelieferten FireWire-Adapter (I).
- Solange Daten vom Digital-Modul-R auf den Rechner übertragen werden, darf die Verbindung keinesfalls durch Herausziehen des FireWire-Kabels unterbrochen werden, da sonst Rechner und/oder Digital-Modul-R ,abstürzen' können, ggf. kann sogar die Speicherkarte irreparabel beschädigt werden.
- Solange Daten vom Digital-Modul-R auf den Rechner übertragen werden, darf das Digital-Modul-R nicht ausgeschaltet werden oder sich selbst wegen nachlassender Batteriespannung abschalten, da sonst der Rechner ,abstürzen' kann. Falls es bei aktivierter Verbindung nicht am Netz betrieben wird, darf aus dem selben Grund auch der Akku keinesfalls entnommen werden. Sollte die Kapazität des Akkus während der Datenübertragung zur Neige gehen, blinkt das entsprechende Symbol (2.2.6c, s. S. 21). Beenden Sie in einem solchen Fall die Datenübertragung, schalten Sie das Digital-Modul-R aus (s. S. 23) und laden Sie den Akku (s. S. 20).

Wir empfehlen daher, das Digital-Modul-R während der Datenübertragung mit dem als Zubehör erhältlichen Netzteil (Best.-Nr. 14 452) am Netz zu betreiben (s. S. 21).

# **Anschließen und Übertragen der Daten mit anderen Rechnern**

Mit einem handelsüblichen Kartenlesegerät für SD-Speicherkarten können die Bilddateien auch auf andere Rechner übertragen werden. Für Rechner mit einer USB-Schittstelle sind Kartenlesegeräte mit USB-Schnittstelle erhältlich. Falls Ihr Rechner mit einem PCMCIA-Steckplatz ausgestattet ist (häufig bei tragbaren Modellen) sind alternativ dazu Steckkarten mit PCMCIA-Anschluss erhältlich. Diese Geräte, ebenso wie weitere Informationen, erhalten Sie im Computer-Zubehör-Handel.

# **Fernbedienungs-Betrieb über die FireWire-Verbindung mit Mac® und Windows ®**

Das Digital-Modul-R kann mittels der Software FlexColor direkt am Rechner ausgelöst werden. Diese Imacon Software kann nach Registrierung Ihres Digital-Modul-R auf der Leica Homepage im Bereich

# http://www.leica-camera.de/photography/r\_system/ digital-modul-r/

kostenlos in der jeweils aktuellsten Version heruntergeladen werden:

- 1. Installieren sie die FlexColor Software auf ihren Rechner. (Beschreibung auf der Download-Seite).
- 2. Wählen Sie im Menüpunkt Interface (3.21) die Funktion Kamera, und schalten Sie danach das Digital-Modul-R aus und wieder ein.
- 3. Schließen Sie das Digital-Modul-R mit dem mitgelieferten FireWire Kabel (H) an eine freie FireWire-Buchse ihres Rechners an und schalten Sie das DMR ein.

**Wichtig:** Die FireWire-Stecker des mitgelieferten Kabels (H) sind unterschiedlich – entsprechend den verschiedenen Buchsengrößen am Digital-Modul-R, bzw. am Rechner, d.h. sie passen gar nicht in die "falschen" Buchsen. Normalerweise erfolgt die Verbindung daher "automatisch" korrekt, u. U. mit Hilfe des mitgelieferten Adapters (I).

Achten Sie dennoch darauf, sie nicht zu verwechseln und wenden Sie keine Gewalt an, da es dann zu einer falschen Polung kommen könnte – dies kann Schäden an den Geräten verursachen.

- 4. Starten Sie FlexColor.
- 5. Die erfolgreiche Verbindung des Rechners mit dem Digital-Modul-R erkennen Sie durch das Erscheinen des entsprechenden Symbols im Monitor (1.11), sowie der Anzeige CAMERA ONLINE in der
	- FlexColor-Fußzeile.
- 6. Durch Klicken auf den Button CAPTURE im FlexColor-Hauptfenster können Sie Ihre LEICA R8/R9 auslösen.

Die Aufnahme wird sofort auf die Festplatte des Rechners übertragen, d.h. in dem Ordner gespeichert, der im Thumbnails-Fenster in FlexColor ausgewählt wird. Falls Sie keinen anderen Ordner wählen, werden diese Dateien in C:\Scratchpad gespeichert. Die soeben aufgenommenen Bilder werden dabei automatisch in FlexColor geöffnet.

**Hinweis:** Wenn sie direkt mit FlexColor auf den Rechner speichern, werden die Bilddateien nur auf der Festplatte Ihres Rechners im Imacon "FFF"-Dateiformat gespeichert. Die Kamera ist erst nach vollständigem Übertragen der vorherigen Bilddatei bereit, das nächste Bild aufzunehmen, d.h. Serienaufnahmen sind dabei nicht möglich. Dies gilt unabhängig davon, ob Sie an der Kamera oder am Rechner auslösen.

#### **Installation der beigefügten Software**

Zum Lieferumfang der LEICA DIGITAL-MODUL-R gehört eine CD-ROM (J). Sie enthält das Programm Adobe® Photoshop® Elements® 3. Mit dieser Software können Sie Ihre mit dem Digital-Modul-R hergestellten Aufnahmen professionell organisieren, bearbeiten, drucken und archivieren.

#### **Sytemvoraussetzungen**

Microsoft® Windows® XP Professional oder Home Edition mit Service Pack 1; Windows 2000 mit Service Pack 4 oder höher; Mac OS X v.10.2.8 oder v.10.3

#### **Installation**

#### **Mit Macintosh® -Rechnern:**

- 1. Legen Sie die mitgelieferte CD in ein CD- oder DVD-Laufwerk Ihres Rechners.
- 2. Öffnen Sie ein Fenster für das Laufwerk und starten dort die Installation durch Doppelklick und folgen den Anweisungen des Installationsprogramms.

#### **Mit Windows® -Rechnern:**

- 1. Legen Sie die CD in Ihr CD oder DVD-Laufwerk ein.
- 2. Nun startet automatisch das Installationsprogramm. Folgen Sie bitte den Anweisungen. Falls die Installation nicht automatisch beginnt, öffnen Sie bitte den Windows® Explorer, klicken auf Ihr CD- oder DVD-Laufwerk. Im rechten Fenster des Windows® Explorers finden Sie die Datei "Setup.exe". Führen Sie diese Datei aus und folgen Sie den Anweisungen des Installationsprogramms.

**Hinweis:** Die Seriennummer befindet sich aufgedruckt auf der Papierhülle der CD.

#### **Arbeiten mit Rohdaten**

Falls Sie das Bildformat DNG (RAW) gewählt haben, haben Sie die Möglichkeit, die einzelnen Parameter, bzw. Bildeigenschaften selbst zu beeinflussen. Dazu benötigen Sie ein Bildbearbeitungsprogramm, das die Option bietet, Rohdatendateien im standardisierten DNG-Format zu öffnen, beispielsweise das mitgelieferte Adobe® Photoshop® Elements® 3, oder Adobe® Photoshop® CS mit dem Camera-RAW-Plugin ab Version 2.3, oder FlexColor (über die Leica-Homepage www.leica-camera.com/digitalekameras/digitalmodul/ downloads/index.html

per Download zu erhalten).

Bei der Bearbeitung haben Sie die Möglichkeit, nachträglich Parameter wie Weißabgleich, Tonwerte, Gradation, Scharfzeichnung usw. einzustellen, und so ein Höchstmaß an Bildqualität zu erreichen. Sie haben die Möglichkeit, DNG-Dateien über das Digital-Modul-R Content Fenster von einem Datenträger zu importieren. In dem Fall werden diese dann automatisch im Imacon "FFF"-Dateiformat gespeichert. Dieses Format erhält die Original-Rohdaten in der Datei. Sämtliche Bearbeitungen werden in der Datei gespeichert und können nachträglich rückgängig gemacht oder wieder aufgerufen werden.

#### **Verschiedenes**

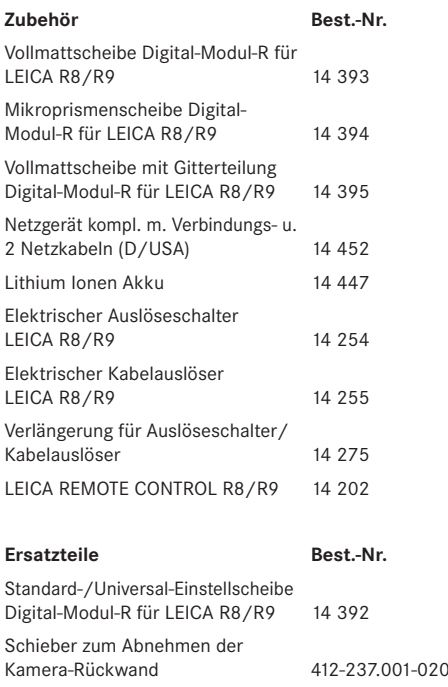

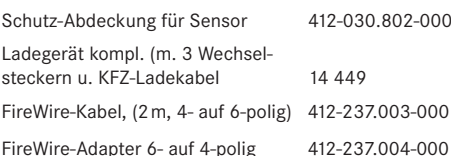

#### **Sicherheits- und Pflegehinweise**

#### **Allgemeine Vorsichtsmaßnahmen**

Verwenden Sie das Digital-Modul-R nicht in der unmittelbaren Nähe von Geräten mit starken Magnetfeldern sowie elektrostatischen oder elektromagnetischen Feldern (wie z.B. Induktions-Öfen, Mikrowellen-Herden, TV- oder Computermonitoren, Videospiel-Konsolen, Handys, Funkgeräten).

- Wenn Sie das Digital-Modul-R auf einen Fernseher stellen oder in seiner unmittelbaren Nähe betreiben, könnte sein Magnetfeld Bildaufzeichnungen stören.
- Das gleiche gilt für die Verwendung in der Nähe von Handys.
- Starke Magnetfelder, z.B. die von Lautsprechern oder großen Elektromotoren können die gespeicherten Daten beschädigen, bzw. die Aufnahmen stören.
- Sollte das Digital-Modul-R durch die Einwirkung von elektromagnetischen Feldern fehlerhaft arbeiten, schalten Sie es aus, nehmen Sie den Akku heraus, bzw. ziehen Sie den Netzstecker des als Zubehör erhältlichen Netzgeräts, legen Sie den Akku wieder ein, bzw. stellen Sie die Netzverbindung wieder her und schalten Sie es schließlich wieder ein.

Verwenden Sie das Digital-Modul-R nicht in der unmittelbaren Nähe von Radiosendern oder Hochspannungsleitungen.

• Deren elektromagnetische Felder können die Bildaufzeichnungen ebenfalls stören.

Schützen sie das Digital-Modul-R vor dem Kontakt mit Insektensprays und anderen aggressiven Chemikalien. Benzin, Verdünner und Alkohol dürfen ebenfalls nicht zur Reinigung verwendet werden.

- Bestimmte Chemikalien und Flüssigkeiten können das Gehäuse des Digital-Modul-R, bzw. die Oberflächenbeschichtung beschädigen.
- Da Gummi und Kunststoffe manchmal aggressive Chemikalien ausdünsten, sollten sie nicht länger mit dem Digital-Modul-R in Kontakt bleiben.

Stellen Sie sicher, dass Sand oder Staub nicht in das Digital-Modul-R eindringen können, z.B. am Strand.

- Sand und Staub können Kamera und Speicherkarte beschädigen. Achten Sie insbesondere beim Einsetzen und Herausnehmen der Karte darauf. Stellen Sie sicher, dass kein Wasser in das Digital-Modul-R eindringen kann, z.B. bei Schnee, Regen, oder am Strand.
- Feuchtigkeit kann Fehlfunktionen und sogar unwiderrufliche Schäden an Kamera, Digital-Modul-R und Speicherkarte verursachen.
- Falls Salzwasserspritzer auf das Digital-Modul-R gelangen, befeuchten Sie ein weiches Tuch zunächst mit Leitungswasser, wringen es gründlich aus und wischen das Digital-Modul-R damit ab. Anschließend mit einem trockenen Tuch gründlich nachwischen.

#### **Monitor/Datenfeld**

- Wenn das Digital-Modul-R großen Temperaturschwankungen ausgesetzt ist, kann sich Kondensfeuchtigkeit auf dem Datenfeld/Monitor bilden. Wischen Sie ihn vorsichtig mit einem weichen, trockenen Tuch ab.
- Sollte das Digital-Modul-R beim Einschalten sehr kalt sein, ist das Datenfeld/Monitorbild zunächst etwas dunkler als gewohnt. Sobald das LCD-Element wärmer wird, erreicht es wieder seine normale Helligkeit.

Die Herstellung des Monitors erfolgt in einem hochpräzisen Verfahren. So wird sichergestellt, dass von den insgesamt über 130.000 Pixeln mehr als 99,995% korrekt arbeiten und lediglich 0,005% dunkel bleiben oder immer hell sind. Dies ist jedoch keine Fehlfunktion und beeinträchtigt die Bildwiedergabe nicht. Höhenstrahlung (z.B. bei Flügen) kann Pixeldefekte verursachen.

#### **Kondensationsfeuchtigkeit**

Falls sich Kondensationsfeuchtigkeit auf oder im Digital-Modul-R gebildet hat, sollten Sie es ausschalten und für etwa 1 Std. bei Raumtemperatur liegen lassen. Haben sich Raum- und Kameratemperatur angeglichen, verschwindet die Kondensationsfeuchtigkeit von selbst.

#### **Pflegehinweise**

#### **Für das Digital-Modul-R**

- Ziehen Sie den Stecker des Netzgeräts, bevor Sie das Digital-Modul-R säubern.
- Reinigen Sie das Digital-Modul-R nur mit einem weichen, trockenen Tuch. Hartnäckige Verschmutzungen sollten zuerst mit einem mit stark verdünntem Spülmittel benetzten- und Anschließend mit einem trockenen Tuch abgewischt werden.

#### **Für den Akku**

Die wiederaufladbaren Lithium-Ionen Akkus erzeugen Strom durch interne chemische Reaktionen. Diese Reaktionen werden auch durch Außentemperatur und Luftfeuchtigkeit beeinflusst. Sehr hohe und niedrige Temperaturen verkürzen Standzeit und Lebensdauer der Akkus.

- Entfernen Sie den Akku grundsätzlich, wenn Sie das Digital-Modul-R längere Zeit nicht einsetzen. Andernfalls könnte der Akku tiefentladen werden, d.h. die Spannung stark sinken, da das Digital-Modul-R, selbst wenn es ausgeschaltet ist, einen geringen Ruhestrom verbraucht (für die Speicherung des Datums). Ein tiefentladener Akku lässt sich nicht wieder aufladen.
- Lagern Sie die Akkus in vollständig entladenem Zustand. Dieser Zustand, der nicht der Tiefentladung entspricht, ist erreicht wenn im Datenfeld (1.21) die Anzeige 2.2.6c erfolgt. Bei sehr langer Lagerzeit sollten sie etwa zweimal im Jahr den Akku für ca. 15 Minuten laden, um eine Tiefentladung zu vermeiden.
- Halten Sie die Akku-Kontakte stets sauber und frei zugänglich. Schützen Sie die Kontakte vor Metallgegenständen wie Büroklammern oder Schmuckstücken, die Kurzschlüsse verursachen könnten. Ein kurzgeschlossener Akku kann sehr heiß werden und schwere Verbrennungen verursachen.
- •Sollte ein Akku hinfallen, überprüfen Sie anschließend das Gehäuse und die Kontakte auf etwaige Schäden. Das Einsetzen eines beschädigten Akkus kann seinerseits das Digital-Modul-R beschädigen.
- Akkus haben nur eine begrenzte Lebensdauer.
- Geben Sie schadhafte Akkus an einer Sammelstelle zwecks korrekten Recyclings ab.
- Werfen Sie Akkus keinesfalls in ein Feuer, da sie sonst explodieren können.

#### **Für das Ladegerät**

- Wenn das Ladegerät in der Nähe von Rundfunk-Empfängern eingesetzt wird, kann der Empfang gestört werden; sorgen Sie für einen Abstand von mindestens 1m zwischen den Geräten.
- Wenn das Ladegerät verwendet wird, kann es Geräusche ("Sirren") verursachen - dies ist normal und keine Fehlfunktion.
- Nehmen Sie das Ladegerät bei Nichtgebrauch vom Netz, da es sonst auch bei ausgeschalteter Kamera und nicht eingesetztem Akku eine (sehr geringe) Menge Strom verbraucht.
- Halten Sie die Kontakte des Ladegeräts stets sauber.

#### **Für Speicherkarten**

- Solange eine Aufnahme gespeichert- oder die Speicherkarte ausgelesen wird, darf sie nicht herausgenommen werden, das Digital-Modul-R ausgeschaltet- oder Erschütterungen ausgesetzt werden.
- Speicherkarten sollten zur Sicherheit grundsätzlich nur im mitgelieferten Antistatik-Behältnis aufbewahrt werden.
- Lagern Sie Speicherkarten nicht, wo sie hohen Temperaturen, direkter Sonneneinstrahlung, elektromagnetischen Feldern oder statischen Entladungen ausgesetzt sind.
- Lassen Sie die Speicherkarte nicht fallen und biegen Sie sie nicht, da sie sonst beschädigt werden könnte und die gespeicherten Daten verloren gehen können.
- Entfernen Sie die Speicherkarte grundsätzlich, wenn Sie das Digital-Modul-R längere Zeit nicht einsetzen.
- Berühren Sie die Anschlüsse auf der Rückseite der Speicherkarte nicht und halten Sie Schmutz, Staub und Feuchtigkeit von ihr fern.
- Es empfiehlt sich, die Speicherkarte gelegentlich zu formatieren, da die beim Löschen entstehende Fragmentierung einiges der Speicherkapazität blockieren kann.

### **Reinigen des Sensors**

Sollten Staub- oder Schmutzpartikel auf dem Sensor-Deckglas haften, kann sich dies, je nach Partikelgröße, durch dunkle Punkte oder Flecken auf den Aufnahmen bemerkbar machen.

Das Digital-Modul-R kann zur kostenpflichtigen Reinigung des Sensors an den Customer Service der Leica Camera AG (Adresse s. S. 56) eingeschickt werden, diese Reinigung ist kein Bestandteil der Garantieleistungen. Falls Sie die Reinigung selbst vornehmen möchten, sollten Sie unbedingt die folgenden Angaben beachten:

**Wichtig:** Die Leica Camera AG übernimmt keinerlei Gewährleistung für Schäden, die durch den Anwender beim Reinigen des Sensors verursacht wurden.

Inspektion und Reinigung des Sensors sollten in möglichst staubfreier Umgebung erfolgen, um weitere Verschmutzung zu vermeiden.

Bei der Inspektion vor und nach der Reinigung ist eine 8-fach oder 10-fach Lupe sehr hilfreich.

Leicht anhaftender Staub kann mit sauberen, evtl. ionisierten Gasen wie Luft oder Stickstoff vom Sensor-Deckglas geblasen werden. Sinnvoll ist es, dazu ein (Gummi-) Blasebalg ohne Pinsel zu verwenden. Auch spezielle, druckarme Reinigungssprays, w. z. Beispiel "Tetenal Antidust Professional" können gemäß deren vorgegebener Anwendung eingesetzt werden.

Sind die anhaftenden Partikel auf die beschriebene Weise nicht zu entfernen, empfiehlt Leica die Reinigung mit geeigneten, handelsüblichen Reinigungsmitteln. Im Zweifelsfall wenden Sie sich bitte an den Leica Infodienst (Adresse s. S. 56).

#### **Wichtig:**

- Versuchen Sie nicht, Staubpartikel mit dem Mund vom Sensor-Deckglas zu blasen; bereits kleinste Speicheltröpfchen können schwer zu entfernende Flecken verursachen.
- Druckluft-Reiniger mit hohem Gasdruck dürfen nicht eingesetzt werden, da sie ebenfalls Schäden verursachen können.
- Vermeiden Sie es sorgfältig, die Sensor-Oberfläche bei Inspektion und Reinigung mit irgendeinem festen Gegenstand zu berühren.

#### **Aufbewahrung**

Wenn Sie das Digital-Modul-R längere Zeit nicht einsetzen, empfiehlt es sich

- 1. es auszuschalten (s. S. 23),
- 2. die Speicherkarte herauszunehmen (s. S. 22), und
- 3. den Akku zu entnehmen (s. S. 19), (nach spätestens 10 Tagen gehen die eingegebene Uhrzeit und das Datum verloren, s. S. 29).
- Bewahren Sie das Digital-Modul-R vorzugsweise in einem geschlossenen und gepolsterten Behälter, damit nichts an ihr scheuern kann und sie vor Staub geschützt ist.
- Lagern Sie das Digital-Modul-R an einem vor hohen Temperaturen und Feuchtigkeit sicheren Ort. Das Digital-Modul-R sollte bei Verwendung in feuchter Umgebung vor der Lagerung unbedingt frei von jedweder Feuchtigkeit sein.
- Bewahren Sie das Digital-Modul-R zur Vermeidung von Fungus-Befall auch nicht längere Zeit in einer Ledertasche auf.

#### **Datenstruktur auf der Speicherkarte**

Wenn die auf einer Karte gespeicherten Daten auf einen Rechner übertragen werden, erfolgt das mit folgender Ordner-Struktur:

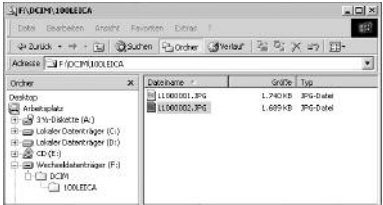

In den 100LEICA-, 101LEICA-, u.s.w. -Ordnern können bis zu 999 Aufnahmen gespeichert werden.

Warnmeldungen **Kartenklappe ist offen** Schließen Sie die Klappe (s. S. 22).

> Keine SD-Karte Setzen Sie eine Speicherkarte ein (s. S. 22).

# SD-Karte ist voll

Setzen Sie eine andere Speicherkarte ein (s. S. 22) oder löschen Sie nicht mehr benötigte Aufnahmen (s. S. 40/41).

### SD-Karte ist geschützt

(Gegen Löschen gesichert) Stellen Sie den Schreibschutz-Schalter der Speicherkarte zurück (s. S. 22).

# Fehler auf SD-Karte

(Je nach Karte erfolgt diese Meldung ggfs. erst mit Verzögerung) Auf die Speicherkarte konnte nicht zugegriffen werden. Nehmen Sie sie heraus und setzen Sie sie erneut ein (s. S. 22). Möglicherweise ist die Speicherkarte beschädigt.

Kein Bild vorhanden Es sind keine Aufnahmen auf der eingesetzten Karte gespeichert.

Für eine Wiedergabe müssen erst noch Aufnahmen erfolgen oder eine andere Karte mit gespeicherten Aufnahmen eingesetzt werden (s. S. 22).

#### Datenübertragung

Die Bilddaten werden gerade auf die SD-Karte übertragen.

Weitere Bildbearbeitende Funktionen sind währenddessen nicht möglich.

# Error code XX

Bitte fragen Sie bei Ihrem Leica Händler oder der Leica Vertretung Ihres Landes nach diesbezüglichen Infos.

- **Fehlfunktionen und ihre Behebung 1. Das Digital-Modul-R reagiert nicht auf das Einschalten.**
	- 1.1 Ist der Akku korrekt eingesetzt, bzw. das Netzgerät korrekt angeschlossen? Der Akku wird ausschließlich außerhalb des Digital-Modul-R geladen.
	- 1.2 Ist der Ladezustand des Akkus ausreichend? Verwenden Sie einen aufgeladenen Akku.
	- 1.3 Ist der elektrische Kontakt zwischen Kamera und Digital-Modul-R gewährleistet? Trennen Sie Kamera und Digital-Modul-R und verbinden Sie es erneut.

# **2. Unmittelbar nach dem Einschalten schaltet sich das Digital-Modul-R wieder aus.**

2.1 Reicht der Ladezustand des Akkus zum Betrieb des Digital-Modul-R?

Laden Sie den Akku oder setzen Sie einen aufgeladenen ein.

2.2 Liegt Kondensfeuchtigkeit vor? Dies kommt vor, wenn das Digital-Modul-R von einem kalten an einen warmen Platz gebracht wird. Warten Sie bis die Kondensfeuchtigkeit verdunstet ist.

#### **3. Die Aufnahme lässt sich nicht speichern.**

- 3.1 Ist eine Speicherkarte eingesetzt?
- 3.2 Die Kapazität der Speicherkarte ist erschöpft. Löschen sie nicht mehr benötigte Aufnahmen, bevor Sie neue erstellen.
- 3.3 Ist der Mehrfach-Belichtungshebel der Kamera in seiner Ruhestellung (der Rückspulknopf ist sichtbar, siehe dazu auch S. 18)?
- **4. Der Monitor ist zu dunkel oder zu hell.**
- 4.1 Stellen Sie die gewünschte Helligkeit ein.
- **5. Die gerade erfolgte Aufnahme wird nicht im Monitor gezeigt**
- 5.1 Ist (bei Einstellung des Digital-Modul-R auf die Aufnahme-Betriebsart) die Auto-Rückschau-Funktion eingeschaltet?
- **6. Die Aufnahme lässt sich nicht wiedergeben.**
- 6.1 Ist eine Speicherkarte eingesetzt?
- 6.2 Es sind keine Daten auf der Speicherkarte.
- **7. Trotz Anschluss an einen Rechner lassen sich die Daten nicht übertragen.**
- 7.1 Kontrollieren Sie, ob Rechner und Digital-Modul-R korrekt miteinander verbunden sind.
- **8. Die Zeit- und Datumsangaben sind falsch.**
- 8.1 Das Digital-Modul-R wurde längere Zeit nicht verwendet, insbesondere bei entnommenem Akku. Stellen Sie Datum und Uhrzeit ein.

#### **9. Die Kamera löst nicht aus.**

- 9.1 Ist eine Speicherkarte eingesetzt?
- 9.2 Die Kapazität der Speicherkarte ist erschöpft. Löschen Sie nicht mehr benötigte Aufnahmen, bevor Sie neue erstellen.

# **10. Das Digital-Modul-R reagiert nicht auf Auslösen**

- 10.1 Ist eine Speicherkarte eingesetzt?
- 10.2 Die Kapazität der Speicherkarte ist erschöpft. Löschen Sie nicht mehr benötigte Aufnahmen, bevor Sie neue erstellen.

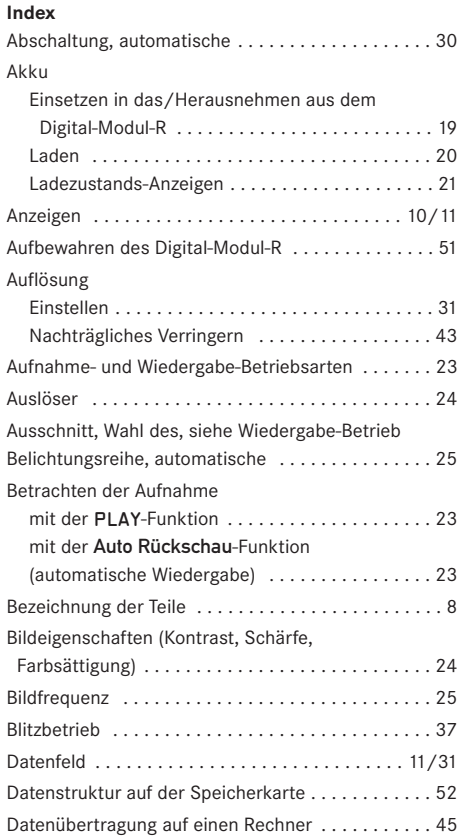

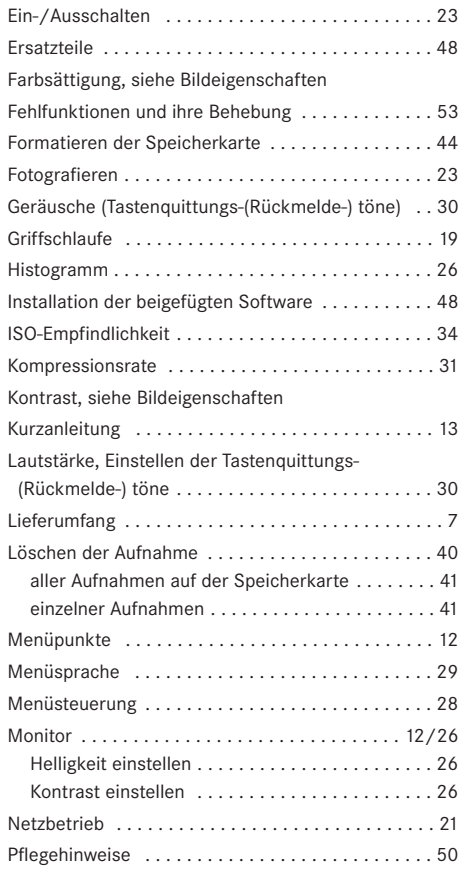

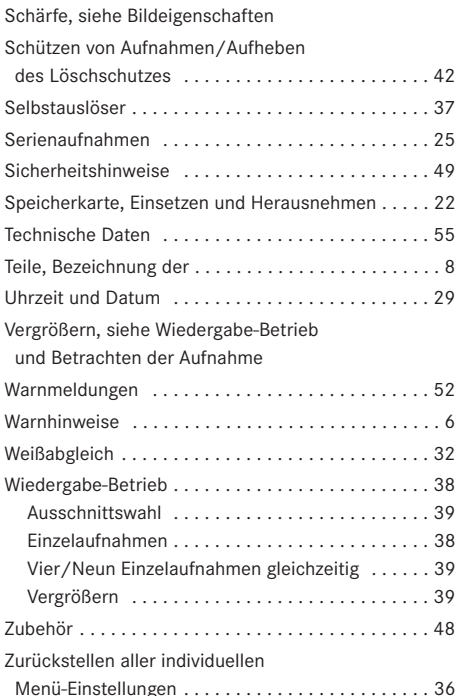

# Gerätebeschreibung und technische Daten

#### **Digital-Modul-R**

**Typ** Vom Fotografen selbst wechselbares Digitalmodul; voll kompatibel zu LEICA R8 und R9, allen Leica R Objektiven, sowie allen Leica Objektiven mit "R-Steuernocken"; zweiteilig: Datenrückteil und Versorgungseinheit. **Aufnahmeformat/Bildsensor** 3872 x 2576 Pixel (10 MPixel) CCD-Chip, aktive Fläche 26,4 x 17,6mm, Verlängerungsfaktor 1,37. **Auflösung** Wählbar: 3872 x 2576, 2576 x 1712, 1936 x 1280, 1280 x 848 Pixel. **Datenformate** DNG (Rohdaten), TIFF, 2 JPEG-Kompressionsstufen. **Dateigröße** DNG: 21 Mbyte, TIFF: 29 Mbyte. **Farbtiefe** 16 bit **Farbräume** AdobeRGB, sRGB. **Empfindlichkeit** ISO 100 bis ISO 1600. **Weißabgleich** Automatisch, manuell, 6 Voreinstellungen, Farbtemperatureingabe. **Speichermedium** SD-Karte bis 2 GB, größere SD-Karte mit Firmware-Update. **Monitor** 1,8"-Farb-Display mit 130.338 Pixeln. **Datenfeld** Schwarz-Weiß-Display zur Anzeige von Einstellungen: Bildzählwerk, ISO, Belichtungskorrektur, Batteriezustand, Selbstauslöser, Kompression, Auflösung, Moiré an/aus, Weißabgleich.

**Menü** Schärfe, Farbsättigung, Kontrast, Bildnummerierung, Monitor-Kontrast und-Helligkeit, Auto-Rückschau-Dauer, Histogramm an/aus, Audio-Histogramm an/aus, Energiesparmöglichkeiten, Karte formatieren, Alarmsignale, Datum, Zeit, User-Profile, Firmware-Update, Reset. **Menüsprachen** Deutsch, Englisch, Französisch, Spanisch, Italienisch, Japanisch, Niederländisch. **Schnittstelle** IEEE 1394 FireWire.

**Ein-/Ausschalten** Mit Hauptschalter an der Rückseite des Digital-Modul-R, wahlweise selbständiges Abschalten des Digital-Modul-R nach ca. 2/5/10 Minuten (Standby-Betrieb), Neu-Aktivierung durch Antippen einer der Auslöser oder Aus- und erneutes Einschalten des Digital-Modul-R.

**Verschlussaufzug** Motorisch, mit Hilfe der Versorgungseinheit.

**Max. Belichtungszeit** 16 Sekunden

**Serienaufnahme** 2 Bilder/s, max. 9 Bilder in Serie. **Automatische Belichtungsreihe** Wählbar: 3 Aufnahmen mit 0,5 oder 1EV Abstufungen.

**Kompatibilität** Mac® OS X, Windows® 98/ME/2000/XP. **Software** Adobe® Photoshop® Elements® 3 (Mac/Win).

**Selbstauslöser** Vorlaufzeit wahlweise 2 oder 12s (Anzeige durch blinkende Leuchtdiode (LED) auf der Frontseite der Kamera sowie entsprechendes Symbol im Datenfeld.

**Betriebsbedingungen** 0 bis +40°C

**Stromversorgung** Wieder aufladbarer Lithium-Ionen-Akku, 7,4V, 1800mAh.

**Ladegerät** Eingang: Wechselstrom 100–240V, 50/60Hz, automatisch umschaltend; Ausgang: Gleichstrom 8,4V, 1,2A. **Stativgewinde**  $A^{1}/4$  DIN 4503 ( $^{1}/4$ ").

**Maße** (B x H x T) mit LEICA R9: 158 x 140 x 89mm

**Gewicht** Digitalmodul mit Versorgungseinheit und Akku: 725g, komplett mit LEICA R9: 1.395g

#### **Netzgerät**

**Eingang** Wechselspannung 100–240V, 50/60Hz, automatisch umschaltend **Ausgang** Gleichspannung 8V, max. 3,2A

**Maße** (BxHxT) 45 x 28 x 95mm (nur Gehäuse) **Gewicht** ca. 195g (Gehäuse komplett mit Kamera-Verbindungskabel u. 1 Netzkabel)

**Lieferumfang** Digital-Rückwand, Versorgungseinheit für Verschlussaufzug und Stromversorgung, Universalmattscheibe mit Bildfeldbegrenzungen für digitale Anwendungen, Werkzeug zum Abnehmen der Standard-Rückwand, Lithium-Ionen-Akku 7.4V/1800mAh, Batterieladegerät 100–240V mit Netzsteckeradaptern (Euro, UK, USA), Ladekabel für 12V und 24V Kfz-Anschluss, 512 MB San-Disc Ultra II SD-Karte, Sensor-Schutzdeckel, Tasche zur Aufbewahrung des LEICA DIGITAL-MODUL-R, FireWire-Kabel mit Adapter (4- bzw. 6-polig), Adobe® Photoshop® Elements® 3 (Mac/Win).

Änderungen in Konstruktion, Ausführung und Angebot vorbehalten.

#### **Leica Akademie**

Neben anspruchsvollen Produkten der Höchstleistungsklasse von der Beobachtung bis zur Wiedergabe bieten wir als besonderen Service seit vielen Jahren in der Leica Akademie praxisgerechte Seminare und Schulungen an, in denen das Wissen um die Welt der Fotografie , der Projektion und der Vergrößerung sowohl Anfängern als auch fortgeschrittenen Foto-Enthusiasten nahe gebracht wird.

Die Inhalte der Kurse – die in modern ausgestatteten Kursräumen im Werk Solms sowie im nahe gelegenen Gut Altenberg von einem ausgebildeten Team von Fachreferenten durchgeführt werden – variieren von allgemeiner Fotografie bis zu interessanten Spezialgebieten und bieten eine Fülle von Anregungen, Informationen und Ratschlägen für die Praxis. Nähere Auskünfte und das aktuelle Seminarprogramm, einschließlich der Fotoreisen sind erhältlich bei:

Leica Camera AG Leica Akademie Oskar-Barnack-Str. 11 D-35606 Solms Tel.: +49 (0) 6442-208-421 Fax: +49 (0) 6442-208-425 e-mail: la@leica-camera.com

#### **Leica im Internet**

Aktuelle Informationen zu Produkten, Neuheiten, Veranstaltungen und dem Unternehmen Leica erhalten Sie auf unserer Homepage im Internet unter: http://www.leica-camera.com

#### **Leica Infodienst**

Anwendungstechnische Fragen zum Leica Programm beantwortet Ihnen, schriftlich, telefonisch, oder per E-Mail der Leica Informations-Service:

Leica Camera AG Informations-Service Postfach 1180 D-35599 Solms Tel.: +49 (0) 6442-208-111 Fax: +49 (0) 6442-208-339 e-mail: info@leica-camera.com

#### **Leica Kundendienst**

Für die Wartung Ihrer Leica Ausrüstung sowie in Schadensfällen steht Ihnen der Customer Service der Leica Camera AG oder der Reparatur-Service einer Leica Landesvertretung zur Verfügung (Adressenliste siehe Garantiekarte).

Leica Camera AG Customer Service Solmser Gewerbepark 8 D-35606 Solms Tel:  $+49(0)6442-208-189$ Fax: +49 (0) 6442-208-339 e-mail: customer.service@leica-camera.com

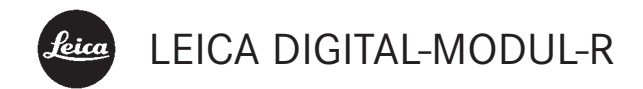

# **Instructions**

Illustrations inside front and rear covers

Foreword We wish you a great deal of enjoyment and success using your new LEICA DIGITAL-MODUL-R. It allows you to use the quality and performance of your LEICA R8/R9 and Leica R lenses for digital photography at any time.

> Switching between the two systems is extremely simple and there is no change in the handling of your existing items of equipment.

The user interface for the specific digital settings is just as logically and ergonomically structured as on the Leica R itself.

In order to be able to use the full capabilities of your LEICA DIGITAL-MODUL-R correctly, you should read this manual first.

This manual has been printed on 100% chlorine free bleached paper. The complex manufacturing process eases the burden on the water system and thus helps to protect our environment. This is a Class B product based on the standard of the Voluntary Control Council for Interference from Information Technology Equipment (VCCI). If this is used near a radio or television receiver in a domestic environment, it may cause radio interference. Install and use the equipment according to the instruction manual.

# **FCC Note: (U.S. only)**

This equipment has been tested and found to comply with the limits for a Class B digital device, pursuant to Part 15 of the FCC Rules. These limits are designed to provide reasonable protection against harmful interference in a residential installation. This equipment generates, uses, and can radiate radio frequency energy and, if not installed and used in accordance with the instructions, may cause harmful interference to radio communications. However, there is no guarantee that interference will not occur in a particular installation. If this equipment does cause harmful interference to radio or television reception, which can be determined by turning the equipment off and on, the user is encouraged to try to correct the interference by one or more of the following measures:

- Reorient or relocate the receiving antenna.
- Increase the separation between the equipment and receiver.
- Connect the equipment into an outlet on a circuit different from that to which the receiver is connected.
- Consult the dealer or an experienced radio/TV technician for help.

#### **FCC Caution:**

To assure continued compliance, follow the attached installation instructions and use only shielded interface cables with ferrite core when connecting to computer or peripheral devices.

Any changes or modifications not expressly approved by the party responsible for compliance could void the user's authority to operate this equipment.

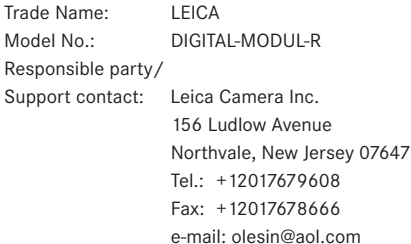

This device complies with Part 15 of the FCC Rules. Operation is subject to the following two conditions: (1) This device may not cause harmful interference, and (2) this device must accept any interference received, including interference that may cause undesired operation.

This Class B digital apparatus complies with Canadian ICES-003

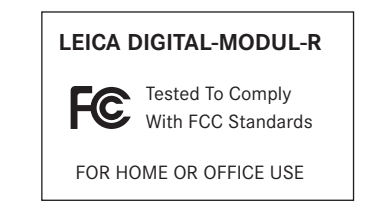

# Table of Contents

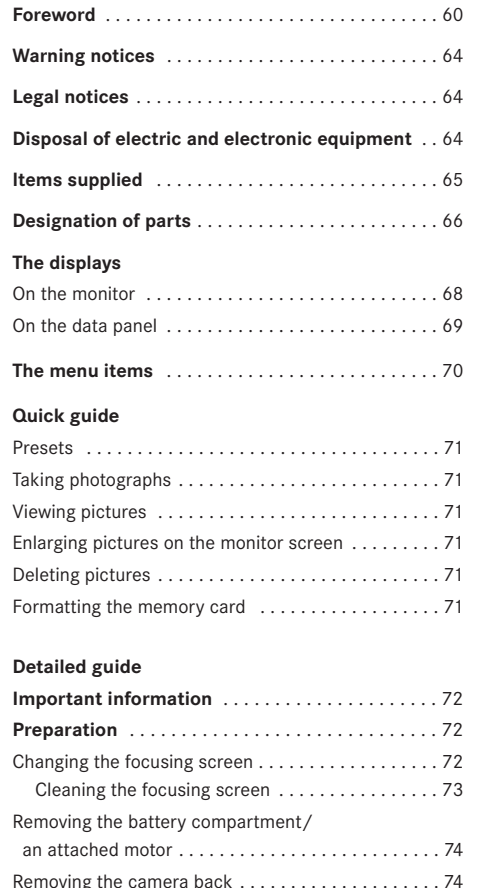

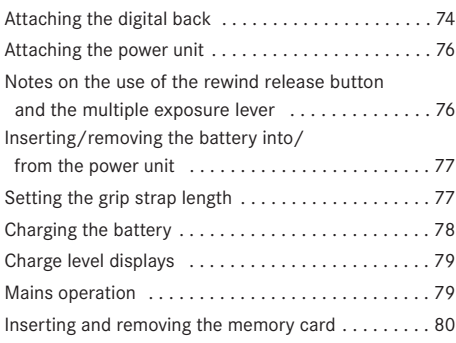

# **The most important settings/controls**

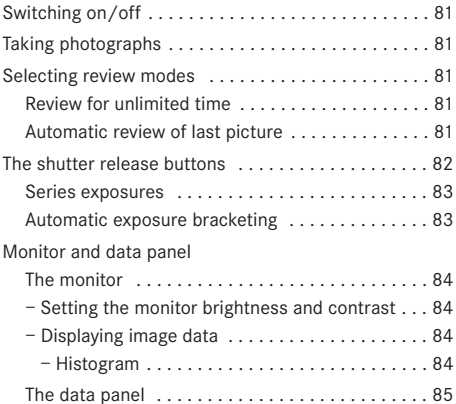

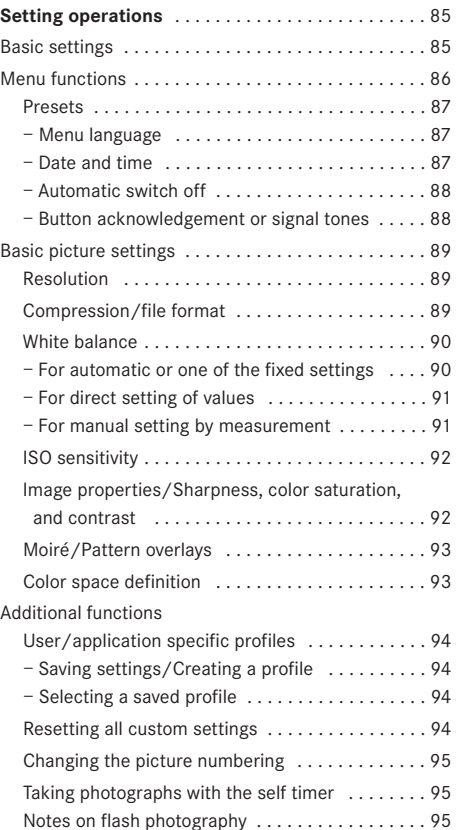

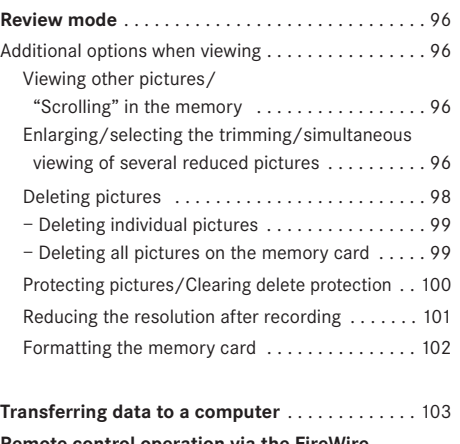

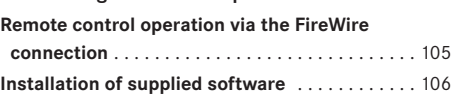

# **Miscellaneous**

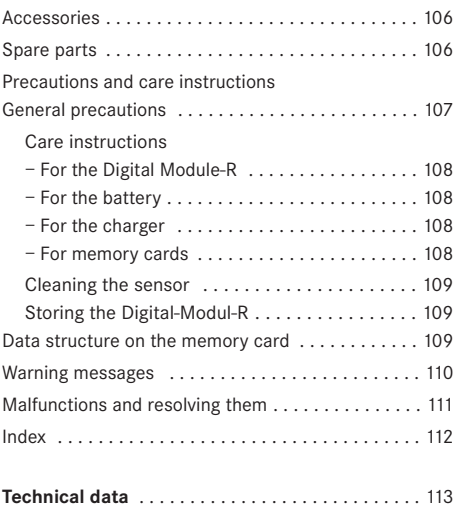

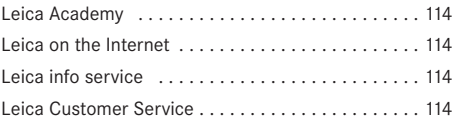

# Warning messages

- You should use exclusively the recommended accessories to prevent faults, short circuits or electric shock.
- Do not expose the unit to moisture or rain.
- Do not attempt to remove parts of the housing (coverings); specialist repairs can only be carried out in authorized service centers.

# Legal notes

- Please ensure that you observe copyright laws. The recording and publication of pre-recorded media such as tapes, CDs or other published or broadcast material may contravene copyright laws.
- This also applies to all of the software supplied.
- The SD logo is a registered trademark.
- Other names, company or product names referred to in this manual are trademarks or registered trademarks of the relevant companies.

# Disposal of electric and electronic equipment

**(Applicable in the EU and other European countries with separate collection systems)**

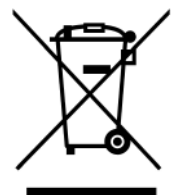

This equipment contains electric and/or electronic parts and must therefore not be disposed of as normal household waste.

Instead, it should be disposed at the respective collection points for recycling provided by the communities. For you, this is free of charge.

If the equipment contains exchangeable (rechargeable) batteries, these too must be removed before and, if necessary, in turn be disposed of according to the relevant regulations (see also the respective comments in this unit's instructions).

Further information about the subject is available at your community administration, your local waste collection company, or in the store where you purchased this equipment.

**Items supplied** Before using your LEICA DIGITAL-MODUL-R for the first time, check that the accessories supplied are complete.

- A. Focusing screen inc. tool for changing
- B. Slider for removing the camera back
- C. Digital back with
	- a. Protective cover for sensor with
	- b. Unlocking slider and
	- c. Unlocking rocker
- D. Power unit with
	- a. Grip strap
- E. Battery
- F. Charger with
	- a. 3 interchangeable plugs for different mains
		- outlet systems
	- b. Car charging lead
- G. 512MB SD memory card (in antistatic case)
- H. FireWire cable
- I. FireWire adapter
- J. Adobe® Photoshop® Elements® 3 CD

# Designation of parts **Digital back**

#### **Front view**

(with protective cover removed)

- 1.1 Lower, rigid joint pin for securing in camera
- 1.2 Upper, moving joint pin for securing in camera
- 1.3 Sensor
- 1.4 Locking catch
- 1.5 Contact strip for connection with camera housing

#### **Rear view**

- 1.6 Button for displaying image data during picture review (INFO)
- 1.7 Button for selecting delete protection function (PROTECT)
- 1.8 Cover over FireWire socket
- 1.9 Button for selecting delete function (DELETE)
- 1.10 Button for activating (continuous) review mode (PLAY)
- 1.11 Monitor
- 1.12 Button for activating and deactivating menu control (MENU)
- 1.13 Setting ring for navigation in menus/setting the selected menu items/functions, scrolling in the memory, and for enlarging/reducing the pictures viewed
- 1.14 Direction buttons for navigation in menu/setting the selected menu items/functions (up and down), and scrolling in the memory (left and right)
- 1.15 Button to switch off or confirm input (OK/OFF)
- 1.16 Flap over memory card slot
- 1.17 Contact strip for connection with power unit
- 1.18 Speaker
- 1.19 Button for illumination of data field  $(\frac{1}{2} \cdot \cdot)$
- 1.20 LED to confirm that camera is ready or that a picture has been stored
- 1.21 Data panel
- 1.22 Setting dial for the 5 basic picture setting functions, user profiles and auto release function with a. Index
- 1.23 SET button for setting the functions selected using the setting dial 1.22

#### **View from right** (with flap open)

1.24 Memory card slot

#### **View from left** (with cover open)

1.25 (FireWire) socket for connection to computers

#### **Power unit**

#### **Front view**

- 1.26 Grip strap
- 1.27 Main shutter release button
- 1.28 Portrait format shutter release button with a. Locking dial
- 1.29 Lever for setting automatic exposure bracketing
- 1.30 Lever to choose between single picture and series modes

# **Top view**

- 1.31 Guide pins for attaching to camera body
- 1.32 Contact strip for control connections to camera body
- 1.33 Fastening screw
- 1.34 Contacts for camera power supply
- 1.35 Coupling for cocking the shutter
- 1.36 Unlocking pin for battery pack
- 1.37 Contact strip for connection with digital back
- 1.38 Guide for battery
- 1.39 Contacts for battery

### **Bottom view**

- 1.40 Toggle for fastening screw
- 1.41 Guide hole for tripod heads with guide pin
- 1.42 Tripod connecting thread

# **View from right**

- 1.43 Upper fastening point for grip strap
- 1.44 Unlocking slider for battery
- 1.45 Lower fastening point for grip strap

# **View from left**

1.46 Socket for mains unit and remote control with a. Index mark

# **Charger**

- 1.47 Red (CHARGE) LED to indicate charging
- 1.48 Green (POWER) LED to indicate mains connection
- 1.49 2-pin socket for car charging cable
- 1.50 Battery connecting cable with 3-pin plug
- 1.51 Unlocking slider for
- 1.52 Interchangeable mains plugs (Euro/GB/USA,JP)
- 1.53 Car charging cable with a. 2-pin plug for charger and
	- b. Plug for cigarette lighter

# **Battery**

- 1.54 Guide
- 1.55 Socket for charging plug
- 1.56 Contacts

# **Mains adapter**

- 1.57 Unit-specific camera connecting cable with a. 8-pin connector
- 1.58 Socket for mains cable
- 1.60 LED to indicate mains connection
- 1.59 Mains cable (2 supplied, 1x with European plug, 1x with JP/USA plug) with
	- a. 2-pin device connector
	- b. Mains plug

# The displays **2.1 On the monitor**

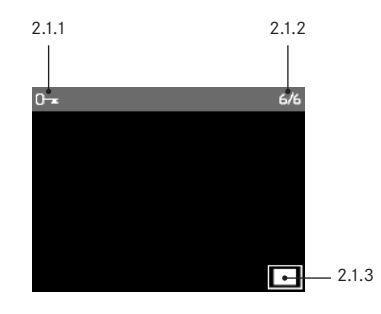

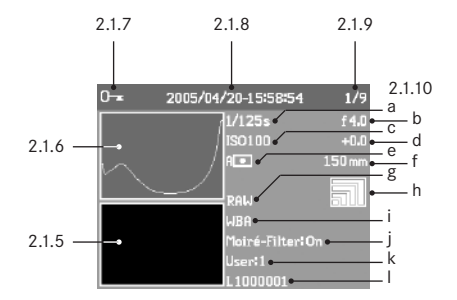

#### **In normal review mode**

- 2.1.1 Delete protection symbol (only if set)
- 2.1.2 Picture number/total number of available pictures (not with enlarged view)
- 2.1.3 Enlargement level/position of trimmed area shown (schematic, for enlarged view only)
- 2.1.4 □ Selected picture (only with reduced viewing of 4 or 9 pictures)

#### **Review with supplementary information (**INFO**)**

- 2.1.5 Picture
- 2.1.6 Histogram
	- a. Luminance (brightness)
	- b. Red/green/blue (separate display of individual colors)
- 2.1.7 Delete protection symbol (only if set)
- 2.1.8 Date/time
- 2.1.9 Picture number/total number of available pictures

2.1.10 Picture information

- a. Shutter speed
- b. Aperture<sup>1</sup>
- c. Sensitivity
- d. Exposure compensation
- e. Exposure measuring method
- f. Focal length<sup>1,2</sup>
- g. Compression/file format
- h. Resolution
- i. White balance
- j. Moiré filter setting
- k. User profile
- l. Folder number/file name

- <sup>1</sup> Most lenses equipped with ROM, including the EXTENDER-R2x 11 269 (see camera and lens instructions) provide the required information. With lenses and extenders not equipped with ROM, this information is not displayed.
- <sup>2</sup> On zoom lenses equipped with ROM, the information displayed is the respective shortest and longest focal lengths.
## **2.2 On the data panel**

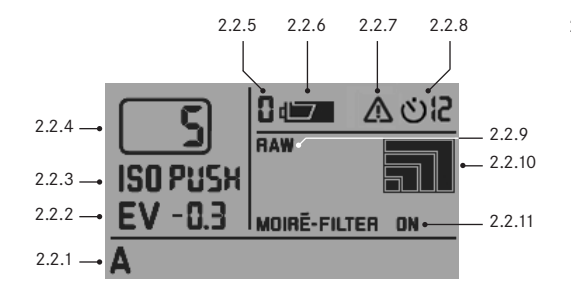

#### 2.2.1 White balance

- a. A for automatic setting<sup>1</sup>
- b.  $\frac{1}{2}$  for incandescent lamp light
- c.  $\frac{1000}{2000}$  for fluorescent tubes
- d. **¥** for sunlight
- e.  $\frac{1}{2}$  for flash light
- f. **for light cloud, haze etc.**
- g. for cast shadows
- h. M (Example) for manual setting by measurement
- i. 5000K (Example) Directly adjustable color temperature value
- 2.2.2 Exposure compensation

(±3EV in 0.5 EV steps, to be set on camera)

- 2.2.3 Sensitivity
	- a. ISO 100<sup>1</sup>
	- b. ISO 200
	- $c$ . ISO 400
	- d. ISO 800
	- e. ISO PUSH (Higher sensitivity, corresponds to ISO 1600, only accessible via menu control, 2.2.7 also appears)
- 2.2.4 Remaining number of pictures<sup>2</sup>
- 2.2.5 Selected user profile (only if selected, includes functions 2.2.1/.3/.8/.9/.10 and menu settings)
	- a. No display: Current setting(s) do not correspond to a stored user profile<sup>1</sup>
	- b. 0 Factory setting (cannot be changed)
	- c. 1 1<sup>st</sup> stored user profile
	- d. 2 2nd stored user profile
	- e. 3 3rd stored user profile
- 2.2.6 Battery charge level
	- a. Fully charged
	- b. Partially discharged
	- c.  $\overrightarrow{c}$ . Flat (flashing)
- 2.2.7 Indication for ISO PUSH (only in conjunction with 2.2.3e)
- 2.2.8 Self timer activated/running
	- a.  $\mathfrak{O}$  2 seconds delay
	- b. **Öle** 12 seconds delay
- 2.2.9 Compression/file format
	- a. RAW<sup>1</sup>
	- b. TIFF
	- c. JPEG FINE
	- d. JPEG BASIC
- 2.2.10 Resolution

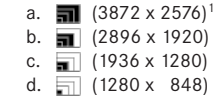

2.2.11 Moiré filter setting

<sup>1</sup> Factory default settings

 $2$  see also p. 89

# The menu items

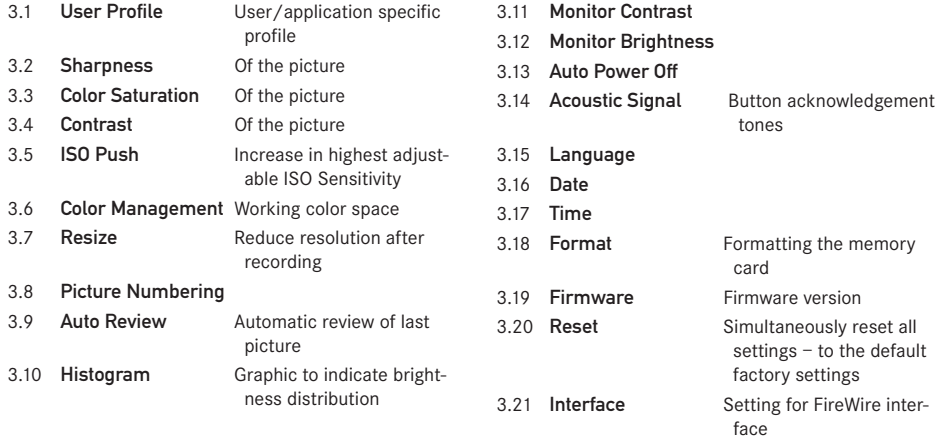

# Quick Guide

Have the following parts ready:

- Camera
- Focusing screen (A) with tool for changing
- Slider for removing camera back (B)
- Digital back (C) with protective cover (Ca)
- Power unit (D)
- Battery (E)
- Charger (F)
- Memory card (G)

# **Presets**

## **Notes:**

- For more details about particular steps/operations on the camera, please refer to the corresponding **instructions**
- The pictures produced using the method described below use the default factory settings for the various functions (see p. 69).
- 1. Connect the charger (F) to the battery to charge it up (see p. 78).
- 2. Replace the focusing screen in the camera with the one supplied with the Digital-Modul-R (A) (see p. 72).
- 3. Remove the camera battery compartment.
- 4. Remove the camera back (see p. 74).
- 5. Attach the digital back (C) to the camera (see p. 75).
- 6. Attach the power unit (D) to the digital back (see p. 76).
- 7. Insert the charged battery into the power unit (see p. 77).
- 8. Insert the memory card (G) (see p. 80).
- 9. Set the desired modes/functions on the camera.
- 10. Switch on the Digital-Modul-R (see p. 81).
- 11. Set the date and time (see p. 87).

# **Taking photographs**

- 1. Use the focusing screen to focus in the normal way. When selecting the trimming, pay attention to the frame for digital format (see p. 72).
- 2. Release the shutter with one of the 3 shutter release buttons to take the picture (see p. 82).

# **Viewing pictures**

For an unlimited viewing duration:

- 1. Press the PLAY button (1.10) to view the last picture taken.
- 2. Press the left or right direction button (1.14) to view other pictures.

## **Notes:**

- The Auto Review function (3.9, see p. 81) is available for brief automatic review after taking each picture.
- The INFO function (see p. 84) allows you to display additional information about a picture at the same time – with the picture reduced.

# **Enlarging pictures on the monitor screen**

(only possible for normal review (using PLAY button), in Auto Review mode the PLAY button must be pressed first)

Turn the setting ring (1.13) to the right (clockwise) to view an enlarged version of the picture displayed (see p. 96).

**Note:** Turning to the left (anticlockwise) allows 4 or 9 reduced pictures to be viewed simultaneously to gain an overview (see p. 97).

# **Deleting pictures**

(only possible for normal review (using PLAY button), in Auto Review mode the PLAY button must be pressed first)

Press the **DELETE** button (1.9) and follow the instructions on the monitor (1.11, see also p. 98).

**Note:** The pictures can be protected, e.g. against accidentally being deleted (PROTECT, see p. 100).

# **Formatting the memory card**

- 1. Press the MENU button (1.12).
- 2. In the menu select the Format option (3.13, additional steps necessary, see p. 70/86/102) to delete all data on the memory card.

# Detailed guide

#### **Important information:**

- Some of the procedures described in these instructions include operation of the camera – however, this is not dealt with in detail here. For more details about particular steps/operations on the LEICA R8/R9, please refer to the corresponding instructions.
- Apart from a few exceptions, these procedures apply equally to use of the LEICA R8 and LEICA R9 camera models. Details of the exceptions:
	- a. Switching the Digital-Modul-R on and off See "Switching on and off", p. 81
	- b. Blocking the shutter release buttons See "The shutter release buttons", p. 82
	- c. Flash operation
		- The shutter release buttons on the LEICA R9 (but not on the LEICA R8) are blocked if an attached and ready for use flash unit is set to TTL (see p. 95).
- With both camera models, the **B** function is not available when used together with the LEICA DIGITAL-MODUL-R.

# **Preparation**

## **Changing the focusing screen**

The focusing screen in the camera must be replaced with the one supplied (A). This has a frame corresponding to the slightly smaller format of the sensor.

**Important:** Parts of the subject that can be seen in the camera's viewfinder but lie outside this frame are not captured by the sensor and therefore do not appear in the picture.

## **Removing**

- 1. If a lens is attached to the camera, remove it. Then:
- 2. Take the tweezers from the container along with the supplied focusing screen (Figure 1) and place the cam on the front of the tweezers, as shown in Figure 2, behind the latch of the frame (behind the contact strip in the bayonet, arrow).

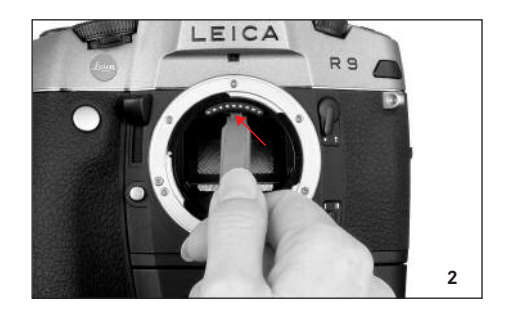

**Important:** To change the focusing screen, only use the tweezers; do not attempt to use your bare hands and ensure that you do not touch the focusing screen or the mirror with the tweezers or your hand while inserting, to prevent dirt and scratches on the sensitive surfaces.

3. Pull the latch forward so that the frame and the inlying focusing screen swing downwards (Figure 3).

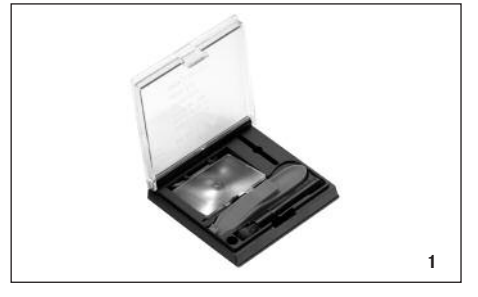

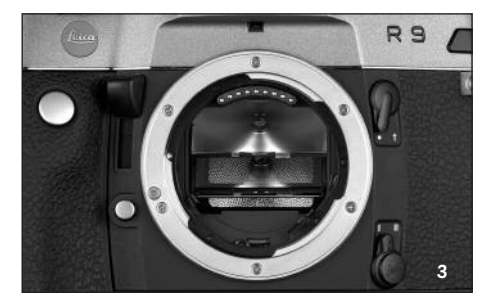

- 4. Then grip the tab on the focusing screen with the tweezers (front right).
- 5. Lift the focusing screen upwards out of the frame and
- 6. then remove it downwards (Figure 4).

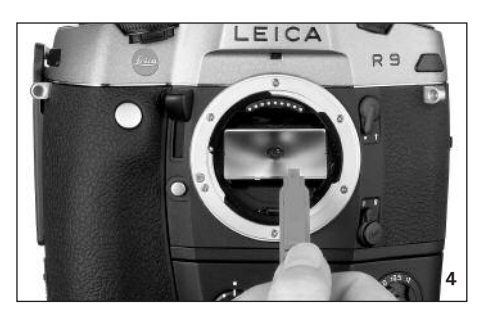

**Note:** For secure temporary storage while making the change, you should place the focusing screen in the slit provided in the container, as shown in Figure 5.

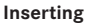

- 1. Pick up the focusing screen lying in the container by its tab using the tweezers,
- 2. remove it from its compartment by exerting a slight pressure on the spring groove,
- 3. move it diagonally upwards into the opening in the bayonet, and
- 4. place it in the frame.
- 5. Now place the cam on the front of the tweezers behind the frame retaining spring and
- 6. press the frame upwards until it clicks into place.

**Important:** Do not use force; if necessary check that the focusing screen is correctly positioned in the frame.

Use the tweezers to place the replaced focusing screen under the spring groove in the container and click it into place in its compartment.

## **Cleaning the focusing screen**

Dust particles can be removed using the brush supplied. It is recommended that you place the brush in the hole provided in the container and then move the focusing screen over the hair of the brush using the tweezers.

More severe dirt and fingerprints can be removed in an ultrasonic bath by an optician or by the Leica Camera AG Customer Service (address: see p. 114).

**Note:** Use a clean fresh ultrasonic bath; hold the focusing screen with the tweezers and immerse for 3–4 minutes, do not simply place in the bath.

**Important:** Do not attempt to clean a focusing screen with lens paper or a cloth - this can cause such severe damage to the surface that the focusing screen can no longer be used.

Then rinse the focusing screen with distilled water in the ultrasonic unit for 3–4 minutes.

#### **Notes:**

- If non-distilled water is used, marks can be expected.
- The ultrasonic bath and distilled water should not be heated.

When removing the focusing screen, lightly shake off the residual water and place in the container to dry.

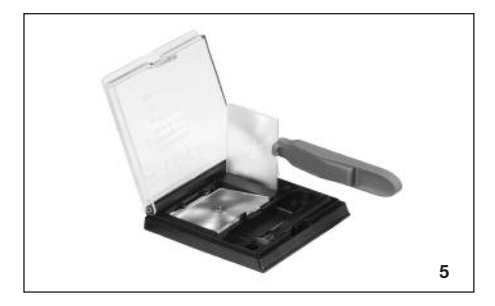

# **Removing the battery compartment/ an attached motor**

Like the Motor-Winder-R8/R9 / Motor-Drive-R8/R9, the power unit for the Digital-Modul-R has its own integrated grip section. The battery compartment or any motor attached must therefore be removed from the camera.

### **Removing the camera back**

- 1. Open the camera back.
- 2. Place slider B on the inside of the camera back, as shown in Figure 1. For correct guidance, the grooves in the slider must be aligned with the vertical strip to the right of the axis (arrow).

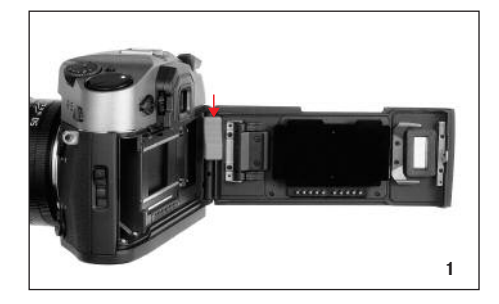

- 3. Press the slider and thus the moving upper joint pin on the back downwards. The back is thus unlocked and can be
- 4. tilted (Figure 2) and removed.

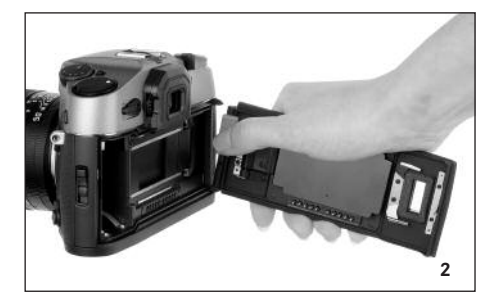

To attach the camera back, follow this procedure in reverse order.

## **Attaching the digital back**

1. Insert the lower rigid joint pin (1.1) on the digital back, which is held slightly diagonal for this purpose, into the camera's lower cap bearing (Figure 3). The camera and digital back should be held at an angle of approximately 90°.

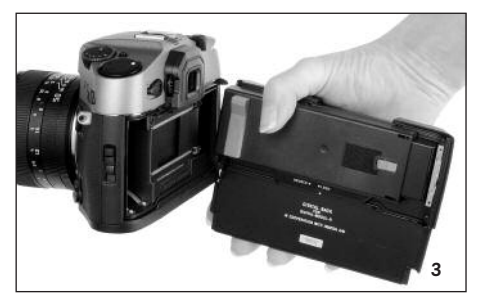

2. Press the red slider (Cb) on the protective cover  $(Ca)$  – and with it the moving upper joint pin – downwards (Figure 4),

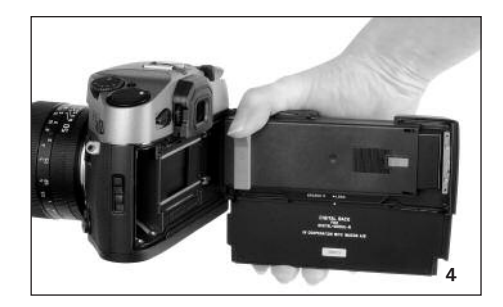

## 3. hold it in place

- 4. tilt the digital back to the correct position, and
- 5. allow the upper joint pin (1.2) to engage in the upper cap bearing by releasing the slider.
- 6. To unlock the protective cover, press the left-hand side of the rocker switch (Cc, Figure 5),

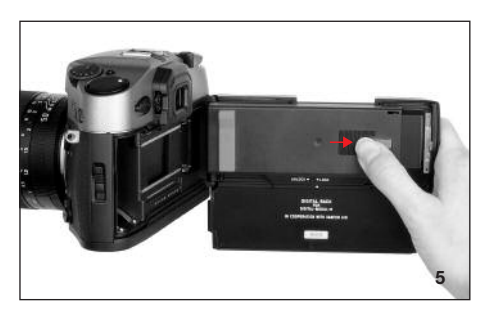

7. slide the protective cover (Ca) to the right (approx. 5mm, Figure 6) and carefully remove it vertically from the digital back.

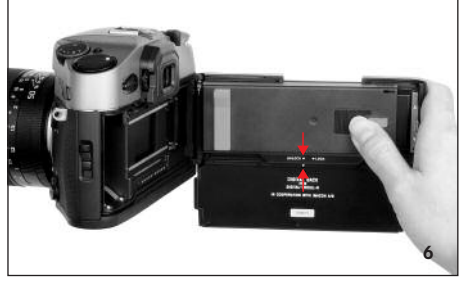

## **Important:**

- Wherever possible, the digital back should be attached and removed in a dust-free environment.
- Take care to avoid touching the sensor surface or allowing it to become dirty. For example, fingerprints can cause irreparable damage to the sensor cover glass.
- Always attach the cover immediately after removing the digital back from the camera and only remove it to attach it to the camera. This is also necessary to protect the color filter against fading due to the longterm effects of bright light or UV radiation.
- Ensure that the cover is also free of dust.
- However, if the sensor should get dirty, i.e. in need of cleaning, to avoid damage you should always follow the instructions in the section "Cleaning the sensor", see page 109.
- 8. Close the camera by pressing on the digital back. It locks automatically – just like the camera's back.

To remove the digital back, follow this procedure in reverse order.

## **Attaching the power unit**

1. Place the power unit (D) straight onto the camera and digital back from below and slide it upwards so that its rear edge surrounds the digital back.

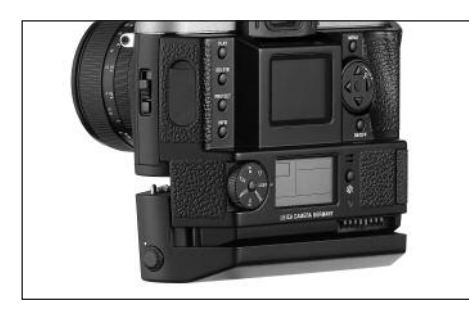

2. Secure the connection by tightening the fastening screw (clockwise) using the toggle (1.40).

# **Notes on the use of the rewind release button and the multiple exposure lever**

- With the Digital-Modul-R attached, you should never operate the camera's rewind release button or its multiple exposure lever.
- Always see to it before attaching the Digital-Modul-R that the rewind release button is not locked in its pressed position.
- After rewinding a film, the rewind release button is always locked. Before attaching the Digital-Modul-R, it must be unlocked manually.
	- 1. To do so, open the camera's back,
	- 2. push the multiple exposure lever back once and immediately return it to its resting position, and
- 3. rotate the film sprocket wheel as indicated in the image.

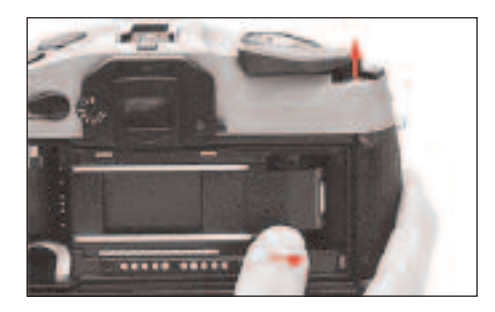

**Important:** Be very careful not to touch the shutter curtain!

4. As soon as the sprocket wheel blocks and the rewind release button has sprung back up, you can continue attaching the Digital-Modul-R, as described on pp. 75–76.

#### **Notes**

• Should you accidentally have pressed the rewind release button while using the Digital-Modul-R, it might not be possible to release it as a result, and the camera may try to rewind the film. If so, you can hear a constant humming of the motor in the power unit. In such a case, proceed as described in points  $1 - 4$  above

To do so, it is advisable (to protect the sensor), to temporarily remove the Digital-Modul-R again and attach its protective cover.

• Should you accidentally have moved the multiple exposure lever while using the Digital-Modul-R on the LEICA R8, the camera can be released, but no images will be recorded. In such a case please push the lever back to its resting position.

# **Inserting/removing the battery into/ from the power unit**

## **Inserting**

- 1. Hold the battery so that the side with the guide (1.54) is pointing forward (towards the lens).
- 2. Guide the battery into the resulting slot and

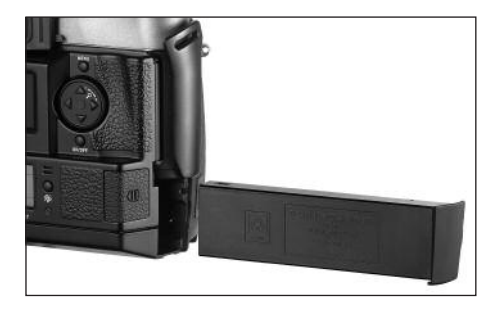

3. slide it to the far left. The battery is automatically locked in place once it overcomes the spring force.

#### **Notes:**

- The battery should be charged before using the Digital-Modul-R for the first time (see p. 78).
- The Digital-Modul-R should be switched off before removing the battery.

# **Removing**

- 4. Press the unlocking slider 1.44 upwards. The spring force then causes the battery to spring upwards so that you can take hold of it
- 5. and completely remove it.

# **Setting the grip strap length**

The integrated grip strap (1.26) provides extremely convenient handling and carrying – even over a long period and in conjunction with long and heavy lenses. The series of figures shows how you can adjust the grip strap length.

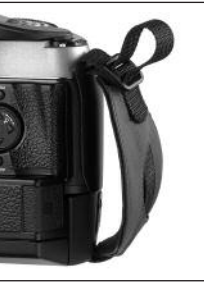

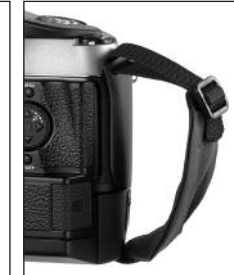

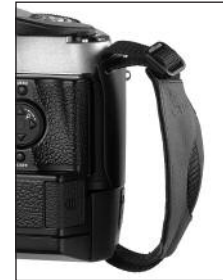

# **Charging the battery**

The powerful and quick-charging lithium ion battery (E) provides the necessary power for both the LEICA DIGITAL-MODUL-R and the LEICA R8/R9.

## **Attention:**

- Only the battery type specified and described in this manual, and/or battery types specified and described by Leica Camera AG, may be used in the Digital-Modul-R.
- The battery may only be used in the unit for which it is designed and may only be charged exactly as described below.
- Using the battery contrary to the instructions and using non-specified battery types can result in explosion under certain circumstances.
- The charger supplied should be used exclusively for charging this battery type. Do not attempt to use it for other purposes.
- Ensure that the mains outlet used is freely accessible.
- The charger may only be used in closed, dry rooms.
- The charger must be protected against moisture, and may only be cleaned when disconnected from the mains.
- The charger may not be opened. Repairs may only be carried out by authorized workshops.
- Never throw batteries into a fire as this can cause them to explode.
- Defective batteries should be disposed of as specified by their manufacturer.

## **Notes:**

- The battery can only be charged outside the power unit (D), i.e. exclusively through the charger. It is not charged when in the power unit, even during mains operation (see p. 79).
- The battery should be charged before using the Digital-Modul-R for the first time.
- The battery must have a temperature of 0°–35°C to be charged (otherwise the charger does not switch on).
- Lithium ion batteries such as the one used in the Digital-Modul-R do not develop a "memory effect". They can therefore be charged at any time, regardless of their current charge level. If a battery is only partly discharged when charging starts, it is charged to full capacity faster.
- The battery gets warm during charging. This is normal and not a malfunction.
- A new battery only reaches its full capacity after it has been fully charged and discharged 2 or 3 times.
- To ensure a maximum service life of the battery, it should not be exposed to constant extremes of temperature (e.g. in a parked car in the summer or winter). Also, it should not be
- a. completely charged unless it is to be used soon afterwards (can cause a loss of capacity) or
- b. stored for several months without being charged (due to unavoidable slow discharging)
- Even with optimum conditions of use, every battery has a limited service life! After several hundred charging cycles, this becomes noticeable as the operating times get significantly shorter.

Connect the charger (C), i.e. plug its cable (1.50) into the socket on the battery (1.55) and connect the mains plug (1.52) to a mains socket.

• Both LEDs (green/POWER, 148; red/CHARGE, 1.47) light up to indicate that charging is in process.

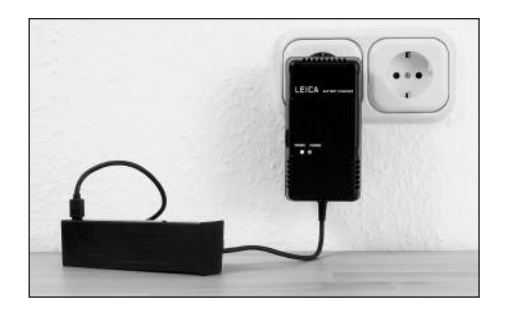

After charging is complete – approx. 2 hours<sup>1</sup> – the red LED goes out and the charging current is disconnected. There is therefore no risk of overcharging. Nevertheless, the charger should then be disconnected from the mains.

The following LED displays indicate that charging is defective or is not possible:

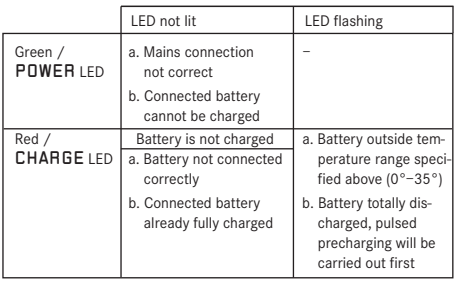

If a fault cannot be resolved by eliminating the causes stated in the above table, you should contact your dealer, the Leica office in your country or Leica Camera AG.

A fully charged battery provides approx. 3 hours of operating time.

#### <sup>1</sup> If the battery temperature is too low or the battery is old, this time can be up to 3 hours; if the battery is still partially charged it can also be (significantly) shorter.

## **Charge level displays (2.2.6)**

The battery's charge level appears in the data panel (1.21) (unless the mains unit is connected, see next section).

- $=$  Sufficient capacity
- $=$  Low capacity
- $\sum$  = Replacement or recharging necessary

#### **Notes:**

- Remove the battery if you will not be using the camera/the Digital-Modul-R for a long time. Turn off both units first.
- The date and time will have to be reset (see p. 87) within 10 days after the capacity of a battery left in the Digital-Modul-R is exhausted.

## **Mains operation**

You can operate the camera/Digital-Modul-R unit from the mains using the mains unit available as an accessory (order no. 14 452), so that you can continue working regardless of the battery capacity.

## **Use**

The mains adapter allows stationary use of a LEICA R8/9 with LEICA DIGITAL-MODUL-R attached over any length of time. For studio photography or very long exposures, for example, this can make working significantly easier compared to the standard power supply using the reechargeable battery.

# **Connection:**

- 1. Plug the 8-pin connector (1.57a) into the corresponding socket (1.46) on the supply unit for the Digital-Modul-R, ensuring that the guides on the connector and the socket are aligned (a white dot on the Digital-Modul-R's housing indicates the correct position 1.46a). Then secure the connection by tightening the union nut on the connector.
- 2. Next connect the appropriate mains cable (1.59) for the system you are using, i.e. plug the smaller connector on the mains cable (1.60a) into socket 2 and the mains plug (1.60b) into a mains socket.
	- The LED 1.59 lights up to confirm the correct mains connection.

## **Notes**

- The mains adapter automatically switches to the prevailing mains voltage.
- The battery is not charged during mains operation.
- The battery does not need to be left in the Digital-Modul-R for mains operation.
- The Digital-Modul-R can get warm during operation from the mains – this is normal and is not a malfunction.
- During mains operation, the connection between the Digital-Modul-R and the mains adapter should not be interrupted.

# **Safety instructions**

- The mains adapter may only be connected to suitable voltage sources, i.e. only those described in these instructions.
- It may only be used in enclosed, dry rooms.
- It must be protected against moisture, oil and grease.
- It should not be covered due to the risk of overheating.
- It should never be operated in the vicinity of flammable gases.
- Ensure that the mains outlet used is freely accessible.
- The mains adapter may only be cleaned with the mains plug removed and only with a dry cloth.
- The unit may not be used if its housing or the mains plug are damaged.
- It may not be opened. Repairs may only be carried out by authorized workshops.

#### **Inserting and removing the memory card**

The LEICA DIGITAL-MODUL-R stores the image data on an extremely compact and robust SD (Secure Digital) card. Alternatively, MultiMedia cards can also be used. SD memory cards and MultiMedia cards are small, light and interchangeable external storage media. SD memory cards, particularly those with a high capacity, allow significantly faster recording and reproduction of the data. They have a write protection switch, which you can use to block them against unintentionally storing and deleting pictures. This switch takes the form of a slider on the non-beveled side of the card; in the lower position, marked LOCK, the data is protected.

SD memory cards and MultiMedia cards are available from different suppliers and with different capacities. The LEICA DIGITAL-MODUL-R includes a 512MB SD memory card.

**Note:** Do not touch the memory card contacts.

- 1. Switch off the Digital-Modul-R with its OK/OFF button (1.15).
- 2. Open the flap (1.18) over the memory card slot on the right-hand side of the Digital-Modul-R, by first pressing/pulling it slightly back as indicated by the arrow. The spring force then causes the flap to automatically spring up.
- 3. Insert the memory card (G) into the slot (1.24) with the contacts to the rear and the beveled corner pointing upwards. Slide it completely into the slot against the spring resistance until you hear it click into place.
- 4. Close the cover by pressing it and sliding it forward until it clicks into place.

To remove the memory card, follow this procedure in reverse order. To release, the card must first be pressed slightly further in – as indicated on the flap.

#### **Notes:**

- Some types of SD memory cards may cause malfunction with the Digital-Modul-R. Therefore, please contact the Leica Information Service before acquiring additional memory cards (address: see p. 114).
- If the memory card cannot be inserted, check that it is aligned correctly.
- If you cannot close the flap after removing the memory card, replace and remove the memory card and then try again.
- When you open the flap (1.16) and remove the memory card, a corresponding warning message appears in the monitor (1.11) instead of the normal displays:

#### Attention No SD-Card

- Do not remove the memory card or the battery, or disconnect from the mains while the LED (1.20) is lit to indicate that a picture is being recorded and/or that data is being saved to the card. Otherwise, the data on the card can be destroyed and the Digital-Modul-R may malfunction.
- As electromagnetic fields, electrostatic charge and defects to the Digital-Modul-R and the card can lead to damage to or loss of the data on the memory card, it is recommended that the data is also transferred to a computer and saved there (see p. 103).
- For the same reason, it is recommended that the card is always stored in the antistatic cover supplied.

## **The most important settings/controls**

## **Switching on/off**

#### **Switching on**

The Digital-Modul-R is switched on using one of the three shutter release buttons (camera shutter release –/ main – [1.27] and portrait format shutter release [1.28] buttons) or using the camera's stop-down slider or, on the LEICA R9, using its master switch. The LED (1.20) briefly lights up and the displays in the data panel (1.21) appear (see p. 69; in some cases until the Digital-Modul-R is automatically switched off, see next section). At the same time, the Leica logo appears in the monitor  $(1.11)$  – it disappears when the camera is ready to use (after approx. 3s).

If the acknowledge tones are activated (Acoustic Signal, 3.14, see p. 88), they also indicate that the camera is ready to take pictures.

**Note:** After attaching and switching on the Digital-Modul-R, you should check whether the camera's shutter is cocked and therefore ready to take pictures. If not, this can be done at any time using the camera's quick wind lever or, after switching on the Digital-Modul-R, by tapping one of the shutter release buttons (see also "The shutter release buttons", p. 82).

### **Switching off**

The Digital-Modul-R is switched off using either its OK/OFF button (1.15) or, on the LEICA R9, using the camer's master switch. The displays in the monitor (1.11) and the data panel (1.21) disappear.

The Digital-Modul-R is automatically switched off if an automatic power off time is specified using menu control (Auto Power Off,  $3.13$ , see p.  $70/86/88$ ) and it is not operated during this time.

## **Taking photographs**

After switching on, the Digital-Modul-R is always in record mode, i.e. the monitor (1.11) remains dark once it is ready to use.

Operation of the camera, including the settings for all camera functions, remains unchanged when using the Digital-Modul-R. The only difference is that you must take account of the frame for digital format (see p. 72) on the focusing screen when determining the trimming. From review mode (see next section), you can switch back to record mode at any time by tapping one of the shutter release buttons (see p. 82) or operating the camera's stop-down slider.

#### **Selecting review modes**

To review the pictures, you can choose between two modes: To review for an unlimited time – PLAY and to review briefly after taking the picture – Auto Review.

#### **Review for unlimited time -** PLAY

By pressing the PLAY button (1.10), you can switch to review mode at any time.

The last picture taken appears in the monitor along with the corresponding displays (see p. 68). However, if the memory card inserted does not contain any image files, when you switch to review mode, the following message appears: No valid image to play.

#### **Automatic review of last picture -** Auto Review

In Auto Review mode, each picture is shown in the monitor (1.11) immediately after it has been taken. This allows you to quickly and easily check whether the picture was successful or needs to be taken again. The function allows you to choose the duration for which the picture is shown and to review the picture information with or without a histogram (see p. 84).

## **Setting the function**

In the menu (see p. 70/86), select Auto Review (3.9), then select Time (duration) and set the desired function or duration in the submenu that then appears: (OFF, 1 Second, 3 Seconds, 5 Seconds).

To select whether you want a display with or without a histogram (see p. 84), open up the first submenu again, select Histogram and then choose the desired setting (Standard, Without).

From Auto Review mode, you can switch to normal, i.e. unlimited, PLAY review mode at any time in one of the following ways: Press the PLAY (1.10), DELETE (1.9), PROTECT (1.7), INFO (1. 6), MENU (1.12), or OK/OFF (1.15) button or use the magnifier function (see p. 96) with the setting ring (1. 13).

**Note:** If you are taking photographs using the series exposure function (see p. 83) or automatic exposure bracketing (see p. 83), the last picture in the series is shown first in both review modes. Details of how to select the other pictures in the series and further options in review mode are described in the sections under "Review mode" starting on p. 96.

#### **The shutter release buttons**

There are a total of three shutter release buttons on the camera and the Digital-Modul-R, which you can use depending on the situation and/or your personal preference. All three – the camera's and the two on the Digital-Modul-R (1.29/30) – work in an identical way, i.e. in three stages:

1. A brief tap activates the camera's metering system and starts any preset self timer delay time. If the Digital-Modul-R was previously switched off, this switches it on (see p. 81).

#### **Notes:**

- After switching on, the camera is ready to use after approx. 3s.
- It may be necessary to cock the camera's shutter after switching on  $-$  either manually using the quick wind lever or by pressing one of the shutter release buttons again, see also "Switching on", p. 81).
- The shutter release buttons are locked a. if the internal buffer memory is (temporarily) full,
	- e.g. after a series of 10 pictures,
	- b. if the memory card inserted is full,
	- c. if no memory card is inserted, or
	- d. if a self timer delay time is set or is already running.
- 2. Pressing the shutter release button to the pressure point and holding it in this position stores the metered exposure value for selective or, on the LEICA R9, center-weighted metering in A, T and P automatic exposure modes.
- 3. Completely depressing releases the camera and the Digital-Modul-R, the picture is taken and the data is transferred to the memory card.

#### **Notes:**

- A motor integrated into the Digital-Modul-R automatically cocks the shutter after each picture. Alternatively, for example to save battery capacity or avoid noise, you can also do this manually using the camera's quick wind lever. If the quick wind lever is in the ready position, i.e. folded out, the motorized drive is deactivated.
- Menu control can be used to select button acknowledgement tones (Acoustic Signal, 3.14, see p. 88).
- The shutter release should be pressed gently and not jerkily to avoid blurring.

#### **Series exposures**

Thanks to the integrated motor for cocking the shutter, the LEICA DIGITAL-MODUL-R can be used not only for single pictures – lever 1.30 set to  $(S \text{ [single]})$  – but also for series of pictures – lever set to  $(C$  [continuous]) – for example to capture sequences of movement in several stages.

Apart from the operation of the shutter release buttons, series exposures are taken in the same way as single pictures: If you press briefly, the camera continues to take single pictures. A series of pictures is taken for the time that you hold down the shutter release button (as long as the memory card has capacity) Depending on the set resolution (see p. 89) and compression rate/file format (see p. 89), a maximum of 2 pictures per second and up to 9 at a time can be taken. For detailed information about the total possible numbers of pictures for the 512MB memory card supplied, refer to the table on p. 89.

## **Notes:**

- The maximum picture frequency of 2 fps can only be achieved at shutter speeds of  $1/500$  s and faster.
- Regardless of how many pictures have been taken in a series, the PLAY (see p. 81) and Auto Review (3.9, see p. 81) functions always show the last picture first. You can select the other pictures in the series by pressing the right and/or left direction button  $(1.14)$ .

#### **Automatic exposure bracketing**

Many attractive subjects are very rich in contrast, i.e. they have both very light and very dark areas. The effect can be quite different, depending on which sections you base your exposure on. In such cases, you can use automatic exposure bracketing to produce several alternatives with graduated exposure. You can then select the most appropriate picture for further use.

With the Digital-Modul-R, an automatic exposure series (bracketing) consists of 3 pictures at a time. Two graduations are available and are selected using the lever 1.29: The pictures are exposed differently by  $\frac{1}{2}$  EV  $(\pm 0.5)$  or 1 EV ( $\pm 1$ ) at a time. Depending on the mode set on the Digital-Modul-R, the different exposures are achieved by changing the aperture (in T), the shutter speed (in A and m) or both (in P). The exposures are made in the following order: correct exposure, underexposure, overexposure.

If the lever is set to **D**, the function is not operational.

#### **Notes:**

- For automatic exposure bracketing, the three pictures – with the camera's quick wind lever folded down (see "The shutter release buttons", p. 82) – are automatically taken one after the other, provided the mode is set to series or single pictures (see previous section).
- As long as the lever 1.29 is in the appropriate position, pressing one of the shutter release buttons again or holding it down with the setting on series exposures/C produces further exposure series, i.e. the lever must be reset if you do not want to produce any more exposure series. When set to single pictures/S, only a single exposure series is taken. If you want to take another, you must first set the lever to **D** and then reset it to the desired graduation.
- Depending on the available shutter speed/aperture combinations, the working range of the automatic exposure bracketing may be limited.

### **Monitor and data panel**

The LEICA DIGITAL-MODUL-R has two displays that are switched on along with the unit itself.

#### **The monitor**

The color monitor (1.11) is used to view the pictures on the memory card.

**Note:** In a digital reflex camera, the returning mirror covers the sensor – except for the brief instant when the picture is taken. Therefore, unlike on digital viewfinder cameras, a "live" image cannot be shown.

A monitor image is thus only available in review mode (see p. 81) and must be switched on using the PLAY button (1.10).

To allow unrestricted viewing, only the picture number (2.1.2) appears in the header or, for protected pictures (see p. 100), the  $Q_{\equiv}$  symbol (2.1.1/.7) as an indication of this; for an enlarged view or a view that has been moved from the center, this is indicated by a symbol to the bottom right ( $\Box$ , 2.1.3) representing the approximate position and size of the trimming shown.

### **Setting the monitor brightness and contrast**

The brightness and contrast of the monitor image can be set using menu control (see p. 70/86, Monitor Brightness, 3.12 / Monitor Contrast, 3.11;) to one of three levels  $-$  High, Standard or Low  $-$  so that you can adjust it optimally to the current situation, i.e. the available lighting conditions.

**Note:** The brightness setting affects the life of the battery: The brighter the image, the higher the power consumption and the shorter the battery life.

#### **Displaying image data**

You can use the INFO button (1.6) to display a whole range of picture information along with a reduced image.

You can also use menu control (Histogram, 3.10) to select different additional histogram variations (see next section).

#### **Histogram**

The histogram (2.1.5) represents the distribution of brightness in the picture. The horizontal axis corresponds to the tone values from black (left) to gray through to white (right). The vertical axis corresponds to the amount of pixels for each brightness.

Along with your impression of the picture itself, this representation provides you with an additional fast and easy method of evaluating the exposure setting after taking the picture.

On the LEICA DIGITAL-MODUL-R, you can choose between four variations of the histogram: Either related to the overall brightness or separately for the 3 primary colors red/green/blue and in each case either with or without indication (red) of the areas that no longer discern details, i.e. are too light (clipping).

**Note:** The histogram display always relates to the trimmed area of the picture currently shown.

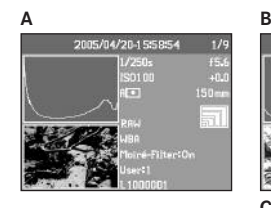

- **A:** Predominantly dark pixels, only a few light ones: Underexposure
- **B:** Majority of pixels are of average brightness: Correct exposure
- **C:** Predominantly light pixels, only a few light ones: **Overexposure**

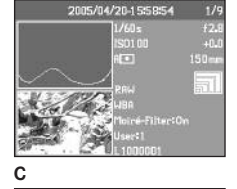

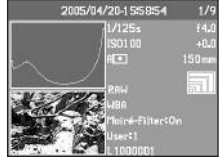

## **Setting the function**

In the menu (see p. 70/86), select the Histogram option (3.10) and then set the desired function in the corresponding submenu: (Standard histogram without Clipping/Standard histogram with Clipping/ RGB histogram without Clipping/RGB histogram with Clipping).

**Note:** The histogram is not available for simultaneous review of several reduced pictures (see p. 96).

#### **The data panel**

The data panel (1.21) displays the basic settings (see also p. 69 and the next section) selected using the setting ring (1.13).

If you wish, the data field can be illuminated by pressing the  $\ddot{\mathbf{\cdot}}$  button (1.19). Pressing the button again deactivates the illumination. It is deactivated automatically after 12s to help preserve the battery capacity.

## **Setting operations**

The functions and settings on the LEICA DIGITAL-MODUL-R are divided into two groups:

- **A.** Basic settings for pictures, and
- **B.** Menu functions

# **A. Basic settings**

These basic picture settings are made up of those settings that are needed most frequently to adapt to different subjects, applications etc.:

- 1. Compression rate/file format (COMP [compression], see p. 89)
- 2. Resolution (RES [resolution], see p. 89)
- 3. Sensitivity (ISO, see p. 92)
- 4. Pattern overlays (Moiré, see p. 93)
- 5. White balance (WB [white balance], see p. 90)
- This group also includes:
- 6. User profiles (USER, see p. 94)
- 7. Self timer  $( \circ )$  , see p. 95)

The relevant settings for these functions are displayed in the data panel (1.21) when the Digital-Modul-R is switched on.

To facilitate fast and easy operation, these functions can all be selected using the setting dial (1.22) next to the data panel.

The actual settings for all of the functions are made in the same way:

- 1. Select the desired function by turning the setting dial (so that the corresponding marking is aligned with the index mark (1.22a).
- 2. Press the SET button (1.23) in the center of the dial.
	- The data panel then only shows the displays for the selected function.

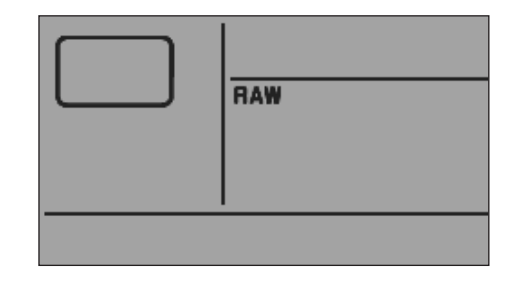

3. While keeping the SET button pressed, use the setting ring (1.13) to set the desired value.

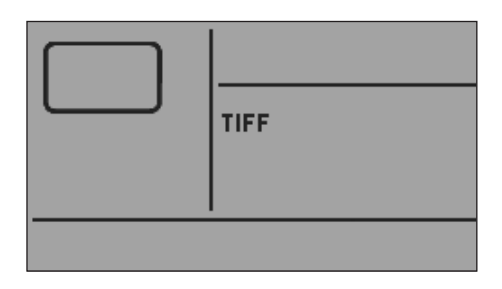

4. Release the SET button (1.23) and the value is stored.

The white balance (WB) function requires additional settings. The corresponding explanations, along with further details about the other functions, can be found in the relevant sections.

#### **B. Menu functions**

The functions grouped together in the menu (see "Menu items", p. 70) affect the basic settings of the Digital-Modul-R, the preselection of particular image properties for taking pictures, adaptation of the image files after taking the picture including deleting all data and the choice of the preferred histogram representation when displaying picture data.

In principle, all menu functions are set in the same way, except that you use the buttons to the right of the monitor, which in this case acts as the display:

- 1. Open the menu by pressing the MENU button  $(1.12)$ .
	- The first 7 menu items then appear in the monitor (1.11).

The currently active menu item always has a black background and a red border. The previous function variation set is always listed to the right of the line.

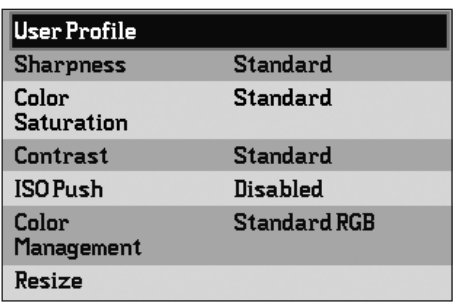

2. You can select the desired menu item either by turning the setting ring (1.13) or by pressing the up/ down direction key (1.14).

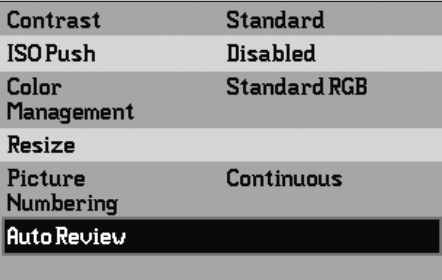

**Note:** The menu items are not arranged in an "endless loop", i.e. at the "ends" of the list – the User Profile  $(3.1)$  and **Interface**  $(3.21)$  menu items - only one setting direction is available, down in the first case, up in the second.

- 3. To set the relevant function, first press the DK/DFF button (1.15).
- The associated multi-line submenu, identified by a red border, appears to the right of the menu item. The selected item is again indicated by a black background.

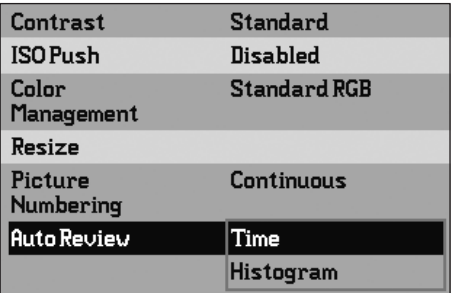

4. You can then select the desired function variation either by turning the setting ring (1.13) or by pressing the up/down direction key (1.14).

**Note:** You can exit the submenus at any time without applying any settings you have made in them by pressing the MENU button.

- 5. To save your setting, press the OK/OFF button again.
	- The function variation set is then shown to the right of the menu line.

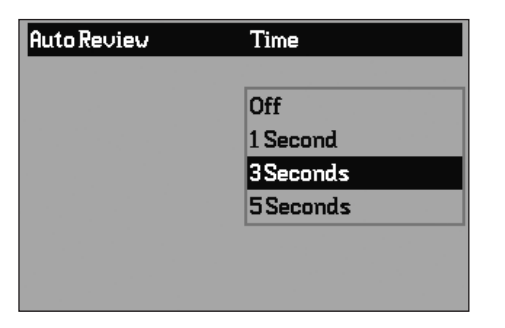

6. Exit the menu by pressing the MENU button again.

Menu items such as Date (3.16) and Time (3.17) require additional settings. The corresponding explanations, along with further details about the other menu functions, can be found in the relevant sections.

#### **Presets**

#### **Menu language**

By factory default, the language used for menu control is English, i.e. all menu items initially appear with their English names. German, Spanish, French, Japanese, Italian and Dutch can all be selected as alternative menu languages.

These instructions list all menu functions and displays in the same language as the instructions, however the figures show the English-language menu in each case.

#### **Setting the function**

In the menu (see p. 70/86), select Language (3.15) and then choose the desired language in the corresponding submenu.

• Apart from a few exceptions (button names, short designations), all linguistic information changes.

## **Date and time**

Date and Time are each set using separate menu items.

#### **Date**

There are 3 variations available for the sequence of the date.

# **Setting**

- 1. In the menu (see p. 70/86), select Date (3.16) and open up the submenu. It consists of the 2 items Setting and Sequence.
- 2. Select Setting.
	- A further submenu appears, containing groups of figures for the year, month and day, in which the currently active group, i.e. the one that can be set. is identified by a black background and red border.
- 3. The figures are set using the up and down direction buttons (1.14), while the left and right direction buttons are used to switch between the groups of figures.

**Note:** The figures are not arranged in an "endless loop", i.e. the down button must be used for lower figures and the up button for higher figures.

- 4. After setting all 3 values, confirm and save by pressing the OK/OFF button.
	- The list of menu items appears again.
- 5. To change the way in which the figures are displayed, select Sequence in the submenu.
	- The 3 possible sequences Day / Month / Year, Month/Day/Year, and Year/Month/Day appear.
- 6. The preferred option is set and confirmed as described in points 3 and 4.

**Note:** Even if no battery is inserted or the battery is flat and the mains unit is not connected, the date and time setting is retained for around 10 days by a built-in buffer battery. However, the date and time must then be set attain as described above.

#### **Time**

The time can either be shown in 24- or 12-hour format.

#### **Setting**

Both the two groups of figures and the display format are set under the Time menu item (3.17) using the Setting and Format sub-items, essentially as described for Date on p. 87.

# **Automatic switch off**

This function automatically switches off the Digital-Modul-R after a specified period of time. You can choose whether you wish to activate this function and, if so, how long you want the set time to be. In this way, you can tailor this function to your own personal working methods and also significantly extend the life of your battery charge.

#### **Setting the function**

In the menu (see p. 70/86), select Auto Power Off (3.13) and then choose the desired function.

**Note:** If the Digital-Modul-R is switched off while the camera is switched on, it can be switched back on at any time by pressing one of the three shutter release buttons (camera shutter release button [on LEICA R9 only]/main [1.27] and portrait format shutter release buttons [1.28]) or by pressing the stop-down slider on the camera [on LEICA R9 only] (see also "Switching on and off", p. 81).

### **Button acknowledgement or signal tones**

With the LEICA DIGITAL-MODUL-R, you can decide whether you want your settings and particular sequences of functions to be acknowledged by acoustic signals – with two volumes available – or whether you want operation of the Digital-Modul-R to be silent.

A clicking tone is used as an acknowledgement, which can be activated individually to confirm presses of buttons and to indicate a full memory card. Different double tones are used for the audio histogram: The pitch of the tone remains the same for correct exposure, drops for underexposure and rises for overexposure.

**Note:** By factory default, the signal tones are deactivated.

### **Setting the functions**

- 1. In the menu (see p. 70/86), select Acoustic Signal (3.14) and open up the submenu. It consists of the 4 items Volume, Audio Histogram (acoustic exposure control), Key Click (key acknowledgement tone), and Full SD Card (full memory card).
- 2. Select Volume,
	- A further submenu appears containing the 3 alternatives Off (no tones at all), High (loud) and Low (quiet).
- 3. Choose the desired function from this submenu.
	- After confirmation, the initial monitor screen appears again.
- 4. In the other 3 submenus, choose whether or not you want to activate the tones for the relevant functions.

### **Basic picture settings**

#### **Resolution**

The picture data can be recorded at four different pixel settings, i.e. resolutions. This allows you to adjust it precisely to the intended use or to the available memory card capacity.

At the highest resolution (which also means the largest data volume), which you should select for optimum quality for larger prints, it is of course possible to save considerably fewer pictures to a card than at the lowest resolution, which is perfectly adequate for sending a picture by e-mail or for a website.

**Note:** When using raw data storage (RAW, see next section), the resolution switches to  $\blacksquare$ .

**Note:** The details in the table relate to the 512 MB memory card supplied and retention of the same settings. If, on the other hand, you change the compression rate and/or resolution, the resulting number of pictures will be different.

#### **Setting the function**

Turn the setting dial (1.22) to RES (resolution), keep the SET button (1.23) pressed, and use the setting ring (1.13) to select the desired resolution (see also p. 85).

• The display in the data panel changes accordingly (2.2.9a/b/c/d).

#### **Compression/file format**

Picture data can be recorded at four different compression rates or file formats. This allows you to adjust the setting precisely to the intended use or to the available memory card capacity.

Of course, less compressed or uncompressed data, which contains more picture information and should be selected for large prints or further processing in photographic programs for example, allows you to save considerably fewer pictures per memory card than with higher compression, i.e. with reduced picture information.

## **Notes:**

- Regardless of the existing setting, when using raw data storage –  $RAW$  – the resolution is automatically set to  $\blacksquare$  (3872 x 2576) (see previous section). The standardized DNG (Digital Negative) format is used to store the camera raw data.
- A high compression rate can result in very fine structures in the subject being lost or incorrectly reproduced (artifacts; e.g. "stepped" diagonal edges).

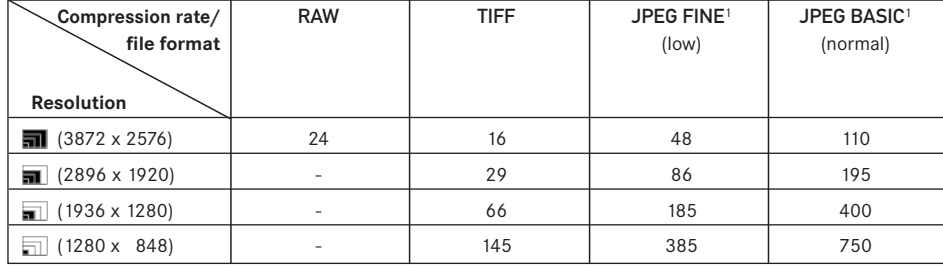

**Possible resolutions and resulting numbers of pictures**

<sup>1</sup> Average values, can differ significantly depending on the subjects.

- The remaining number of pictures or recording duration shown in the monitor does not necessarily change after every picture. This depends on the subject; very fine structures result in higher quantities of data, homogeneous surfaces in lower quantities. The details in the table are based on an average file size for the set resolution. The file sizes are often smaller, depending on the picture content and the compression rate, which means that the remaining memory capacity is then greater than previously calculated and displayed.
- For the possible compression rates and the resulting numbers of pictures, refer to the table in the previous section.

#### **Setting the function**

Turn the setting dial (1.22) to COMP (compression), keep the SET button (1.23) pressed, and use the setting ring (1.13) to select the desired compression rate (see also p. 85).

• The display in the data panel changes accordingly (2.2.10).

#### **White balance**

In digital photography, white balance ensures neutral reproduction of color in any light. It is based on the Digital-Modul-R being set in advance to reproduce a particular color as white.

On the LEICA DIGITAL-MODUL-R, you can choose between nine different settings:

- A For automatic control, which provides neutral results in most situations,
- Six fixed presets for the most frequent light sources,
	- $\frac{1}{2}$  e.g. for indoor pictures with (prevailing) incandescent lamp light,
	- $-\frac{100}{200}$  e.g. for indoor pictures with (prevailing) light from fluorescent tubes,
	- e.g. for outdoor pictures in sunshine,
	- $\frac{1}{2}$  e.g. for pictures with (prevailing) electronic flash illumination,
	- $e.g.$  for outdoor pictures with cloudy skies,
	- $\hat{\mathbf{p}}_k$  e.g. for outdoor pictures with the main subject in shadow,
- M (Example) For manual setting by measurement, and
- 5000K<sup>1</sup> (Example) For a directly set value.

**Note:** When using an electronic flash unit, for correct color reproduction the white balance must be set to either automatic  $(A)$  or  $\overline{A}$ .

#### **Setting the function**

#### **For automatic or one of the fixed settings**

Turn the setting dial (1.22) to WB (white balance), hold down the SET button (1.23) and use the setting ring (1.13) to select the desired option (see also p. 85).

• The display in the data panel changes accordingly (2.2.1a/b/c/d/e/f/g).

## **For direct setting of values**

You can directly set values between 2600 and 9800  $(K<sup>1</sup>)$  (from 2600 to 5000K in increments of 100, from 5000 to 8000K in increments of 200 and from 8000 to 9800K in increments of 300). This provides you with a broad scope, covering almost all light temperatures that can occur in practice and within which you can adapt the color reproduction very sensitively to the ambiant light color and/or your personal preferences.

- 1. Turn the setting dial (1.22) to WB (white balance), hold down the SET button (1.23) and use the setting ring (1.13) to select the 5000K option (2.2.1h, example).
- 2. release the SET button again,
	- After you release the SET button, the figure on flashes for approx. 3s to indicate that it can be changed during this time.
- 3. use the setting ring to select the desired value, and
- 4. confirm your setting by pressing one of the three shutter release buttons (camera shutter release button/main [1.27] and portrait format shutter release buttons [1.28] or pressing the SET button again.
	- The display of the set value (2.2.1i) is permanently lit.

**Note:** The display of the value stops flashing after approx. 3s, i.e. the value that is then set is stored. If you want to change it, you must press the SET button again to do so.

#### **For manual setting by measurement**

- 1. Turn the setting dial (1.22) to WB (white balance), keep the SET button (1.23) pressed and use the setting ring (1.13) to select the M option (2.2.1h).
- 2. Release the SET button again.
	- In the data panel, the M flashes to indicate readiness to make the setting; at the same time the message Point the camera at a white surface and press the shutter appears in the monitor.
- 3. The actual setting is made by subsequently taking a picture in which you should aim at a white or neutral gray surface in the center of the picture.
	- The M display appears in the data panel. To indicate that the value has been stored, the M stops flashing and the message WB is set appears in the monitor.

However, if the exposure is not assessed as correct or the surface you aim at is not neutral, Bad exposure WB not set or Bad object WB not set appears to indicate this.

In such cases, repeat step 3 with the correct exposure setting or with a more neutral surface.

A value calculated in this way remains stored, i.e. it is used for all subsequent pictures, until you either carry out another measurement – in this case you merely need to press the SET button to prepare to make the setting – or use one of the other white balance settings (2.2.1a-g, i).

## **ISO sensitivity**

In traditional photography, the choice of ISO value reflects the light sensitivity of the film used. More sensitive films allow faster shutter speeds and/or smaller apertures and vice versa, at the same brightness. The ISO setting on the LEICA DIGITAL-MODUL-R also allows the shutter speed/aperture values to be adjusted manually in five steps to meet specific requirements.

The optimum picture quality is obtained at ISO 100, the lowest of the possible settings. The higher sensitivities ISO 200, ISO 400, ISO 800 and the additional increase possible with the final option using the ISO PUSH function (see below) result in increasing "image noise". This effect can be compared to the "graining" that occurs with highly sensitive films.

### **Setting the function**

Turn the setting dial (1.22) to ISO, keep the SET button (1.23) pressed, and use the setting ring (1.13) to select the desired sensitivity (see also p. 85).

• The display in the data panel changes accordingly (2.2.3a/b/c/d).

If you require a further increase in sensitivity beyond ISO 800 (i.e. if a faster shutter speed is more important than the increased image noise), due to very poor lighting conditions for example, the ISO PUSH function provides you with the additional ISO 1600 sensitivity level.

**Note:** ISO PUSH is only available if the setting has previously been released in the menu.

In the menu (see p. 70/86), select ISO Push (3.5) and then choose the desired function in the corresponding submenu.

# **Image properties/Sharpness, color saturation, and contrast**

One of the many advantages of electronic photography over traditional photography is that it is very easy to change critical properties of a picture, i.e. those that determine its character. While photographic software after recording and transfer to a computer - provides great scope for doing this, the LEICA DIGITAL-MODUL-R allows you to influence three of the most important image properties even before taking the picture:

- Sharp reproduction at least of the main subject using the correct distance setting is a prerequisite for a successfully picture. In turn, the impression of sharpness of a picture is to a great extent determined by the sharpness of the edges, i.e. by how small the transition area between light and dark is at the edges in the picture. The impression of sharpness can thus be changed by enlarging or reducing these areas.
- The color saturation determines whether the colors in the picture tend to appear as "pale" and pastel-like or "bright" and colorful. While the lighting and weather conditions (hazy/clear) are given as conditions for the picture, there is definite scope for influencing the reproduction here.
- The contrast, i.e. the difference between light and dark sections of the image, determines whether an image has a more "flat" or "brilliant" effect. As a consequence, the contrast can be influenced by increasing or reducing this difference, i.e. by lighter reproduction of light sections of the image and darker reproduction of dark sections.

For all three image properties – independently of one another – as well as the Standard setting, i.e. unchanged reproduction, you can select a weaker Low or stronger High option. In the case of Color Saturation, Black+White reproduction can also be selected as a fourth option.

**Note:** If the file format RAW is selected, these settings have no effect as in this case the image data is always saved in its original form (changes must be made later on the computer).

#### **Setting the three functions**

In the menu (see p. 70/86), select the relevant item, Sharpness (3.2), Color Saturation (3.3) or Contrast (3.4), and then choose your preferred option in the corresponding submenus.

#### **Moiré/Pattern overlays**

In contrast to traditional photography, where the negative/picture is made up of completely arbitrarily distributed "silver grains" or "color spots", digital photography is based on capturing the subject using sensors, which have an absolutely regular arrangement of pixels. If subjects that include regular small structures, such as a balustrade photographed from a distance, fabric surfaces, a tea strainer, a pin-striped suit etc. are photographed digitally, the two structures can become overlaid, which manifests itself as an interfering pattern on these sections of the picture – so-called Moiré. On the LEICA DIGITAL-MODUL-R, a filter function can be used to mitigate this effect.

#### **Setting the function**

Turn the setting dial (1.22) to MOIRE, keep the SET button (1.23) pressed and use the setting ring (1.13) to select the desired option (see also p. 85).

• The display in the data panel changes accordingly  $(2.2.11)$ .

#### **Notes:**

- This filter function should only be used if the corresponding effects have occurred in a picture.
- The Moiré filter function is associated with increased calculation work. As a consequence, the data processing time is extended, as is the storage time, particularly when used in conjunction with the series exposure function (see p. 83).

#### **Color space definition**

The requirements in terms of color reproduction differ considerably for the various possible uses of digital picture files. Different color spaces have therefore been developed, such as the standard RGB (red/green/blue) that is perfectly adequate for simple printing. For more demanding image processing using appropriate programs, e.g. for color correction, Adobe®RGB has become established as the standard in the relevant sectors.

The LEICA DIGITAL-MODUL-R allows you to set one of these two color spaces, either standard RGB (often shown abbreviated as sRGB) or Adobe RGB.

### **Setting the function**

In the menu (see p. 70/86), select Color Management (3.6) and then choose the desired function in the corresponding submenu.

#### **Notes:**

- If you want to have your prints produced by major photographic laboratories, mini labs or Internet picture services, you should always select the standard RGB setting.
- The Adobe RGB setting is only recommended for professional image processing in completely colorcalibrated working environments.

#### **Additional functions**

#### **User/application specific profiles**

On the LEICA DIGITAL-MODUL-R, any combinations of all menu and data field settings can be permanently stored, e.g. so that they can be retrieved quickly and easily for recurring situations/subjects. A total of three memory slots are available for these combinations  $-1/2/3$ 

## **Applying settings/Creating a profile**

- 1. Set the desired menu and data field functions.
- 2. In the menu, select User Profile (3.1) and then choose the desired memory slot in the corresponding submenu.

### **Saving settings/Creating a profile**

- 3. Turn the setting dial (1.22) to USER, keep the SET button (1.23) pressed, and use the setting ring (1.13) to select the desired memory slot.
	- After pressing the **SET** button (1.23), initially appears in the data panel instead of one of the numbers (2.2.5).

During this time, the button can be released again without you having to select one of the memory slots.

• After you select one of the memory slots, the display changes accordingly.

#### **Notes:**

- In addition to the three memory slots, there is also the 0 setting, which you can use to restore the factory default settings at any time, regardless of whether you are currently using one of the memory slots or any other unsaved function settings. To a great extent, user 0 therefore corresponds to the Reset function (see next section).
- If you change one of the settings for the profile currently in use, the corresponding display is cleared.

#### **Resetting all custom settings**

You can use this function to reset all custom settings previously made to the default factory settings in one go, i.e. both the settings made using menu control and those made using the dial 1.22 in the data field.

#### **Setting the function**

In the menu (see p. 70/86), select Reset (3.20) and then choose the desired function in the corresponding submenu.

• The default factory settings for the functions listed are displayed in the monitor (1.11) and the data panel (1.21).

**Important:** This reset also affects any individual profiles specified and saving using the User Profile function (3.1).

## **Changing the picture numbering**

The LEICA DIGITAL-MODUL-R assigns pictures sequential picture numbers, in the default factory setting regardless of whether the memory card is changed (Continous). However, you can use menu control at any time to specify that the numbering should begin again each time the memory card is changed, e.g. to assign the picture numbers to different events, subjects etc.

#### **Setting the function**

In the menu (see p. 70/86), select Picture Numbering (3.8) and then choose the desired function in the corresponding submenu.

• Depending on the selected function, the file numbering starts again from 1 either after the next change of memory card – set back by changing SD-card – or from the next picture – set back now.

#### **Notes:**

- **•** The change of numbering relates exclusively to the file names, e.g. L100 0001, which are only shown in the INFO display (see p. 84).
- **•** After formatting the memory card, the folder number can also be set back.

#### **Taking photographs with the self timer**

You can use the self timer to take a picture with a delay of either 2 or 12s. This can be particularly useful, for example in the first case if you want to avoid the picture being out of focus due to camera shake when releasing the shutter or, in the second case, for group photographs where you want to appear in the picture yourself. In such cases, it is recommended that the camera be placed on a tripod.

#### **Setting and using the function**

Turn the setting dial (1.22) to  $( )$ , keep the SET button (1.23) pressed, and use the setting ring (1.13) to select the desired option (see p. 85).

• A corresponding display (2.2.8) appears in the data panel.

To start the delay time, tap one of the shutter release buttons (camera shutter release button/1.27/28).

• The flashing LED on the front of the camera indicates that the delay time is running, and it simultaneously counts down in the data panel.

**Note:** While the self timer delay time is running, it can be aborted at any time by pressing the SET button – the relevant setting is retained and the function can be restarted by tapping one of the shutter release buttons again.

**Important:** In self timer mode, the exposure is not set by depressing a shutter release button to the pressure point, it is set immediately before the picture is taken.

## **Notes on flash photography**

TTL flash mode, i.e. using the TTL setting on the flash unit to control the flash exposure on the camera is not possible due to the operating principle.

Reason: This TTL flash exposure control is based on the reflection properties of films. However, the surfaces of digital image sensors generally have different reflection properties. As a consequence, computer control (normally A) or manual mode (normally M) on the relevant flash unit should be used.

By contrast, flash metering and exposure setting using the camera's F function can be used with no restrictions. With the LEICA R9 and flash units with the corresponding features, the HSS function is also available.

For further details, please refer to the relevant flash unit instructions.

When using electronic flash units, for correct color reproduction the white balance on the Digital-Modul-R must be set to either automatic (A), electronic flash  $\frac{1}{2}$ , or manual setting by measurement (M) (see p. 90).

#### **Review mode**

As described in the "Selecting review modes" and "Automatic review of last picture" (p. 81) sections, you can view the pictures you have taken in the monitor on the LEICA DIGITAL-MODUL-R. This can either be automatic for a short time immediately after taking the picture in Auto Review mode or at any time, and for an unlimited time, in PLAY mode. In both cases, several additional options are available while viewing the pictures.

#### **Notes:**

- The Digital-Modul-R stores pictures in line with the DCF standards (Design Rule for Camera File System).
- The Digital-Modul-R can only be used to view image data produced with the unit.

## **Additional options when viewing**

#### **A. Viewing other pictures/"Scrolling" in the memory**

You can open other saved pictures using the left and right direction buttons (1.14). Pressing the left button takes you to the pictures with lower numbers, right takes you to those with higher numbers. Holding the button down (approx. 2s) results in fast scrolling. After the highest and lowest numbers, the series of pictures begins again in an endless loop, which means you can reach all pictures in either direction.

• The picture and file numbers in the monitor change accordingly.

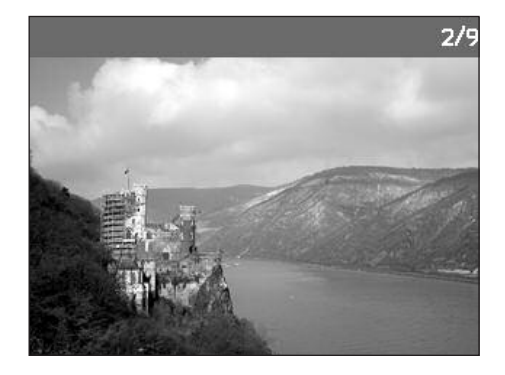

# **B. Enlarging/selecting the trimming/simultaneous viewing of several reduced pictures**

With the LEICA DIGITAL-MODUL-R, it is possible to open an enlarged trimmed area of an individual picture in the monitor to study it more closely, with a free choice of trimming. Conversely, you can also view up to 9 pictures simultaneously in the monitor, e.g. to gain an overview or to find the picture you are looking for more quickly.

#### **Notes:**

- The more the picture is enlarged, the more the reproduction quality in the monitor deteriorates – due to the proportionally lower resolution.
- It may not be possible to enlarge pictures taken with cameras of other types.
- While an enlarged picture is displayed, the direction buttons are no longer available to open other pictures, but are used to "navigate" within the picture instead.

Turning the setting ring (1.13) to the right (clockwise) enlarges a central trimmed area. The more you turn the ring, the greater the enlargement and the smaller the trimmed area.

• During calculation of the data, the hourglass symbol  $\blacksquare$  appears briefly in the display. The rectangle within the frame (2.1.2) in the lower right-hand corner of the monitor symbolizes the current enlargement.

In an enlarged view, you can use the four direction buttons (1.14) to select any position for the trimming. To do this, press the button (several times) for the direction in which you want to shift the trimming.

- In addition to the enlargement, the rectangle within the frame (2.1.2) in the lower right-hand corner of the monitor symbolizes the position of the trimming displayed.
	- $2/9$ **GAME MEAT**

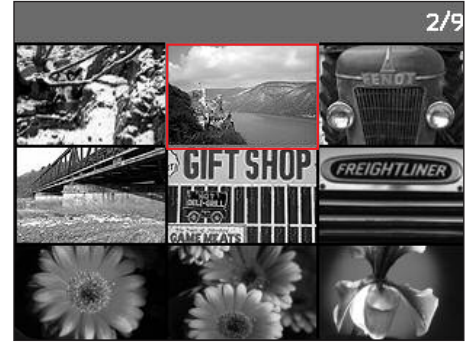

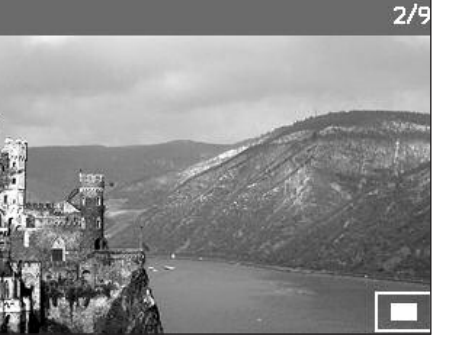

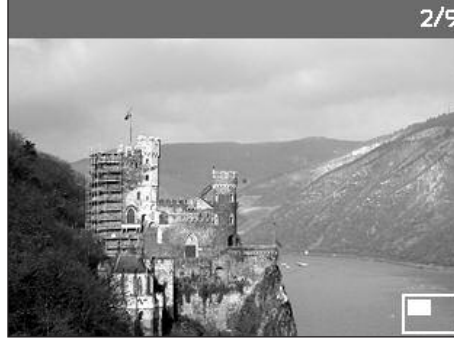

By turning the setting ring to the left (anticlockwise, starting from normal size), you can simultaneously view  $4 - or$  by turning the ring further  $- 9$  pictures in the monitor.

Detailed guide / **Review mode** / 97

• Up to 9 reduced images are shown in the monitor (1.11) including the picture previously being viewed at normal size, which is marked with a red border.

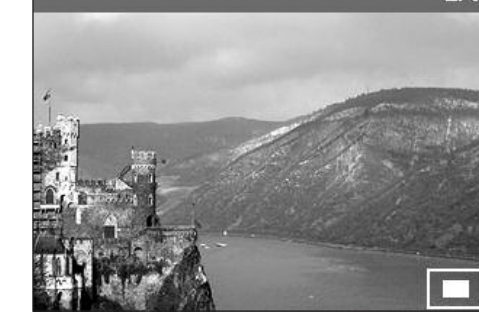

27

You can use the four direction buttons (1.14) to navigate freely among the reduced images, and the relevant image is marked accordingly. You can then view this image at normal size by turning the setting ring (1.13) to the right.

**Note:** When showing 9 pictures, turning the setting dial further to the right places the red frame around the entire group of pictures, which then allows you to "scroll" more quickly, a block at a time.

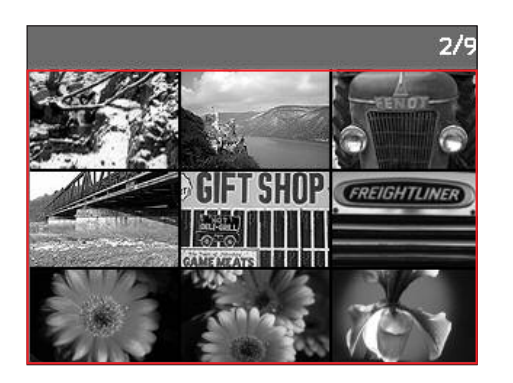

## **C. Deleting pictures**

While a picture is displayed in the monitor, you have an opportunity to delete it if you wish to do so. This can be useful, for example if the pictures have already been saved to other media, if you no longer require them or if you need to free up more space on the memory card. The LEICA DIGITAL-MODUL-R therefore offers you the option of deleting individual or all pictures as required.

#### **Notes:**

- Deleting is possible regardless of whether a picture is currently displayed at normal size or several reduced pictures are displayed.
- For protected pictures, the protection must first be cancelled before they can be deleted (see also next section).

**Important:** Pictures are permanently deleted. They cannot subsequently be retrieved.

## **Procedure**

Press the **DELETE** button (1.9).

• The corresponding submenu appears in the monitor display (1.11).

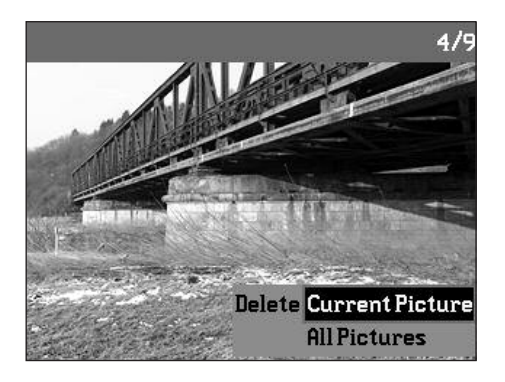

# **Notes:**

- The delete process can be cancelled at any time by pressing the DELETE button again.
- The following controls and their functions are not available during the entire delete process: the MENU (1.12), PROTECT (1.7), and INFO (1.6) buttons.

Subsequent operation is controlled by the menu, i.e. in principle in exactly the same way as described in the "Setting operations"/"Menu functions" sections (on p. 85/86). After specifying the relevant menu display, this is done using the direction buttons (1.14) or the setting ring (1.13) and the **DK/DFF** button (1.15).

#### The first step is to decide

whether you want to delete individual pictures

Delete **Current picture** 

or

all pictures simultaneously

Delete **All pictures** 

**Note:** If the picture shown is protected (see p. 100), the function variation **Current picture** cannot be selected in the submenu.

When deleting all pictures, to prevent accidental deleting there is an intermediate step in which you must reconfirm that you definitely want to delete all pictures on the memory card.

#### **Displays after deleting**

#### **Deleting individual pictures**

After deleting, the preceding picture appears. If there are no more pictures saved on the card, the following message appears: No valid image to play

#### **Deleting all pictures on the memory card**

After deleting, the following message appears:

# . No valid image to play

However, if one or more pictures were protected, the picture or the first of the pictures then appears.

**Note:** When a picture is deleted, the subsequent pictures in the picture counter (2.2.4) are re-numbered as follows: For example, if you delete picture no. 3, what was previously picture no. 4 then becomes no. 3, the previous no. 5 becomes no. 4 etc. However, this does not apply to the file numbering on the SD card (in the INFO display, see p. 84) for the remaining image files in the folder (2.2.12), which remains unchanged.

# 100 / Detailed guide / **Review mode**

## **D. Protecting pictures/Clearing delete protection**

The pictures stored on the memory card can be protected against accidental deleting. This protection can then be cleared at any time.

#### **Notes:**

- Pictures can be protected and the protection cleared regardless of whether a picture is currently displayed at normal size or several reduced pictures are displayed.
- For details of the different procedures/responses when you attempt to delete protected pictures, refer to the previous section.

If you decide you want to delete them, clear the protection as described below.

- The protection is only effective in this Digital-Modul-R.
- Even protected pictures are deleted when formatting the memory card (see next section for details).
- On SD memory cards, you can prevent accidental deleting by sliding the write protection switch on the card (see p. 80) to the position marked  $I \Pi$ CK.

## **Procedure**

Press the PROTECT button (1.7).

• The corresponding submenu appears in the monitor display (1.11).

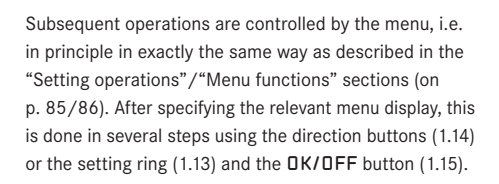

,

,

,

The first step is to decide

whether you want to protect individual pictures

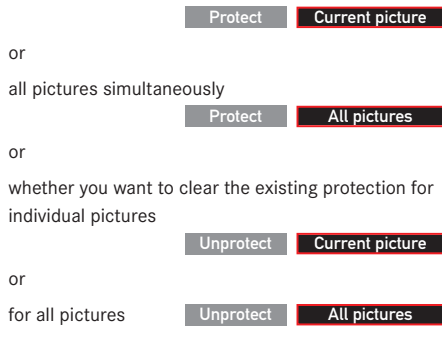

**Note:** The following functions are not possible and the menu text appears in white instead of black to indicate this:

- a. Protecting a picture that is already protected, or
- b. if all pictures are already protected, as well as
- c. clearing the protection for a picture that is not protected, or
- d. if no pictures are protected.

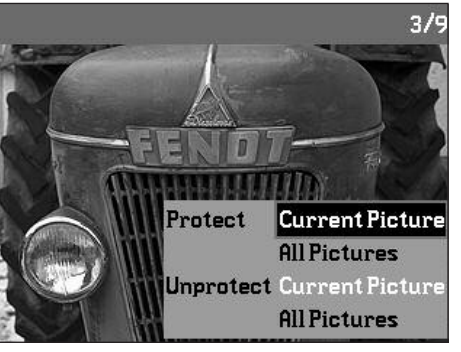

#### **Notes:**

- The setting process can be cancelled at any time by pressing the PROTECT button again.
- The following controls and their functions are not available during the entire setting process: the MENU (1.12), DELETE (1.9), and INFO (1.6) buttons.

When protecting or clearing the protection for all pictures, to prevent accidental settings you must confirm your choice again in an intermediate step.

#### **Displays after protection/clearing protection**

After leaving menu control, the original monitor display appears again, with the corresponding symbol  $\mathbb{O}$  for protected pictures (2.1.1/.7).

Note: The  $Q_{\equiv}$  symbol also appears if a picture that is already protected is opened.

## **Reducing the resolution after recording**

You can reduce the resolution (see also p. 89) of a picture that has already been stored at a later date. This is particularly recommended if you want to increase the remaining memory capacity of the card, send the picture as an e-mail attachment or use it for part of a website.

A maximum of 3 reduction levels are available, which are linked to two fixed compression rates (see also p. 89): 2896 x 1920 / Large JPEG fine, 1920 x 1280 / Medium JPEG fine and 1280 x 848 / Small JPEG basic.

**Note:** The resolution can only be reduced if at least one lower level than the original resolution is available.

#### **Setting the function**

In the menu (see p. 70/86), select Resize (3.7) and then choose the desired format in the corresponding submenu.

• An hourglass initially appears in the submenu to indicate that the data is being converted. When using the INFO function (see p. 26), the new properties  $(2.1.10 \times h)$  are specified.

#### **Notes:**

- Conversion of the picture data to the specified new format can take a few seconds.
- Variations with new resolutions replace those with the original resolution and take on the original picture numbers.

#### **Formatting the memory card**

It is not normally necessary to format (initialize) the memory card. However, if the Memory card error message is displayed, it is necessary.

Nevertheless, it is recommended that the memory card be formatted occasionally, as a certain amount of residual data (info accompany pictures) can take up some of the memory capacity.

**Important:** When formatting, all information present on the card, including picture files and all other data, e.g. music files, is irretrievably lost. You should therefore get into the habit of transferring all your pictures onto a secure bulk storage medium, e.g. the hard drive on your computer, as soon as possible.

#### **Notes:**

- Do not switch off the Digital-Modul-R while the memory is being formatted.
- If the memory card has been formatted in a different device, e.g. a computer, you should format it again in the Digital-Modul-R.
- If the memory card cannot be formatted, you should ask your dealer or Leica for advice.
- Even protected pictures (see previous section) are deleted when formatting the memory card.

#### **Procedure**

In the menu (see p. 70/86), select Format (3.15).

• The corresponding submenu appears in the monitor  $(1.11)$ .

To guard against unintentional settings, you then have to confirm in the corresponding submenu that you definitely want to format the memory card.

#### **Displays during formatting**

• During the formatting process, the hourglass symbol  $\blacksquare$  briefly appears in the display, the submenu then disappears and the No valid image to play message briefly appears in the otherwise empty monitor display, after which the menu items appear again.

#### **Transferring data to a computer**

The LEICA DIGITAL-MODUL-R is compatible with the following operating systems:

- Microsoft® Windows®: Windows® 98, Windows® ME, Windows® 2000, Windows® XP
- Apple® Macintosh®: Mac® OS X

The Digital-Modul-R is equipped with an IEEE 1394 FireWire interface to transfer data onto a computer. This allows extremely fast data transfer to computers with the same kind of interface. The computer used must have either a FireWire port (IEEE 1394, for direct connection to Digital-Modul-R) or a card reader for SD cards.

**Important:** The FireWire plugs on the supplied cable (H) are different, matching the differing socket sizes on the Digital-Modul-R and computers, i.e. they do not even fit in the "wrong" sockets. Therefore, connecting is normally "automatically" done correctly, if necessary with the help of the supplied adapter (I). Nevertheless, be careful not to confuse them and do not use force, otherwise this could lead to a false polarity – and damage to the equipment.

**Note:** When using a FireWire connection, note the following: Connecting two or more devices to a computer or connecting using a hub or extension cables can result in malfunctions.

# **Connecting and transferring data with Windows® 98 SE**

- 1. Under the Interface (3.21) menu item, select the Disc function and then switch the Digital-Modul-R off and back on.
- 2. Connect the Digital-Modul-R to a FireWire socket on the computer using the FireWire cable supplied (H and if necessary the adapter supplied, I).
- 3. When connecting the Digital-Modul-R for the first time, have the Windows® 98 SE installation CD ready, as it may be necessary to copy a driver onto the computer's hard drive.

If the driver for data transfer is already installed on the hard drive, continue the data transfer as described under point 5, if not follow point 4.

- 4. Insert the Windows® 98 SE installation CD in a CD drive on your computer and follow the instructions on the screen. It may be necessary to restart your computer.
- 5. After successfully connecting, the memory card inserted in the Digital-Modul-R appears as a drive letter on your computer's desktop. At the same time, a FireWire symbol appears in the monitor (1.11) on the Digital-Modul-R.
- 6. You can now copy the pictures from the memory card to a folder of your choice using Windows® Explorer and access them.

# **Connecting and transferring data with Windows® 2000, Windows® XP**

- 1. Under the Interface (3.21) menu item, select the Disc function and then switch the Digital-Modul-R off and back on.
- 2. Connect the Digital-Modul-R using the FireWire cable supplied (H, and if necessary the adapter supplied, I) to a FireWire socket on the computer.
- 3. After successfully connecting, the memory card inserted in the Digital-Modul-R appears as a drive letter on your computer's desktop. At the same time, a FireWire symbol appears in the monitor (1.11) on the Digital-Modul-R.
- 4. You can now copy the pictures from the memory card to a folder of your choice using Windows® Explorer and access them.

## **Connecting and transferring data with Mac® OS X**

- 1. Under the Interface (3.21) menu item, select the Disc function and then switch the Digital-Modul-R off and back on.
- 2. Connect the Digital-Modul-R using the FireWire cable supplied (H, and if necessary the adapter supplied, I) to a FireWire socket on the computer.

**Important:** The FireWire plugs on the supplied cable (H) are different, matching the differing socket sizes on the Digital-Modul-R (1.46) and computers, i.e. they do not even fit in the "wrong" sockets. Therefore, connecting is normally "automatically" done correctly, if necessary with the help of the supplied adapter (I).

Nevertheless, be careful not to confuse them and do not use force, otherwise this could lead to a false polarity – and damage to the equipment.

- 3. After successfully connecting, the memory card inserted in the Digital-Modul-R appears as a drive letter on your computer's desktop. At the same time, a FireWire symbol appears in the monitor (1.11) on the Digital-Modul-R.
- 4. To transfer the data open the folder DCIM by double clicking on the corresponding icon. You will find individual directories designated 100LEICA, 101LEICA etc.
- 5. From here, you can copy the pictures to a folder of your choice and access them.

#### **Important:**

- Use only the FireWire cable supplied (H) and, if necessary, the FireWire adapter supplied (I).
- While data is being transferred from the Digital-Modul-R to the computer, the connection may not under any circumstances be broken by removing the FireWire cable, as otherwise the computer and/or the Digital-Modul-R can crash, and the memory card may even be irreparably damaged.
- While data is being transferred from the Digital-Modul-R to the computer, the Digital-Modul-R may not be switched off or switch itself off due to a lack of battery power, as this can cause the computer to crash. If it is not being operated from the mains when a connection is active, the battery may not under any circumstances be removed for the same reason. If the battery capacity runs short during data transfer, the corresponding symbol flashes (2.2.6c, see p. 79). In this case, stop the data transfer, switch off the Digital-Modul-R (see p. 81) and charge the battery (see p. 78).

We therefore recommend that during data transfer the Digital-Modul-R is operated from the mains (see p. 79) using the mains adaptor available as an accessory (order no. 14 452).

# **Connecting and transferring data to other computers**

The picture files can also be transferred to other computers using a standard card reader for SD memory cards. Card readers with a USB interface are available for computers with a USB interface. If your computer is equipped with a PCMCIA slot (common on portable models), plug-in cards with a PCMCIA connection are available as an alternative. These devices and further information about them is available from a computer accessory dealer.
# **Remote control operation via the FireWire connection with Mac® and Windows ®**

The Digital-Modul-R can be controlled directly from a computer using the FlexColor software. The most up to date version of this Imacon software can be downloaded free of charge after registering your Digital-Modul-R on the Leica homepage under

# http://www.leica-camera.de/photography/r\_system/ digital-modul-r/

- 1. Install the FlexColor software on your computer. (Description on the download page).
- 2. Under the Interface (3.21) menu item, select the Camera function and then switch the Digital-Modul-R off and back on.
- 3. Connect the Digital-Modul-R to a free FireWire socket on your computer using the FireWire cable supplied (F) and switch on the Digital-Modul-R.

**Important:** The FireWire plugs on the supplied cable (H) are different, matching the differing socket sizes on the Digital-Modul-R and computers, i.e. they do not even fit in the "wrong" sockets. Therefore, connecting is normally "automatically" done correctly, if necessary with the help of the supplied adapter (I).

Nevertheless, be careful not to confuse them and do not use force, otherwise this could lead to a false polarity – and damage to the equipment.

4. Start FlexColor.

- 5. A successful connection between the computer and the Digital-Modul-R is indicated by the appearance of the corresponding symbol in the monitor (1.11) and the message CAMERA ONLINE in the FlexColor footer.
- 6. You can take a picture with your LEICA R9/R9 by clicking on the CAPTURE button in the FlexColor main window.

The picture is immediately transferred onto the computer's hard drive, i.e. it is saved in the folder selected in the Thumbnails window in FlexColor. If you do not choose a different folder, these files are saved in C:\Scratchpad. The pictures just taken are automatically opened in FlexColor.

**Note:** If you save directly to the computer using Flex-Color, the picture files are only saved on your computer's hard drive in Imacon "FFF" file format. The camera is only ready to take the next picture after the previous picture file has been completely transferred, i.e. series exposures are not possible. This applies regardless of whether you release the shutter on the camera or on the computer.

# **Installation of supplied software**

The LEICA DIGITAL-MODUL-R includes a CD-ROM (J). This contains the Adobe® Photoshop® Elements® 3 program. You can use this software to professionally organize, edit, print and archive the pictures you produce with the Digital-Modul-R.

# **System Requirements**

Microsoft® Windows® XP Professional or Home Edition with Service Pack 1; Windows® 2000 with Service Pack 4 or later; Mac OS X v.10.2.8 or v.10.3

#### **Installation**

# **On Macintosh® computers:**

- 1. Insert the CD supplied in a CD or DVD drive on your computer.
- 2. Open a window for the drive and start the installation by double clicking and follow the instructions in the installation program.

# **On Windows® computers:**

1. Insert the CD in your CD or DVD drive.

2. The installation program then starts automatically. Follow the instructions. If the installation does not start automatically, open Windows® Explorer and click on your CD or DVD drive. In the right-hand Windows® Explorer window you will find the file "Setup.exe". Run this file and follow the instructions in the installation program.

**Note:** The serial number is printed on the paper cover of the CD.

# **Working with raw data**

If you have selected the DNG picture format (RAW), you have the option of influencing individual parameters or image properties yourself. To do this, you need an image editing program that includes the option of opening raw data files in the standardized DNG format, for example the Adobe® Photoshop® Elements® 3 software supplied, or Adobe® Photoshop® CS with the Camera-RAW plugin from version 2.3, or FlexColor (available for download from the Leica homepage

www.leica-camera.com/digitalekameras/digitalmodul/ downloads/index.e html

During editing, you have the option of adjusting parameters such as white balance, tone values, gradation, sharpness etc. to achieve an optimum image quality. You have the option of importing DNG files from a data carrier using the Digital-Modul-R Content window. In this case, the file is then automatically saved in the Imacon "FFF" file format. This format retains the original raw data in the file. All editing is saved in the file and can either be undone later or retrieved.

#### **Miscellaneous**

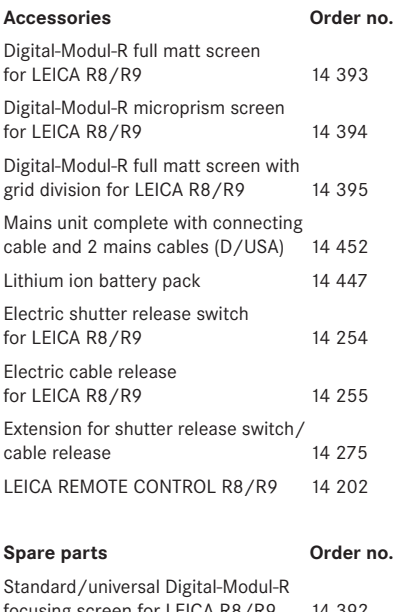

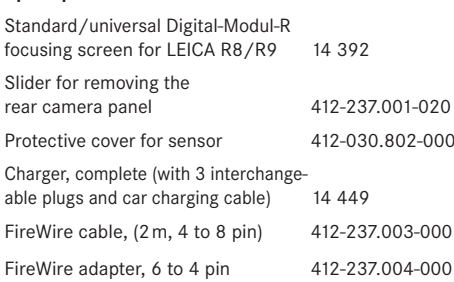

# **Precautions and care instructions**

#### **General precautions**

Do not use the Digital-Modul-R in the immediate vicinity of devices with powerful magnetic, electrostatic or electromagnetic fields (e.g. induction ovens, microwave ovens, television sets or computer monitors, video games consoles, cell phones, radio equipment).

- If you place the Digital-Modul-R on or immediately adjacent to a television set, the magnetic field could impair the pictures recorded.
- The same applies for use in the vicinity of cell phones.
- Strong magnetic fields, e.g. from speakers or large electric motors, can damage the stored data or the pictures.
- If the Digital-Modul-R does not work correctly as a result of the effects of electromagnetic fields, switch it off, remove the battery or unplug it from the optionally available mains adapter, re-insert the battery or reconnect to the mains adapter and then switch it on again.

Do not use the Digital-Modul-R in the immediate vicinity of radio transmitters or high voltage power lines.

• Their electromagnetic fields can also interfere with picture recordings.

Protect the Digital-Modul-R against contact with insect sprays and other aggressive chemicals. Petroleum spirit, thinner and alcohol may not be used for cleaning.

- Certain chemicals and liquids can damage the Digital-Modul-R's housing or the surface finish.
- As rubber and plastics sometimes emit aggressive chemicals, they should not remain in contact with the Digital-Modul-R for a long time.

Ensure that no sand or dust can penetrate into the Digital-Modul-R, e.g. on the beach.

• Sand and dust can damage the camera and the memory card. Take particular care when inserting and removing the card.

Ensure that no water can penetrate into the Digital-Modul-R, e.g. in snow and rain or on the beach.

- Moisture can cause malfunctions and even permanent damage to the camera, the Digital-Modul-R, and the memory card.
- If salt water spray gets onto the Digital-Modul-R, wet a soft cloth with tap water, wring it out thoroughly and wipe the Digital-Modul-R with it. Then wipe thoroughly with a dry cloth.

# **Monitor/data panel**

- If the Digital-Modul-R is exposed to significant temperature fluctuations, condensation can form on the data panel/monitor. Wipe it carefully with a soft dry cloth.
- If the Digital-Modul-R is very cold when switched on, the data panel/monitor display will initially be slightly darker than normal. As soon as the LCD element warms up, the normal brightness is restored. The monitor is manufactured using a high-precision process. This ensures that, of the total of around 130,000 pixels, more than 99.995% work correctly and only 0.005% remain dark or are always light. However, this is not a malfunction and it does not impair the reproduction of the picture. Cosmic radiation (e.g. on flights) can cause pixel defects.

# **Condensation**

If condensation has formed on or in the Digital-Modul-R, you should switch it off and leave it to stand at room temperature for around an hour. Once the camera temperature has adjusted to room temperature, the condensation will disappear by itself.

# **Care instructions**

#### **For the Digital-Modul-R**

- Unplug from the mains adapter before cleaning the Digital-Modul-R.
- Only clean the Digital-Modul-R with a soft dry cloth. Stubborn dirt should first of all be covered with a well-thinned cleaning agent and then wiped off with a dry cloth.

# **For the battery**

Rechargeable lithium ion batteries generate power through internal chemical reactions. These reactions are also influenced by the external temperature and humidity. Very high or low temperatures reduce the life of the battery.

- Remove the battery if you will not be using the Digital-Modul-R for a long time. Otherwise, after several weeks the battery could become totally discharged, i.e. the voltage is significantly reduced, as the Digital-Modul-R uses a low idle current (to save the date) even when it is turned off. A totally discharged battery cannot be recharged.
- Store the batteries only when they are fully discharged. This condition, which is not the same as being totally discharged, is reached when the display 2.2.6c appears in the data panel (1.21). For very long storage periods, it should be charged up and discharged again around once a year.
- Always ensure that the battery contacts are clean and freely accessible. Protect the contacts from metal objects such as paper clips or pieces of jewelry, which can cause short circuits. A short-circuited battery can get very hot and cause severe burns.
- If a battery is dropped, check the housing and the contacts immediately for any damage. Using a damaged battery can damage the Digital-Modul-R.
- Batteries have only a limited service life.
- Take damaged batteries to a collection point to ensure correct recycling.
- Never throw batteries into a fire as this can cause them to explode.

# **For the charger**

- If the charger is used in the vicinity of radio receivers, it can interfere with the reception; make sure there is a distance of at least 1m between the devices.
- When the charger is in use, it can make a noise (buzzing) – this is quite normal and is not a malfunction.
- When it is not in use, disconnect the charger from the mains as otherwise it uses a certain (very small) amount of power even when the camera is turned off and the battery is not being used.
- Always keep the charger's contacts clean.

# **For memory cards**

- While a picture is being stored or the memory card is being read, it may not be removed, and the Digital-Modul-R may not be turned off or exposed to vibrations.
- For safety, memory cards should only ever be stored in the antistatic case supplied.
- Do not store memory cards where they will be exposed to high temperatures, direct sunlight, electromagnetic fields or static discharge.
- Do not drop or bend a memory card as this can damage it and result in loss of the stored data.
- Always remove the memory card if you will not be using the Digital-Modul-R for a long time.
- Do not touch the connections on the rear of the memory card and keep them free of dirt, dust and moisture.
- It is recommended that the memory card be formatted from time to time as the fragmentation that occurs when deleting can block some of the memory capacity.

# **Cleaning the sensor**

If any dust or dirt particles should adhere to the sensor cover glass, depending on the size of the particles this can be identified by dark spots or marks on the pictures.

The Digital-Modul-R can be sent in to the Leica Camera AG Customer Service (address: see p. 114) for cleaning of the sensor at a fee; this cleaning is not part of the warranty services. If you prefer to carry out the cleaning yourself, you should always follow the instructions below.

**Important:** Leica Camera AG accepts no liability for damage caused by the user when cleaning the sensor.

As far as possible, the sensor should be inspected and cleaned in a dust-free environment to prevent further soiling.

An 8x or 10x magnifying glass is very useful for the inspection before and after cleaning.

Lightly adhering dust can be blown off the sensor cover glass using clean and, if necessary ionized gases such as air or nitrogen. It makes sense to use a (rubber) bellows with no brush for this purpose. Special, low pressure cleaning sprays such as "Tetenal Antidust Professional" can also be used in line with their specified usage.

If the adhering particles cannot be removed using the method described, Leica recommends cleaning with an appropriate standard cleaning agent. In case of doubt, please turn to the Leica Information Service (address: see p. 114).

# **Attention:**

- Do not attempt to blow dust particles off the sensor cover glass using your mouth; even tiny droplets of saliva can cause marks that are difficult to remove.
- Compressed air cleaners with high gas pressure may not be used as they can also cause damage.
- Take care to avoid touching the sensor surface with any hard objects during inspection and cleaning.

# **Storing the Digital-Modul-R**

If you will not be using the Digital-Modul-R for a long period, it is recommended that you

- 1. switch it off (see p. 81),
- 2. remove the memory card (see p. 80) and
- 3. remove the battery (see p. 77) (after a maximum of 10 days, the date and time entered are lost, see p. 87)
- The Digital-Modul-R should preferably be stored in a closed and padded case, so that nothing can damage it and it is protected from dust.
- Store the Digital-Modul-R in a location that is not exposed to high temperatures or moisture. When used in humid conditions, the Digital-Modul-R should be completely free of all moisture before being stored away.
- To prevent the formation of fungus, do not store the Digital-Modul-R in a leather case for long periods of time.

#### **Data structure on the memory card**

When the data stored on a card is transferred to a computer, the following folder structure is used:

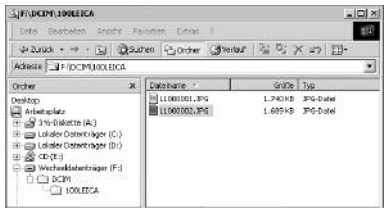

Up to 999 pictures can be stored in each of the folders 100LEICA, 101LEICA etc.

#### Warning messages **Cardslot open**

Close the flap (see p. 80).

No SD-Card Insert a memory card (see p. 80).

# Full SD-Card

Insert another memory card (see. p. 80) or delete pictures you no longer need (see p. 98/99).

# SD-Card Protected

(Against deleting) Reset the write protection for the memory card (see p. 80).

# MEMORY CARD ERROR

(Depending on the card this message may be issued with a delay) It was not possible to access the memory card. Remove it and re-insert it (see p. 80). The memory card may be damaged.

# NO VALID IMAGE TO PLAY

No pictures are saved on the inserted card. In order for review to take place, pictures first of all need to be taken or another card with saved pictures inserted (see p. 80).

# Data transfer

The image data is being transferred to the SD-card. During this time, no other image processing is possible.

# Error code XX

In case of such a message please ask your Leica dealer or the Leica agency in your country for further information.

- **Malfunctions and resolving them 1. The Digital-Modul-R does not respond when switched on.**
	- 1.1 Is the battery inserted correctly or is the charger connected correctly?

The battery is only charged outside the Digital-Modul-R.

- 1.2 Does the battery have sufficient charge? Use a charged battery.
- 1.3 Is the electrical contact between camera and Digital-Modul-R ensured? Separate camera and Digital-Modul-R and reconnect.

# **2. The Digital-Modul-R switches off again immediately after being switched on.**

- 2.1 Does the battery have sufficient charge to operate the Digital-Modul-R? Charge the battery or insert a charged battery.
- 2.2 Is there any condensation? This occurs if the Digital-Modul-R is moved from a cold place to a warm one. Wait until the condensation clears.

# **3. I cannot save the picture.**

- 3.1 Is a memory card inserted?
- 3.2 The capacity of the memory card is full. Delete pictures you no longer require before taking new ones.
- 3.3 Is the multiple exposure lever in its home position (the rewind release button is visible, see also p. 76)?

# **4. The monitor is too dark or too bright.**

4.1 Set the desired brightness.

- **5. The picture I have just taken is not shown in the monitor**
- 5.1 Is the Auto Review function activated (when the Digital-Modul-R is set to recording mode)?

# **6. I cannot display the picture.**

- 6.1 Is a memory card inserted?
- 6.2 The memory card does not contain any data.

# **7. Despite being connected to a computer, I cannot transfer any data.**

7.1 Check that the computer and the Digital-Modul-R are correctly connected to one another.

# **8. The time and date information is incorrect.**

8.1 The Digital-Modul-R has not been used for a long time, particularly if the battery has been removed.

Set the date and time.

# **9. I cannot release the camera**

- 9.1 Is a memory card inserted?
- 9.2 The capacity of the memory card is full. Delete pictures you no longer require before taking new ones.

# **10. The Digital-Modul-R does not react after releasing**

- 10.1 Is a memory card inserted?
- 10.2 The capacity of the memory card is full. Delete pictures you no longer require before taking new ones.

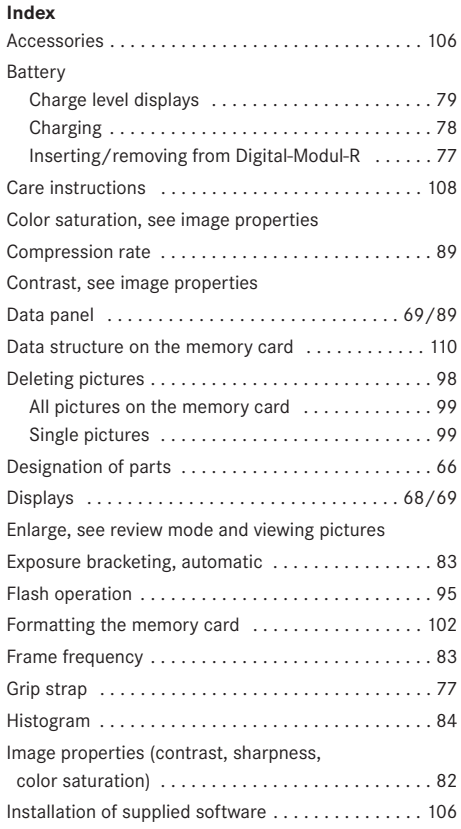

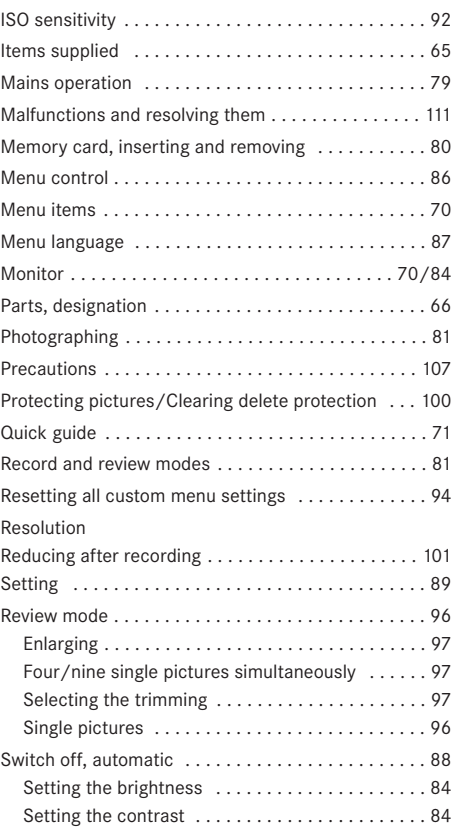

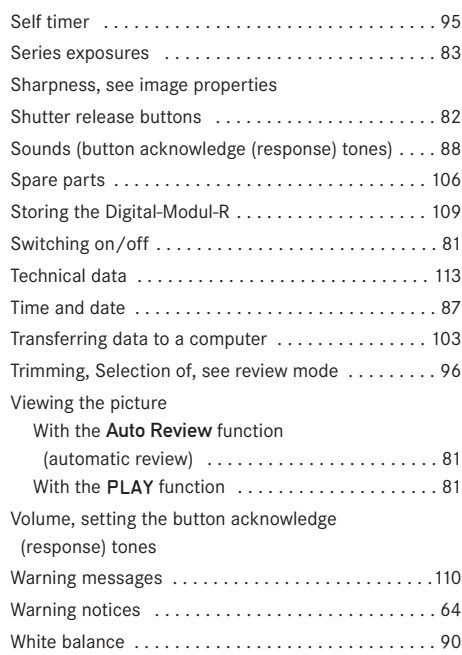

# Unit description and technical data

# **Digital-Modul-R**

**Type** Digital module that can be changed by photographer; fully compatible with LEICA R8 and R9, all Leica R lenses and all Leica lenses with "R control cams", two parts: digital back and power unit.

**Picture format/image sensor** 3872 x 2576 pixels (10 MPixel) CCD chip, active area 26.4 x 17.6mm, extension factor 1,37.

**Resolution** Adjustable: 3872 x 2576, 2576 x 1712, 1936 x 1280, 1280 x 848 pixels.

**Data formats** DNG (raw data), TIFF, 2 JPEG compression levels.

**File size** DNG: 21MB, TIFF: 29 MB.

**Color depth** 16 bit

**Color space** Adobe® RGB, sRGB.

**Sensitivity** ISO 100 to ISO 1600.

**White balance** Automatic, manual, 6 presets, color temperature entry.

**Storage medium** SD card up to 2GB, larger SD cards with firmware update.

**Monitor** 1.8" color display, 130,338 pixels.

**Data panel** Black/white display for settings: frame counter, ISO, exposure compensation, battery level, self timer, compression, resolution, Moiré on/off, white balance.

**Menu** Sharpness, color saturation, contrast, picture numbering, monitor contrast and brightness. Auto review duration, histogram on/off, audio histogram on/off, power saving options, format card, alarm signals, date, time, user profile, firmware update, reset.

**Menu languages** German, English, French, Spanish, Italian, Japanese, Dutch.

**Interface** IEEE 1394 FireWire.

**Switch on/off** With master switch on rear of Digital-Modul-R, optional automatic switch off of Digital-Modul-R after approx. 2/5/10 minutes (Standby mode), reactivation by tapping one of shutter releases or switching Digital-Modul-R off and back on.

**Shutter cocking** Motorized using power unit.

**Max. exposure time** 16 seconds

**Series exposures** 2 fps, max. 9 pictures in series.

**Automatic exposure bracketing** Optional: 3 pictures with  $\frac{1}{2}$  or 1 EV graduations.

**Compatibility** Mac® OS X, Windows® 98/ME/2000/XP. **Software** Adobe® Photoshop® Elements® 3 (Mac/Win) **Self timer** Delay time either 2 or 12s (indicated by flashing LED on front of camera and corresponding symbol in data panel).

**Operating conditions** 0 to +40 °C **Power supply** Rechargeable lithium ion battery, 7.4V,

1800mAh.

**Charger** Input: 100–240 V AC, 50/60Hz, automatic switching; Output: 8.4V DC, 1.2A.

**Tripod thread**  $A^{1}/4$  DIN 4503 ( $^{1}/4$ ").

**Dimensions** (W x H x D) with LEICA R9: 158 x 140 x

89mm

**Weight** Digital back with power unit and battery: 725g, complete with LEICA R9: 1.395g

#### **Mains adapter**

**Inlet** AC 100–240V, 50/60Hz, automatic switching **Outlet** DC 8V, max. 3.2A **Dimensions** (WxHxD) 45 x 28 x 95mm (housing only) **Weight** approx. 195g (unit complete with camera connecting cable and 1 mains cable)

**Items supplied** LEICA DIGITAL-MODUL-R , power unit for shutter cocking and power supply, universal matt focusing screen with image field frame for digital application, tool for removing camera back, Lithium ion battery 7.4V/ 1800mAh, battery charger 100–240V with mains adapters (Euro, UK, USA), charging cable for 12V and 24V vehicle connection, 512MB SanDisc Ultra II SD card, sensor protective cover, storage case for LEICA DIGITAL-MODUL-R, FireWire cable with adapter (4-/6-pin), Adobe® Photoshop® Elements® 3 (Mac/Win).

Subject to changes to design, manufacture and range.

# **Leica Academy**

As well as outstanding high-performance products for taking, reproducing and viewing photographs, for many years we have also been offering the special services of the Leica Akademie, with practical seminars and training courses, which are intended to share our knowledge about the world of photography, projection and magnification with both beginners and advanced photographic enthusiasts.

The contents of the courses, which are run by a trained team of experts in the modern, well-equipped training suite at our Solms factory and in the nearby Gut Altenberg, vary from general photography to areas of special interest and offer a range of suggestions, information and advice for your own work. More detailed information and the current Leica Academy brochure are available from:

Leica Camera AG Leica Akademie Oskar-Barnack-Str. 11 D-35606 Solms Phone: +49 (0) 6442-208-421 Fax: +49 (0) 6442-208-425 e-mail: la@leica-camera.com

#### **Leica on the Internet**

Current information about products, news, events and the Leica company is available on our homepage on the Internet at:

http://www.leica-camera.com

#### **Leica info service**

The Leica Informations-Service can provide you with an answer to any technical questions relating to the Leica range either in writing, on the telephone or by e-mail.

Leica Camera AG Informations Service Postfach 1180 D-35599 Solms Phone: +49 (0) 6442-208-111 Fax: +49 (0) 6442-208-339 e-mail: info@leica-camera.com

# **Leica Customer Service**

Leica AG's Customer Service center, or the repair service of the Leica national offices (see the Warranty Card for an address list), is available to assist you in maintaining your Leica equipment or in case of damage. Please contact your nearest authorised Leica dealer.

Leica Camera AG Customer Service Solmser Gewerbepark 8 D-35606 Solms Phone: +49 (0) 6442-208-189 Fax: +49 (0) 6442-208-339 e-mail: customer.service@leica-camera.com

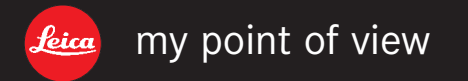

Leica Camera AG / Oskar-Barnack-Str. 11 / D-35606 Solms www.leica-camera.com / info@leica-camera.com Telefon +49 (0) 64 42-208-0 / Telefax +49 (0) 64 42-208-333